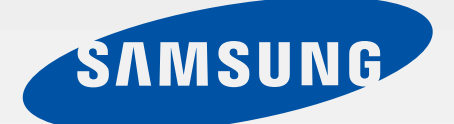

# SM-G925I

# Manual do usuário

Português (BR). 03/2015. Rev.1.4

http://www.samsung.com.br

# **Índice**

# **[Informações básicas](#page-3-0)**

- [Leia-me primeiro](#page-3-0)
- [Layout do aparelho](#page-4-0)
- [Chip](#page-6-0)
- [Bateria](#page-8-0)
- [Ligar ou desligar seu telefone](#page-12-0)
- [Touch screen](#page-13-0)
- [Tela inicial](#page-15-0)
- [Tela de bloqueio](#page-21-0)
- [Tela Edge](#page-22-0)
- [Painel de notificações](#page-27-0)
- [Inserir texto](#page-30-0)
- [Capturar tela](#page-32-0)
- [Abrir aplicações](#page-33-0)
- [Multi janela](#page-33-0)
- [Gerenciamento de dado e dispositivo](#page-37-0)
- [Conectar a uma TV](#page-41-0)
- [Compartilhar arquivos com contatos](#page-43-0)
- [Modo de Emergência](#page-44-0)

## **[Aplicações](#page-45-0)**

- [Instalar ou desinstalar aplicações](#page-45-0)
- [Telefone](#page-46-0)
- [Contatos](#page-49-0)
- [Mensagens](#page-51-0)
- [Internet](#page-52-0)
- [E-mail](#page-52-0)
- [Câmera](#page-53-0)
- [Galeria](#page-67-0)
- [Gerenciador inteligente](#page-69-0)
- [S Planner](#page-70-0)
- [S Health](#page-72-0)
- [S Voice](#page-74-0)
- [Música](#page-75-0)
- [Vídeo](#page-76-0)
- [Gravador de voz](#page-76-0)
- [Meus Arquivos](#page-78-0)
- [Notas](#page-79-0)
- [Relógio](#page-79-0)
- [Calculadora](#page-81-0)
- [Aplicações Google](#page-81-0)

### **[Configurações](#page-83-0)**

- [Introdução](#page-83-0)
- [Wi-Fi](#page-83-0)
- [Bluetooth](#page-85-0)
- [Modo Offline](#page-86-0)
- [Roteador Wi-Fi e roteamento](#page-87-0)
- [Uso de dados](#page-88-0)
- [Redes móveis](#page-88-0)
- [NFC e pagamento](#page-89-0)
- [Mais configurações de conexão](#page-91-0)
- [Sons e notificações](#page-93-0)
- [Visor](#page-94-0)
- [Tela Edge](#page-94-0)

#### Índice

- [Movimentos e gestos](#page-95-0)
- [Aplicativos](#page-95-0)
- [Papel de parede](#page-96-0)
- [Temas](#page-96-0)
- [Bloquear tela e segurança](#page-96-0)
- [Privacidade e segurança](#page-100-0)
- [Modo fácil](#page-103-0)
- [Acessibilidade](#page-104-0)
- [Contas](#page-104-0)
- [Fazer o backup e redefinir](#page-105-0)
- [Idioma e inserção](#page-105-0)
- [Bateria](#page-106-0)
- [Armazenamento](#page-106-0)
- [Data e Hora](#page-106-0)
- [Manual do usuário](#page-107-0)
- [Sobre o dispositivo](#page-107-0)

## **[Apêndice](#page-108-0)**

- [Acessibilidade](#page-108-0)
- [Solução de problemas](#page-121-0)

# <span id="page-3-0"></span>**Informações básicas**

# **Leia-me primeiro**

Por favor, leia este manual antes de utilizar seu telefone de forma a garantir um uso seguro e correto.

- As descrições nesse manual são baseadas nas configurações padrão do aparelho.
- Alguns conteúdos podem estar diferentes em seu dispositivo dependendo da região, provedor de serviços, especificações do modelo ou software do dispositivo.
- Conteúdos (de alta qualidade) que requerem uso elevado de CPU e memória RAM irão afetar o desempenho geral do aparelho. Aplicações relacionadas ao conteúdo podem não funcionar adequadamente dependendo das especificações do aparelho e do ambiente em que é utilizado.
- A Samsung não é responsável por problemas no funcionamento causados por aplicações de qualquer outro fornecedor diferente da Samsung.
- A Samsung não é responsável por danos ou incompatibilidades causados pela alteração das configurações ou do sistema operacional, por parte do usuário. Tentar personalizar o sistema operacional pode fazer com que seu telefone ou aplicações não funcionem de forma adequada.
- Softwares, fontes de som, papéis de parede, imagens e outras mídias fornecidas com este aparelho estão licenciados para uso limitado. A extração e utilização destes materiais para comercialização ou outros propósitos são infrações à lei dos direitos autorais. Os usuários são inteiramente responsáveis pelo uso ilegal de mídia.
- Podem existir cobranças adicionais de acesso referentes à transmissão de dados, tais como mensagens, transferências e downloads, sincronização automática ou utilização de serviços de localização dependendo do seu plano de dados. Para grandes transferências de dados, é recomendável utilizar a função Wi-Fi.
- Aplicações padrão que vão instaladas no aparelho estão sujeitas a atualizações e podem deixar de ser suportadas sem aviso prévio. Se você tiver dúvidas sobre qualquer aplicação fornecida com o aparelho, contate o atendimento ao cliente Samsung. Para aplicações instaladas pelo usuário contate os prestadores de serviço.
- Alterar o sistema operacional do aparelho ou instalar softwares de fontes não oficiais pode resultar em mau funcionamento do aparelho e corrupção ou perda de dados. Essas ações são violações do seu contrato de licença Samsung e irá anular sua garantia.

#### <span id="page-4-0"></span>**Ícones de instrução**

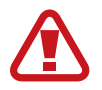

**Aviso**: situações que podem prejudicar você ou terceiros.

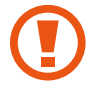

**Atenção**: situações que podem danificar seu telefone ou outro equipamento.

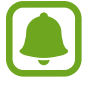

**Nota**: notas, dicas de uso ou informações adicionais.

# **Layout do aparelho**

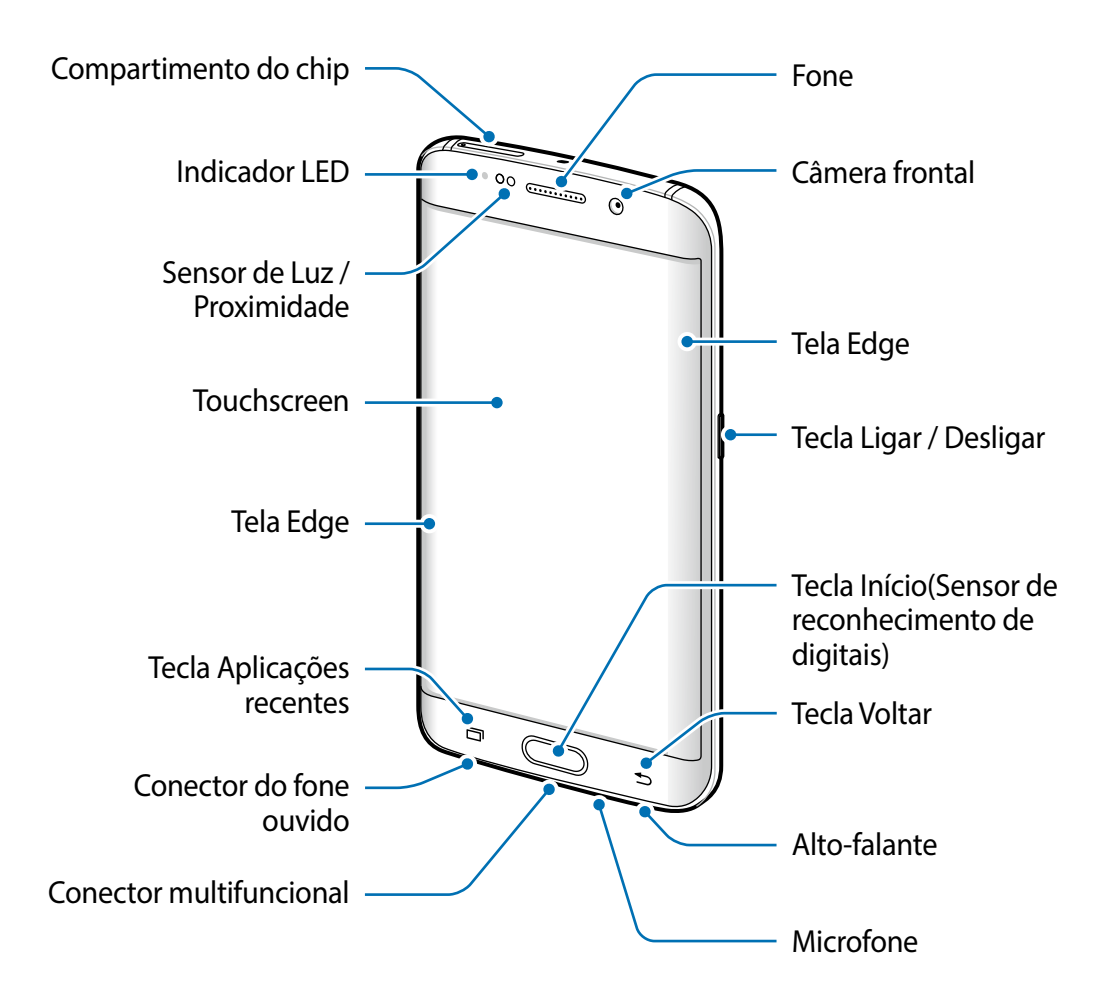

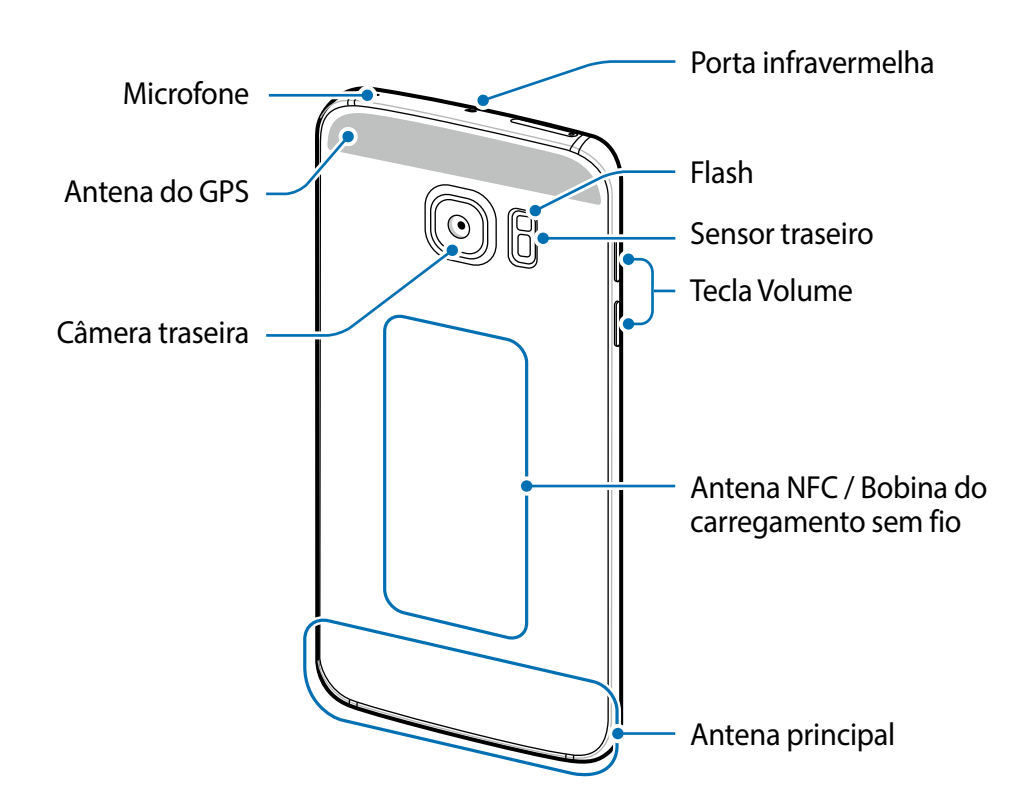

- Não cubra a área da antena com suas mãos ou outros objetos. Isto pode causar problemas de conectividade ou esgotar a bateria.
	- É recomendável utilizar protetor de tela aprovado pela Samsung. Usar protetores de tela não aprovados pela Samsung podem causar mau funcionamento dos sensores.
	- Não permita que água entre em contato com o touch screen. A tela de seu aparelho pode ter mau funcionamento quando exposta a condições úmidas ou à água.

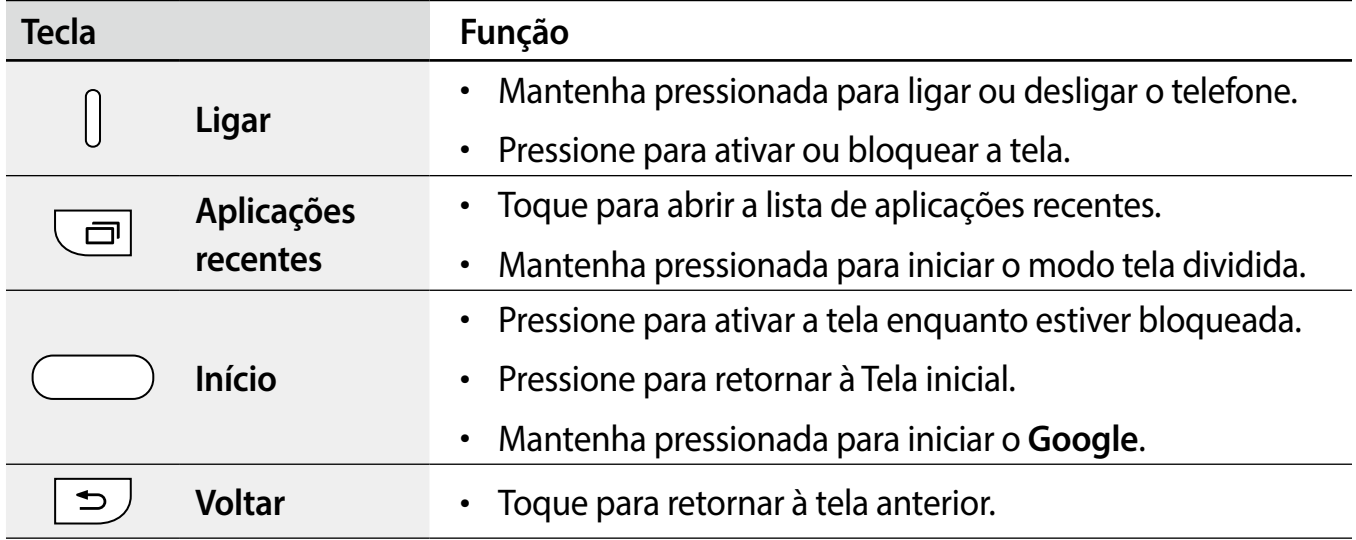

#### **Teclas**

<span id="page-6-0"></span>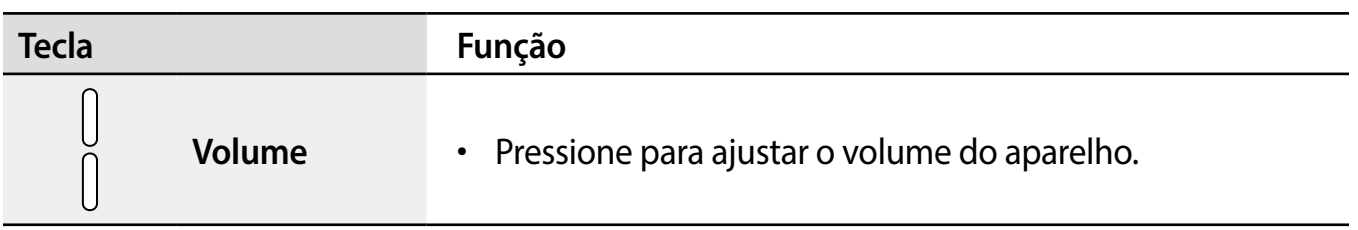

# **Chip**

# **Instalar o chip**

Insira o chip fornecido pela sua operadora de serviços.

- Somente chips nano funcionam no aparelho.
- Alguns serviços LTE podem estar indisponíveis dependendo da operadora de serviços. Para mais detalhes sobre a disponibilidade de serviços, contate sua operadora.

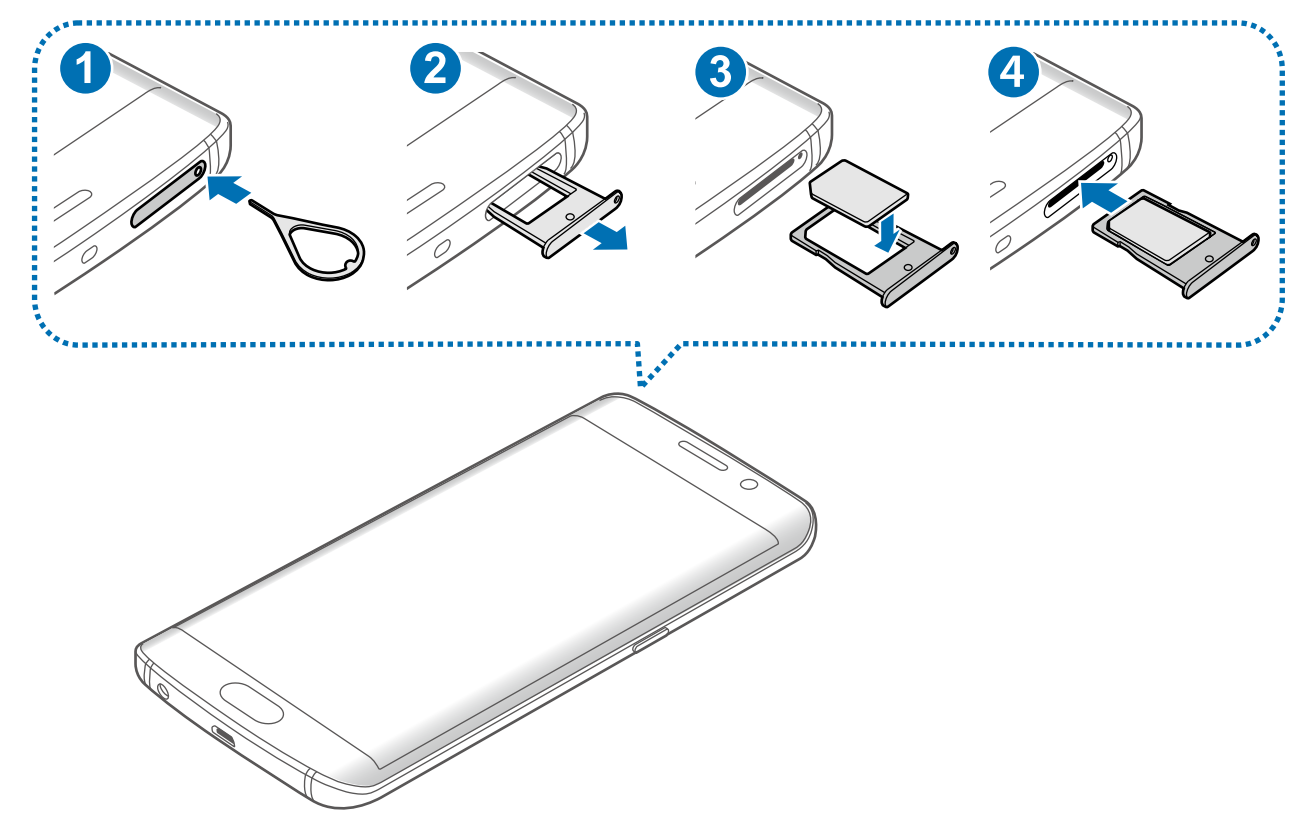

1 Insira o pino de ejeção na abertura do compartimento do chip para afrouxar a bandeja do chip.

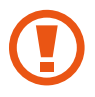

Certifique-se de que o pino de ejeção esteja perpendicular ao orifício. Caso contrário, o aparelho poderá ser danificado.

- $2$  Puxe a bandeja do chip gentilmente para fora do compartimento.
- 3 Modelos Dual chip: insira o chip na bandeja com os contatos dourados voltados para baixo.

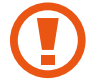

Tenha cuidado para não perder ou deixar terceiros utilizarem o chip. A Samsung não se responsabiliza por quaisquer danos ou inconveniências causados por perdas ou cartões roubados.

4 Insira novamente a bandeja do chip no compartimento.

# **Retirar o chip**

- 1 Insira o pino de ejeção na abertura do compartimento do chip para afrouxar a bandeja do chip.
- 2 Puxe a bandeja do chip gentilmente para fora do compartimento.
- 3 Remova o chip.

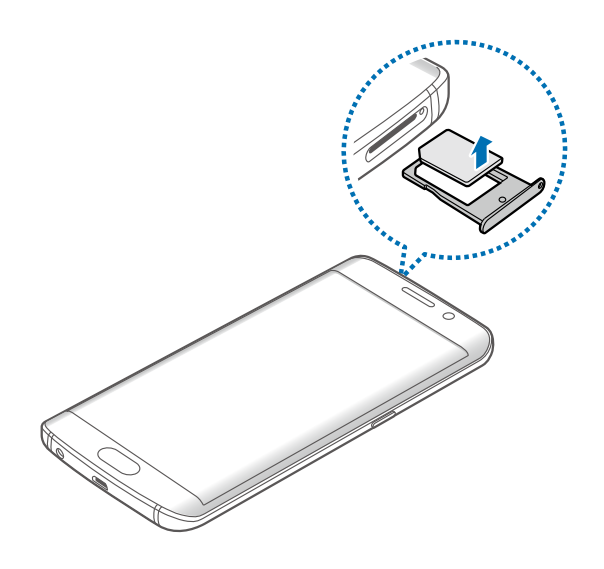

4 Insira novamente a bandeja do chip no compartimento.

# <span id="page-8-0"></span>**Bateria**

# **Carregar a bateria**

Carregue a bateria antes de utilizar o aparelho pela primeira vez ou quando a bateria estiver sem uso por um longo período de tempo.

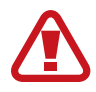

Utilize somente os carregadores, baterias e cabos aprovados pela Samsung. Utilizar carregadores, baterias ou cabos não autorizados pode causar estouro na bateria ou danificar seu telefone.

1 Conecte a pequena extremidade do cabo USB no conector do carregador de bateria do aparelho e, em seguida, conecte a extremidade do cabo USB no conector multifuncional do aparelho.

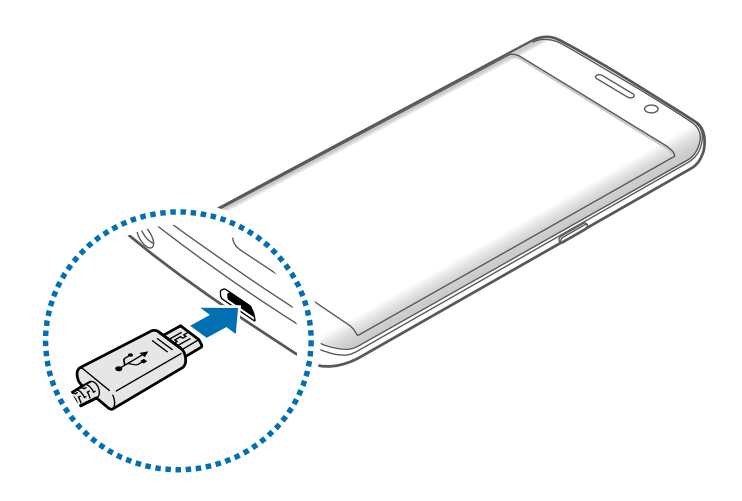

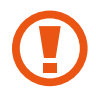

Conectar o carregador incorretamente pode causar sérios danos ao telefone. Qualquer dano causado por mau uso não é coberto pela garantia.

- 2 Conecte a outra extremidade na tomada elétrica.
- 3 Após carregá-la completamente, desconecte o aparelho do carregador. Primeiro desconecte do aparelho e depois da tomada.

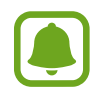

Para economizar energia, retire o carregador quando não estiver em uso. O carregador não possui um botão liga /desliga, então você deve retirá-lo da tomada para evitar desperdício de energia. O carregador deve permanecer na tomada quando em uso e facilmente acessível enquanto carrega.

#### **Verificar o tempo restante de carregamento**

Durante o carregamento, na Tela inicial, toque em **Aplic.** → **Config.** → **Bateria**.

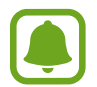

O tempo atual de carregamento pode variar dependendo do status de seu aparelho e as condições. O tempo restante de carregamento pode não ser exibido ao carregar o aparelho em ambientes muito quentes ou frios.

#### **Reduzir o consumo da bateria**

Seu telefone oferece várias opções que ajudam a economizar a energia da bateria.

- Otimize seu aparelho utilizando o Gerenciador inteligente.
- Quando não estiver utilizando o telefone, altere para o modo de bloqueio ao pressionar a tecla Ligar/Desligar.
- Ative o Modo de economia de energia.
- Feche aplicações desnecessárias.
- Desative a função Bluetooth quando não estiver em uso.
- Desative a função Wi-Fi quando não estiver em uso.
- Desative a sincronização automática das aplicações.
- Diminua o tempo da luz de fundo.
- Diminua o brilho da tela.

# **Dicas de carregamento da bateria e cuidados**

Quando o nível da bateria estiver fraco, o ícone da bateria aparecerá vazio.

- Se a bateria estiver completamente descarregada, você não conseguirá ligar o aparelho, mesmo que o carregador de bateria esteja conectado. Espere a bateria descarregada carregar por alguns minutos antes de tentar ligar o aparelho.
- Se utilizar várias aplicações ao mesmo tempo, tais como aplicações de rede ou aplicações que precisem de conexão a outro aparelho, a bateria descarregará rapidamente. Para evitar desconectar da rede ou esgotar a bateria durante uma transferência de dados, sempre use essas aplicações depois de carregar completamente a bateria.
- Usar uma fonte de energia diferente do adaptador de energia USB, como um computador, pode resultar em lentidão ao carregar a bateria devido à corrente elétrica reduzida.
- O telefone pode ser utilizado enquanto carrega, porém pode levar mais tempo para carregar a bateria completamente.
- Se o aparelho receber uma fonte de alimentação instável enquanto carrega, o touch screen pode não funcionar. Se isto acontecer, desconecte o carregador.
- O aparelho pode se aquecer enquanto carrega. Isto é normal e não deve afetar a vida útil ou desempenho de seu telefone. Se a bateria aquecer mais do que o normal, o carregador pode parar de funcionar.
- Se o seu telefone não carregar adequadamente, leve-o a uma Autorizada Samsung.

# **Carregamento rápido**

O aparelho possui uma função de carregamento rápido embutida. Você pode usar essa função para carregar a bateria mais rapidamente enquanto o aparelho ou tela estiver desativado.

#### **Sobre o carregamento rápido**

- O carregamento rápido usa tecnologia que carrega a bateria mais rápido ao aumentar a potência do carregador. O aparelho suporta a função Carregamento rápido e Qualcomm Quick Charge 2.0.
- Para usar função de carregamento no aparelho, conecte-o a um carregador de bateria que suporte Carregamento rápido ou Quick Charge 2.0.

#### **Aumentar a velocidade de carregamento**

Para aumentar a velocidade de carregamento, desligue o aparelho ou desative a sua tela enquanto estiver carregando a bateria.

- Enquanto carrega a bateria com o aparelho desligado, o ícone  $\blacktriangleright$  aparecerá na tela.
- Você não pode usar a função fast charging quando a tela estiver ativada. Desative a tela para aumentar a velocidade do carregamento.

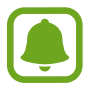

- Você pode verificar o tempo restante de carregamento na tela. O tempo atual de carregamento pode variar dependendo das condições de carregamento.
- Você não poderá usar a função embutida carregamento rápido quando você carregar a bateria usando o carregador de bateria padrão.
- Se o aparelho esquentar ou a temperatura ambiente aumentar, a velocidade de carregamento pode diminuir automaticamente. Isso é uma condição operativa normal para prevenir danos ao aparelho.

## **Carregamento sem fio**

O aparelho possui uma bobina de carregamento sem fio embutida. Você pode carregar a bateria usando uma base carregadora sem fio (vendida separadamente).

1 Posicione o centro da parte traseira do aparelho com o centro da base carregadora.

Você pode verificar o tempo restante de carga na tela. O tempo restante real pode variar dependendo das condições de carregamento.

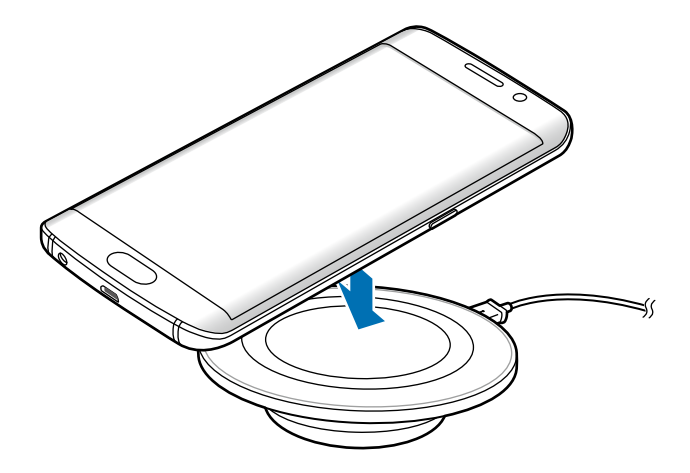

 $2$  Desconecte o aparelho da base carregadora depois que ele estiver completamente carregado.

- Você pode verificar o status da carga da bateria no ícone de bateria exibido na tela.
- Quando há materiais estranhos entre o aparelho e a base carregadora sem fio, o carregador pode não funcionar adequadamente.
- Se utilizar a base carregadora sem fio em áreas com sinal de rede fraco, você poderá perder a recepção do sinal de rede.
- Utilize carregadores sem fio aprovados pela Samsung. Se utilizar carregadores sem fio de outros fabricantes, a bateria pode não carregar adequadamente.

## **Modo de Economia de energia**

Economize energia da bateria ao limitar as funções do telefone.

Na Tela inicial, toque em **Aplic.** → **Config.** → **Bateria** → **Modo de economia de energia**, e depois toque o seletor para ativá-lo.

Para ativar este modo automaticamente quando a energia restante da bateria alcançar o nível predefinido, toque em **Iniciar econ. de energia** e selecione uma opção.

# <span id="page-12-0"></span>**Modo de baixo consumo**

Use esse modo para prolongar a energia da bateria do telefone. No modo ultra economia de energia, o telefone executará as seguintes opções:

- Exibição de cores na tela com tons de cinza.
- Restringe as aplicações disponíveis somente para aplicações essenciais.
- Desativa a conexão de dados móveis quando a tela desativa.
- Desativa as funções Wi-Fi e Bluetooth.

Na Tela inicial, toque em **Aplic.** → **Config.** → **Bateria** → **Modo de baixo consumo**, e depois deslize o seletor para ativá-lo. Leia e aceite os termos e condições.

Para desativar a função ultra economia de energia, toque em **MAIS** → **Desativar o Modo baixo consumo**.

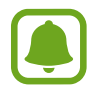

O tempo de uso restante exibe o tempo que falta para a bateria se esgotar. O tempo de uso pode variar dependendo das configurações e condições de uso de seu aparelho.

# **Ligar ou desligar seu telefone**

Mantenha pressionada a tecla Ligar por alguns segundos para ligar o aparelho.

Se estiver ligando seu aparelho pela primeira vez, siga as instruções na tela para configurar seu aparelho.

Para desligar o aparelho, mantenha a tecla Ligar/Desligar pressionada e, em seguida, toque em **Desligar**.

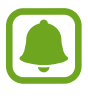

- Se o seu aparelho estiver travado e sem operação, mantenha a Tecla Ligar e a Tecla Volume pressionadas por mais de 7 segundos para reiniciar.
- Siga todos os avisos e instruções recomendadas pelo pessoal autorizado em áreas onde dispositivos sem fio são proibidos, tais como aviões e hospitais.

# <span id="page-13-0"></span>**Touch screen**

- 
- Não permita que a tela entre em contato com outros dispositivos elétricos. Descargas eletrostáticas podem causar mau funcionamento da tela.
- Para evitar danos ao touch screen, não o toque com nenhum instrumento afiado e não aplique pressão excessiva com a ponta de seus dedos.
- O telefone pode não reconhecer seus gestos se você executá-los muito longe do telefone ou ao usar acessórios de cores escuras, como luvas.
	- Deixar o touch screen ativo por longos períodos de tempo pode resultar em falhas na imagem (imagem desvanecendo na tela) ou imagem fantasma. Desative o touch screen quando não estiver utilizando o aparelho.
	- Recomenda-se utilizar os dedos para utilizar o touch screen.

#### **Tocar**

Para abrir uma aplicação, para selecionar um item do menu, para pressionar um botão na tela ou para inserir um caractere utilizando o teclado, toque com um dedo.

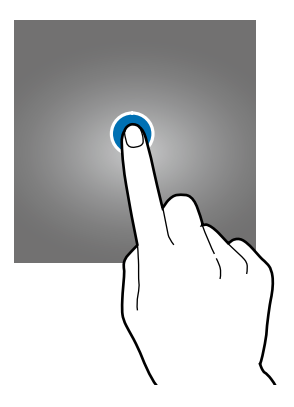

#### **Manter pressionado**

Mantenha um item pressionado por mais de 2 segundos para acessar as opções disponíveis.

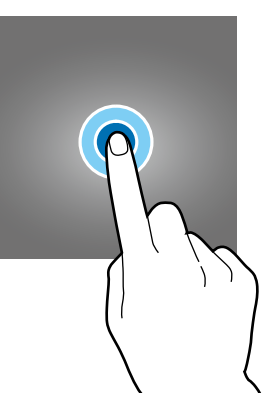

#### **Arrastar**

Para mover um item, mantenha-o pressionado e arraste-o para a posição desejada.

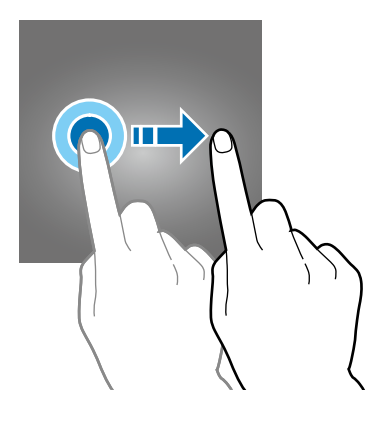

#### **Tocar duas vezes**

Toque duas vezes em uma página da Internet ou imagem para aumentar o zoom. Toque duas vezes novamente para retornar.

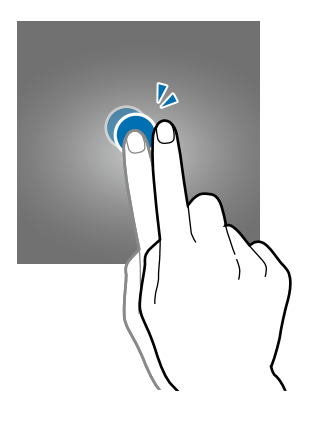

#### **Deslizar**

Deslize para a esquerda ou para a direita na Tela inicial ou na Tela aplicações para visualizar outros painéis. Deslize para cima ou para baixo para percorrer em uma página da internet ou em uma lista de itens como a de contatos.

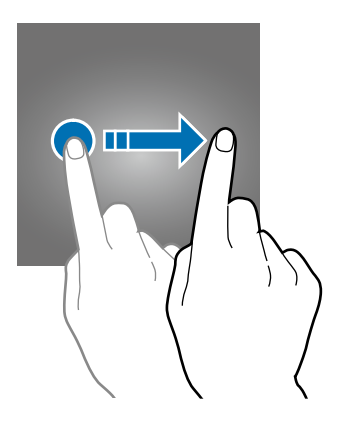

#### <span id="page-15-0"></span>**Afastar e juntar**

Afaste dois dedos em uma página da Internet, mapa ou imagem para aumentá-la. Junte seus dedos para diminuir o zoom.

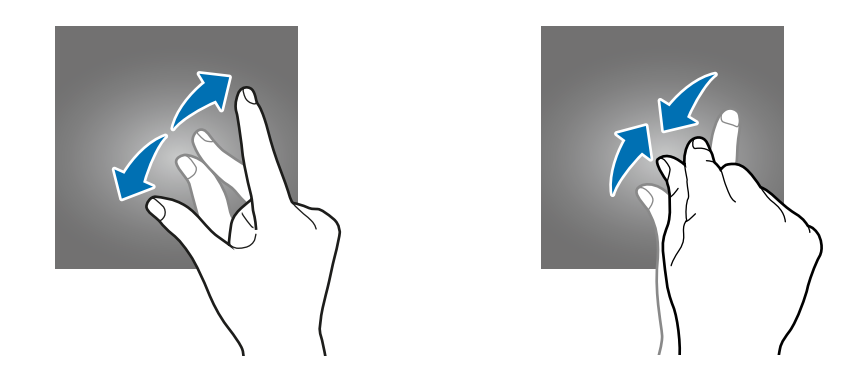

# **Tela inicial**

## **Tela inicial**

A Tela inicial é o ponto inicial para acessar todas as funções do telefone. Ela exibe ícones indicadores, widgets, atalhos para aplicações e mais.

Para ver outros painéis, percorra para a esquerda ou para a direita ou selecione um indicador de tela na parte inferior da tela.

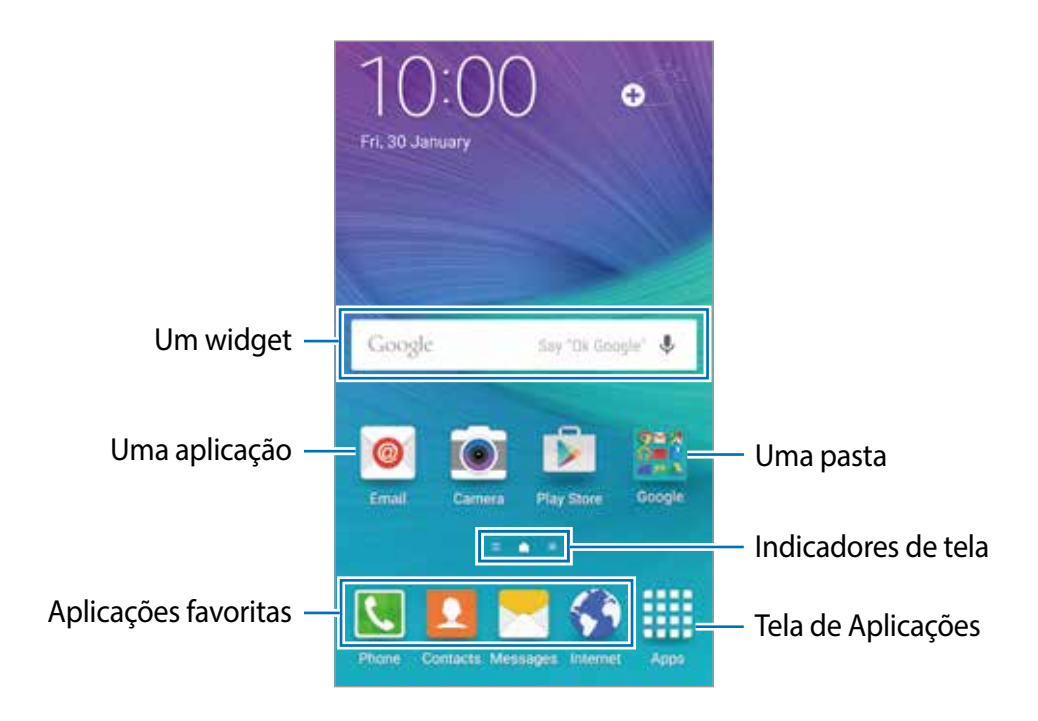

### **Opções da Tela inicial**

Na Tela inicial, mantenha uma área vazia pressionada ou junte seus dedos na tela para acessar as opções disponíveis. Você pode personalizar a tela de Início ao adicionar, excluir ou reorganizar painéis da Tela inicial. Você também pode definir o papel de parede da Tela inicial, adicionar widgets e mais.

- **Papéis de parede:** altere as configurações do papel de parede para a Tela inicial e de bloqueio.
- **Widgets**: adiciona widgets à tela inicial Widgets são pequenas aplicações que iniciam funções específicas que fornecem informações e acesso conveniente na sua Tela inicial.
- **Temas**: altera o tema do aparelho. Elementos visuais da tela como cores, ícones e papéis de parede, irão alterar dependendo do tema selecionado.
- **Grade da tela**: altera o tamanho da grade para exibir mais ou menos itens na Tela inicial.

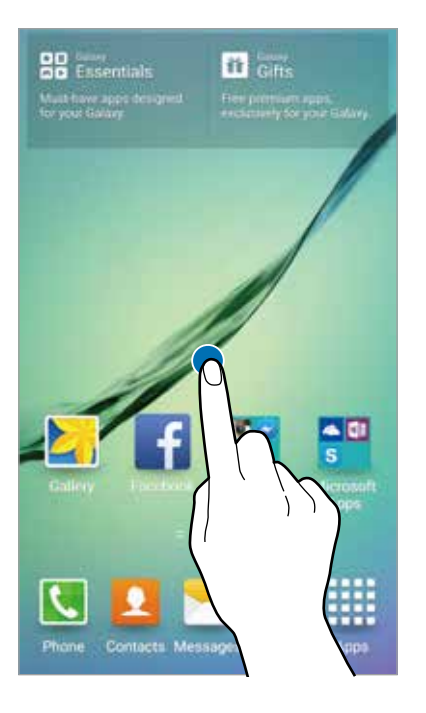

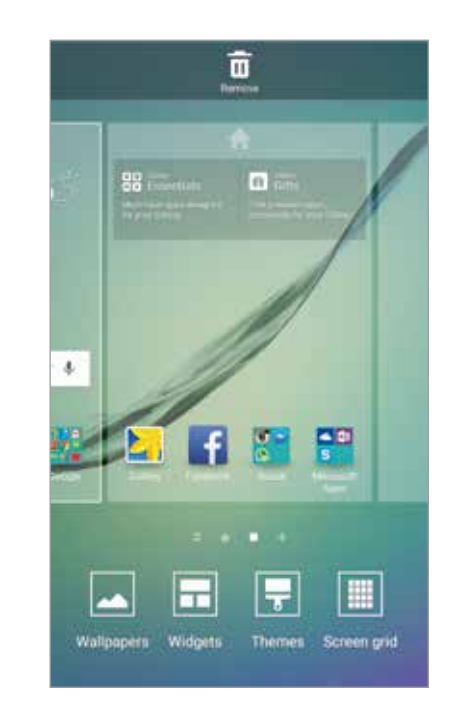

#### **Flipboard BRIEFING**

Visualize os últimos artigos em várias categorias. Você pode ficar atualizado sobre as notícias que interessam a você usando essa função.

Na tela inicial, toque em ou percorra para a direita para abrir o Flipboard BRIEFING. Deslize para cima ou para baixo para navegar pelos artigos em cada categoria de notícias.

Para desativar o Flipboard BRIEFING, mantenha uma área vazia pressionada na Tela inicial. Em seguida, deslize para a direita e desmarque a opção no topo do painel do Flipboard BRIEFING.

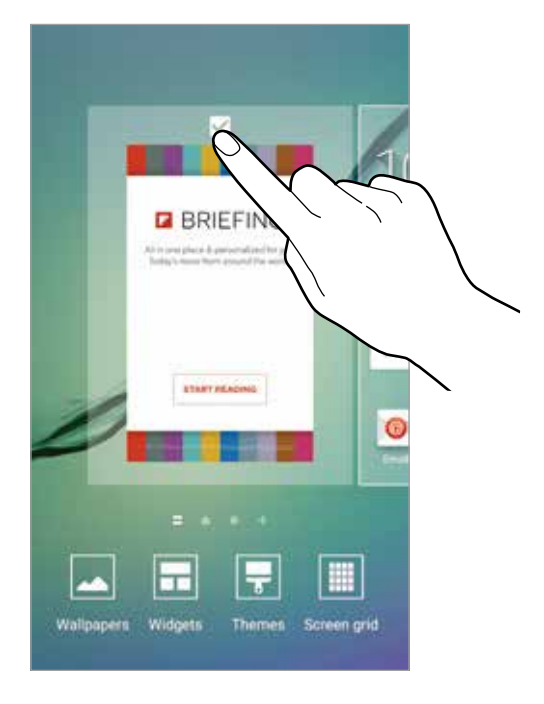

#### **Adicionar itens**

Mantenha pressionada uma aplicação ou pasta da Tela de aplicações e depois arraste-a para a tela inicial.

Para adicionar widgets, toque a Tela inicial, toque em **Widgets**, mantenha um widget pressionado e depois arraste-o para a Tela inicial.

#### **Mover e remover um item**

Mantenha pressionado um item da Tela inicial e depois o arraste para um novo local.

Para mover o item para outro painel, arraste-o para a lateral da tela.

Você também pode mover aplicações frequentemente utilizadas para a área de atalhos na parte inferior da Tela inicial.

Para remover um item, mantenha o item pressionado. Depois o arraste para **Remover** que aparece no topo da tela.

#### **Criar pastas**

- 1 Na Tela inicial, mantenha uma aplicação pressionada e arraste sobre outra aplicação.
- 2 Solte a aplicação quando a moldura de uma pasta aparecer ao lado das aplicações. Uma nova pasta contendo as aplicações selecionadas será criada.

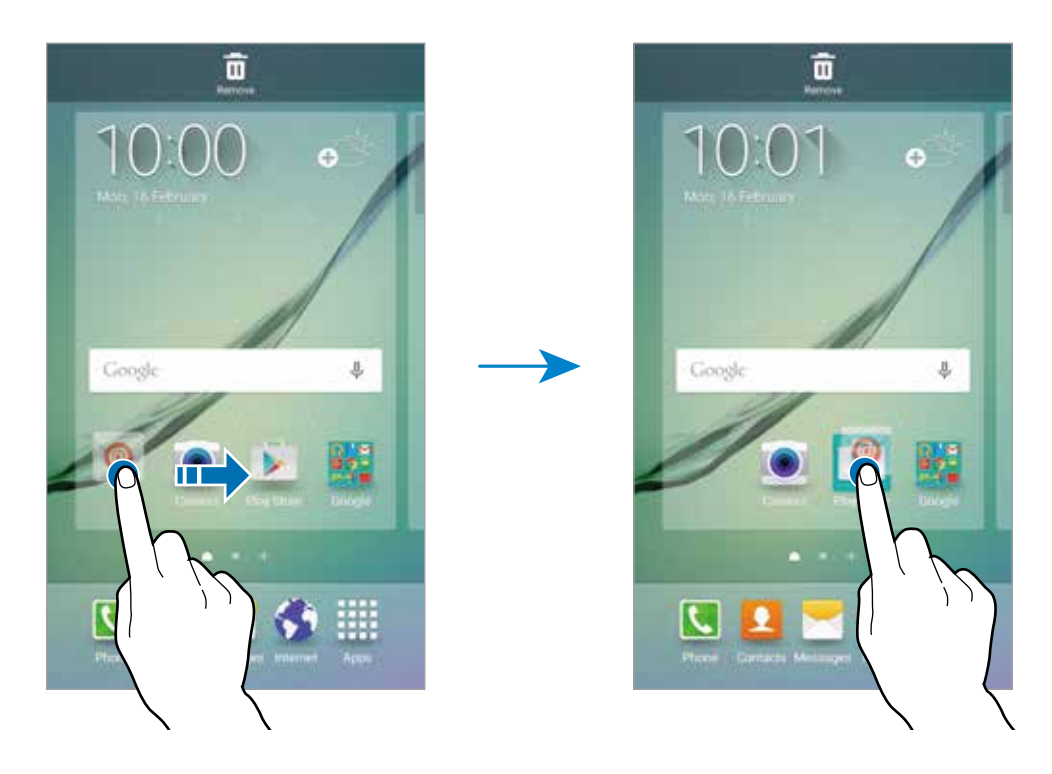

3 Toque na área acima da linha horizontal e insira um nome para a pasta.

Para alterar a cor da pasta, toque em <sup>0</sup>

Para adicionar mais aplicações para uma pasta, mantenha uma aplicação pressionada e depois arraste para a pasta.

#### **Gerenciar painéis**

Mantenha pressionada uma área na Tela inicial para adicionar, mover ou remover um painel.

Para adicionar um painel, deslize para a esquerda, e toque em  $+$ .

Para mover um painel, mantenha pressionada uma miniatura de painel e depois a arraste para uma nova localização.

Para remover um painel, mantenha uma miniatura de painel pressionada e depois a arraste para **Remover** no topo da tela.

Para definir um painel como Tela inicial principal, toque em **.** 

# **Tela de aplicações**

A tela de Aplicações exibe ícones para todas as aplicações incluindo quaisquer novas aplicações instaladas.

Na Tela inicial, toque em **Aplic.** para abrir a tela de Aplicações. Para ver outros painéis, percorra para a esquerda ou para a direita ou selecione um indicador de tela na parte inferior da tela.

#### **Mover itens**

Na tela de aplicações, toque em **EDITAR**. Mantenha um item pressionado e arraste para uma nova localização.

Para mover o item para outro painel, arraste-o para a lateral da tela.

#### **Criar pastas**

- 1 Na Tela de aplicações, toque em **EDITAR**.
- 2 Mantenha pressionada uma aplicação e depois arraste sobre uma outra aplicação.
- 3 Solte a aplicação quando a moldura de uma pasta aparecer ao lado das aplicações. Uma nova pasta contendo as aplicações selecionadas será criada.

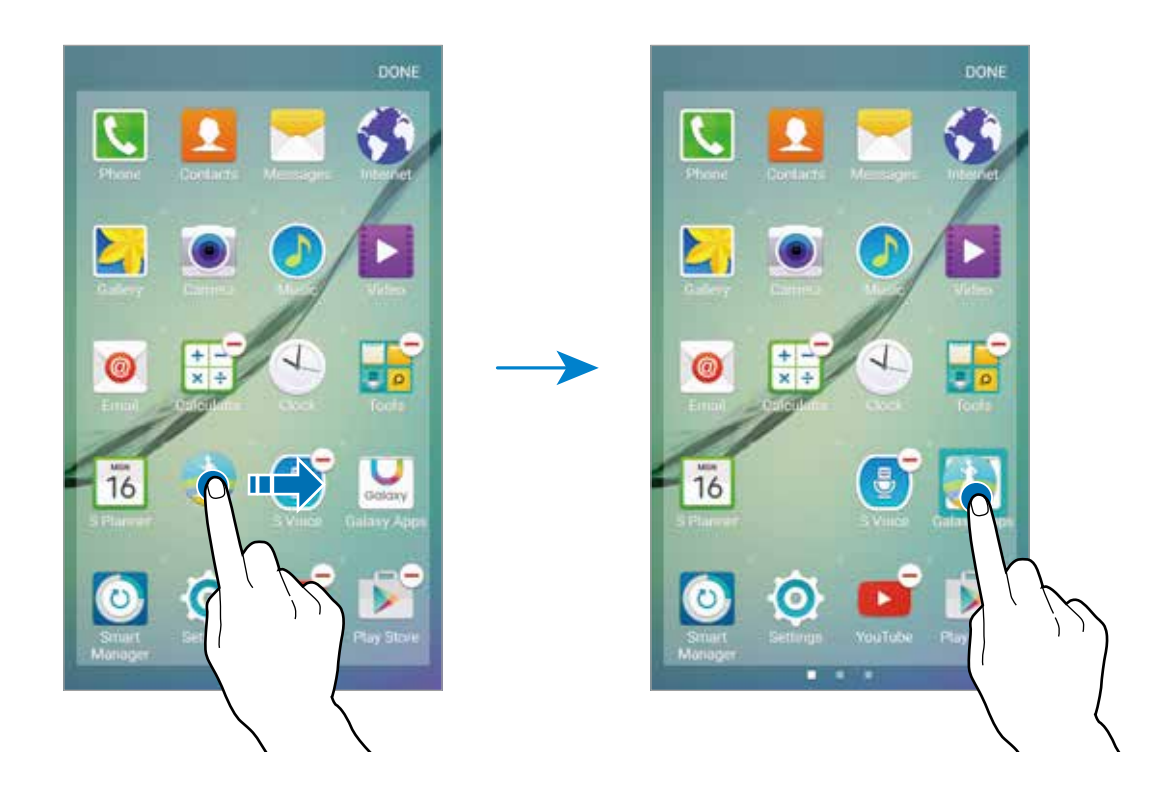

4 Toque na área acima da linha horizontal e insira um nome para a pasta.

Para alterar a cor da pasta, toque em <sup>0</sup>

Para adicionar mais aplicações para uma pasta, mantenha uma aplicação pressionada e depois arraste para a pasta.

# **Ícones indicadores**

Os ícones indicadores aparecerão na barra de status no topo da tela. Os ícones listados na tabela abaixo são os mais comuns.

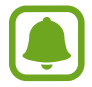

A barra de status poderá não aparecer no topo da tela em algumas aplicações. Para exibir a barra de status, deslize para baixo o topo da tela.

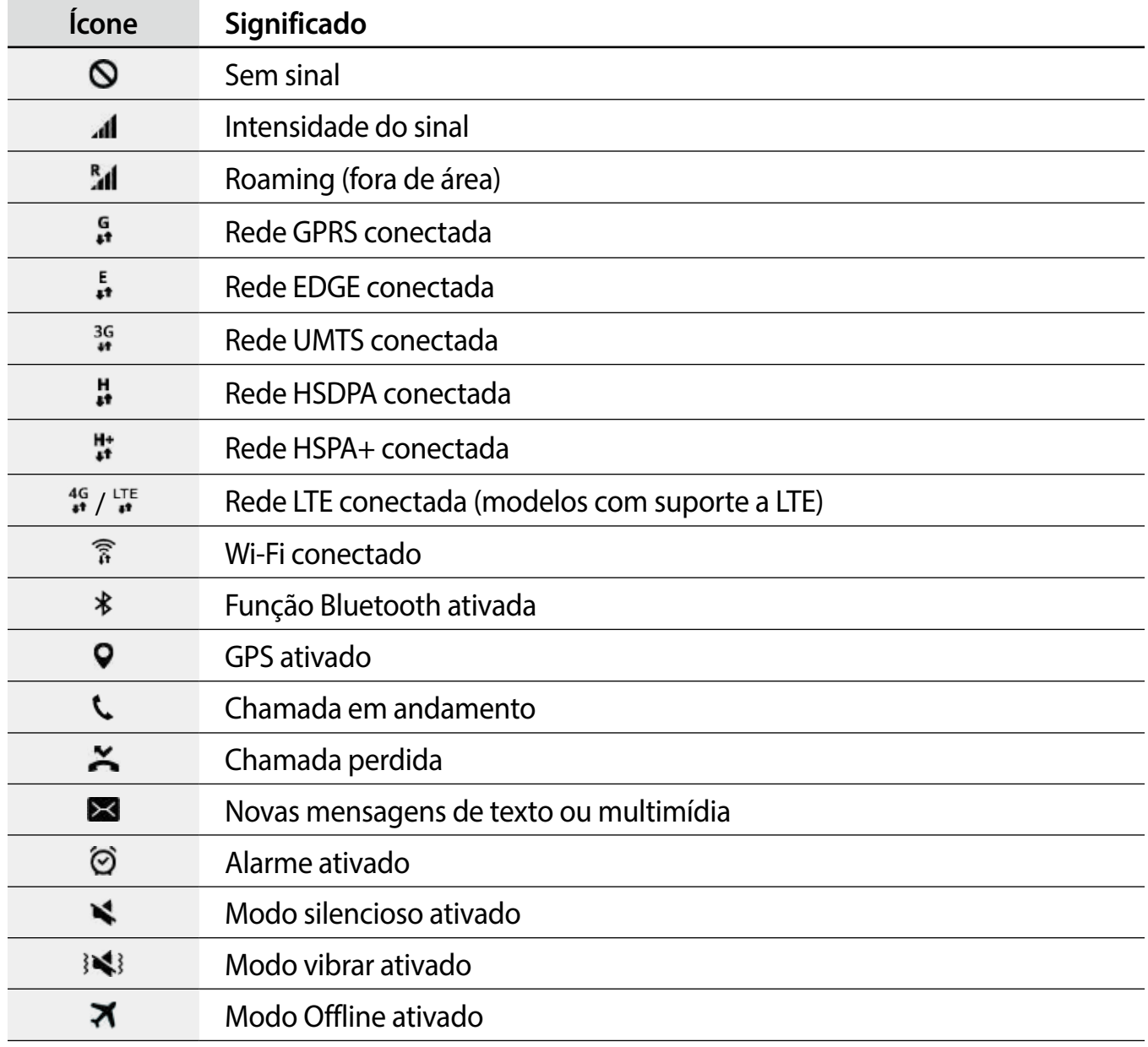

<span id="page-21-0"></span>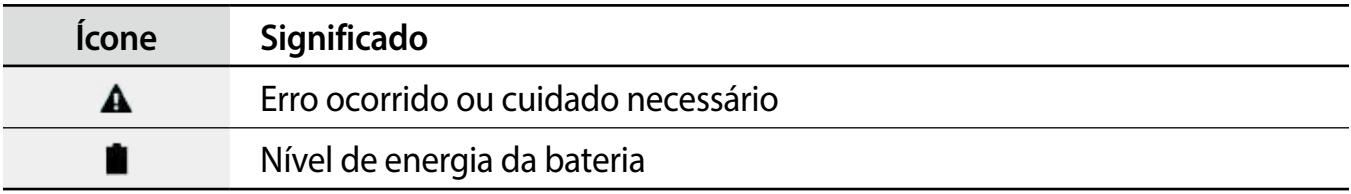

# **Tela de bloqueio**

Pressionar o botão Ligar/Desligar desativa a tela e a bloqueia. A tela é desativada e bloqueada automaticamente se o aparelho não for usado por um período de tempo específico.

Para desbloquear a tela, pressione a tecla Ligar ou a tecla Início e deslize a tela para qualquer direção.

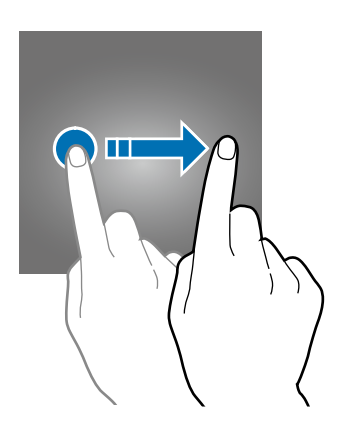

Você pode alterar o modo de bloqueio da tela para prevenir que outras pessoas acessem seus dados pessoais.

Na Tela de aplicações, toque em **Config.** → **Bloquear tela e segurança** → **Tipo de bloqueio de tela** e depois selecione um modo de bloqueio de tela. O telefone solicita um código de desbloqueio sempre que for desbloqueá-lo.

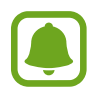

Caso esqueça sua senha, leve seu telefone a uma Autorizada Samsung para restaurá-lo.

#### **Padrão**

Desenhe um padrão ao conectar quatro pontos ou mais e depois desenhe o padrão novamente para verificá-lo. Defina um PIN de segurança para desbloquear a tela quando você esquecer o padrão.

#### **PIN**

Um PIN consiste somente de números. Insira ao menos quatro números e depois insira a senha novamente para verificação.

#### <span id="page-22-0"></span>**Senha**

Uma senha consiste em caracteres e números. Insira ao menos quatro caracteres incluindo números e símbolos e depois insira a senha novamente para verificação.

#### **Impressão digital**

Registre suas digitais para desbloquear a tela.

#### **Nenhum**

Define o aparelho para não exibir a Tela de bloqueio.

# **Tela Edge**

## **Introdução**

Identifique até 5 contatos exibindo cores atribuídas a eles na Tela Edge. Você pode comunicar-se facilmente com seus contatos favoritos utilizando as abas exibidas na Tela Edge. A Tela Edge pode também exibir vários itens, como notícias, sem a necessidade de ativar a tela. Você também pode usar como um relógio à noite.

#### **Definindo a posição da Tela Edge**

Selecione a Tela Edge da esquerda ou direita para ativá-la de acordo com sua preferência.

Na Tela de aplicações, toque em **Config.** → **Limite da tela** → **Posição da Tela Edge** e depois selecione um lado.

#### **Selecionar itens de notificação**

Selecione itens que forneçam notificações na Tela Edge através de iluminação e abas coloridas.

Na Tela de aplicações e toque em **Config.** → **Limite da tela** → **Selecionar notificações**., em seguida selecione os itens.

# **Iluminação avançada**

A Tela Edge se ilumina ao receber chamadas ou notificações enquanto a tela do aparelho está voltada para baixo.

Na Tela de aplicações, toque em **Config.** → **Limite da tela** → **Iluminação avançada** e depois toque o seletor para ativá-lo.

A Tela Edge se ilumina com uma cor atribuída quando você recebe chamadas ou notificações de seus contatos prioritários.

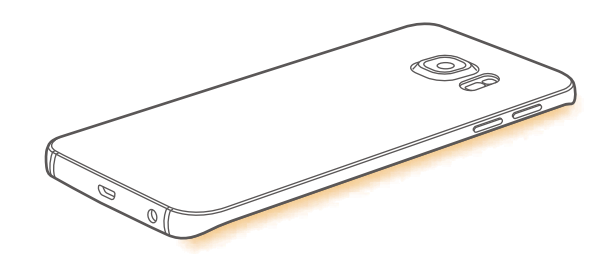

#### **Resposta rápida**

Você pode rejeitar chamadas utilizando mensagens de rejeição padrão. Enquanto o aparelho está com a tela voltada para baixo, toque o sensor na parte traseira do aparelho para rejeitar chamadas.

Na Tela de aplicações, toque em **Config.** → **Limite da tela** → **Iluminação avançada** → **Resposta rápida,** e depois deslize o seletor para ativá-lo.

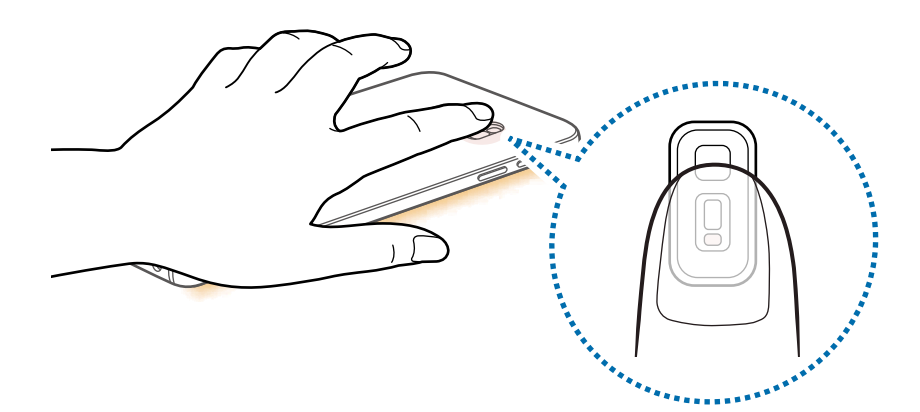

Para editar uma mensagem de rejeição padrão, toque o texto da mensagem sobre **Mensagens Resposta rápida**.

## **People edge**

A Tela Edge pode exibir uma aba com uma cor atribuída ao perder a notificação de um contato prioritário.

Na Tela de aplicações, toque em **Config.** → **Limite da tela** → **People edge** e depois deslize o seletor para ativá-lo.

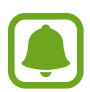

Esta função está disponível na Tela inicial, Tela de bloqueio e Tela de aplicações.

#### **Adicionando contatos ao Minhas pessoas**

Adicione os contatos frequentemente usados à lista Minhas pessoas e as defina como seus contatos prioritários.

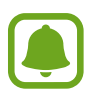

Apenas contatos salvos em **Contatos** podem ser adicionados à lista Minhas pessoas.

1 Deslize a aba da Tela Edge até o centro da tela para abrir a lista Minhas pessoas.

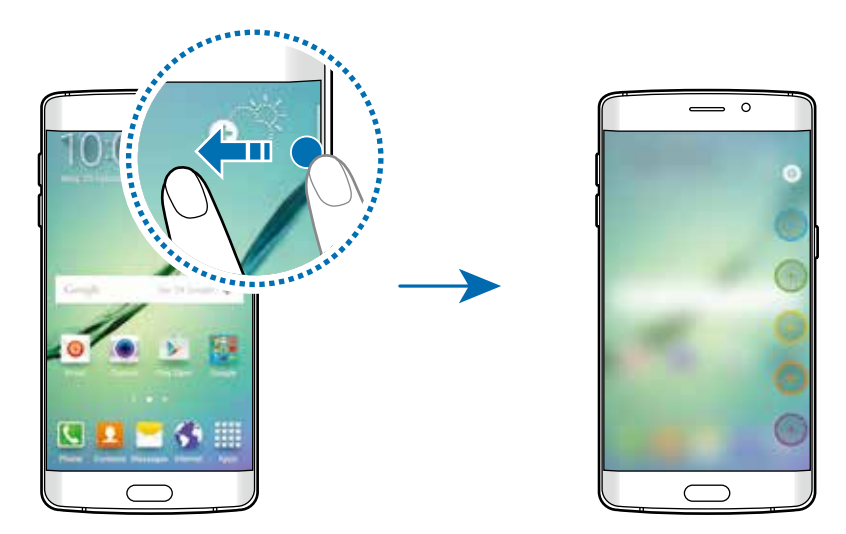

2 Selecione uma cor em  $\oplus$  e selecione um contato para adicionar.

Para alterar a ordem dos contatos, mantenha o ícone de um contato pressionado e arraste para outra posição.

Para remover um contato, mantenha o ícone de um contato pressionado e arraste para **Remover** no topo da tela.

Para mudar a cor atribuída a um contato, toque em **→ Minhas pessoas**, e em seguida toque no ícone de cor do contato.

#### **Ver notificações perdidas no Minhas pessoas**

Quando houver uma notificação perdida de um contato Minhas pessoas, a aba com a cor atribuída do contato irá aparecer na Tela Edge.

Arraste a aba para centro da tela para ver os detalhes. Você pode responder diretamente para um contato ao tocar em uma das opções de comunicação.

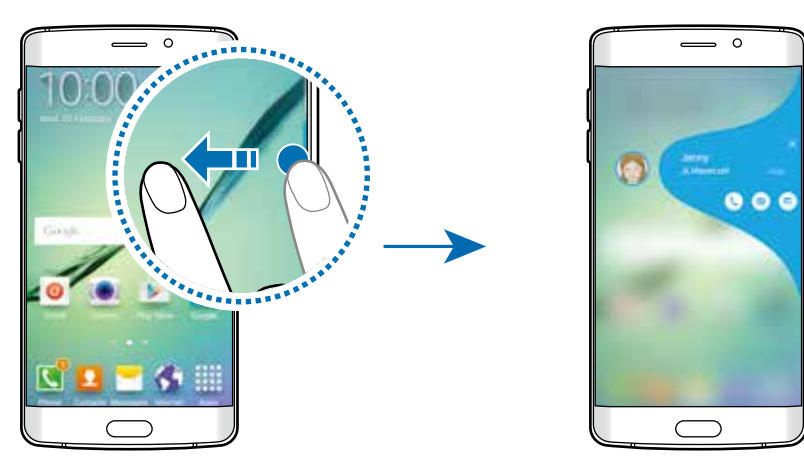

Quando a tela estiver desativada, você receberá alertas de notificações Minhas pessoas ao pegar o aparelho. Abra a lista Minhas pessoas, toque em , em seguida toque em **Alertar ao pegar** deslize o seletor para ativá-lo.

#### **Usando o Minhas pessoas**

Abra a lista Minhas pessoas e toque em um contato. Os botões de comunicação irão aparecer na tela. Toque o botão desejado para fazer uma chamada, enviar uma mensagem, ou e-mail para o contato.

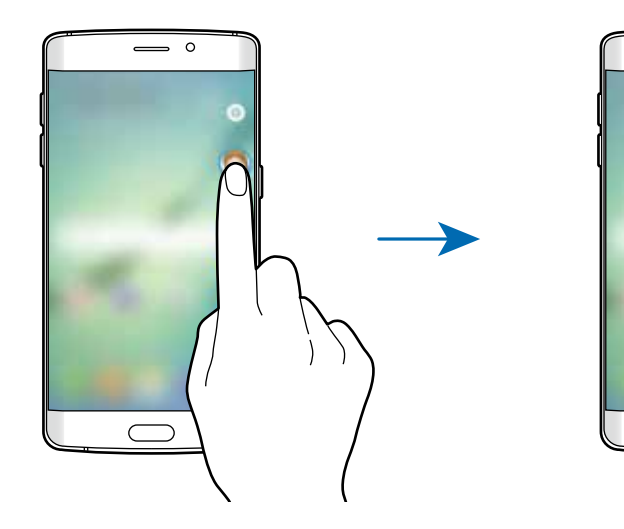

# **Fluxo de informações**

Notícias em tempo real e outras informações que definir podem ser exibidas na Tela Edge quando a tela estiver desativada.

#### **Definir o fluxo de informação**

Defina a informação a ser exibida na Tela Edge.

- 1 Na tela de Aplicações, toque em **Config.** <sup>→</sup> **Limite da tela**.
- 2 Toque em **Fluxo de informações** e deslize o seletor para ativá-lo.
- 3 Toque em **Gerenciar feeds** e marque os itens para serem exibidos.

Para baixar itens adicionais, toque o ícone de download.

Para ordenar os itens, toque em **REORDENAR**. Em seguida, mantenha o ícone  $\blacktriangleleft \blacktriangleright$  de um item pressionado e arraste para outra posição.

#### **Ver o fluxo de informações**

1 Com a tela desativada, deslize para cima e depois para baixo ou vice-versa na Tela Edge para ativá-lo.

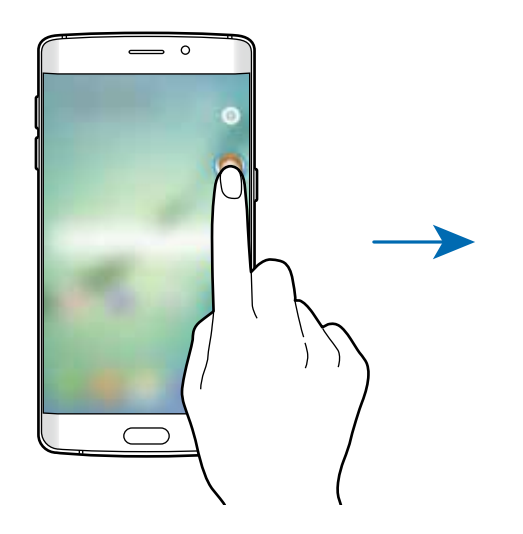

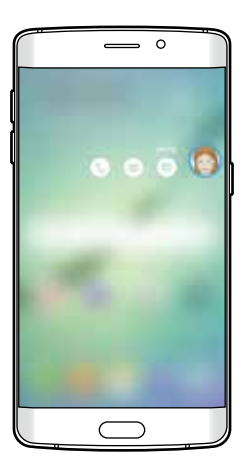

<span id="page-27-0"></span>2 Deslize para a esquerda ou para a direita na Tela Edge para ver o fluxo de informações.

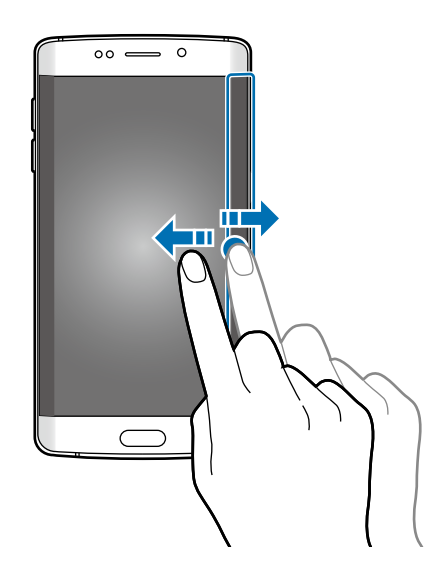

A Tela Edge é desativada se o aparelho não for usado por um período de tempo específico. Para alterar o tempo de permanência da Tela Edge, abra a Tela de aplicações e toque em **Config.** → **Limite da tela** → **Fluxo de informações** → **Lim. tempo Tela Edge**.

## **Relógio noturno**

Mantenha o relógio ativo na Tela Edge para visualizá-lo à noite.

- 1 Na tela de Aplicações, toque em **Config.** <sup>→</sup> **Limite da tela**.
- 2 Toque em **Relógio noturno** e deslize o seletor para ativá-lo.
- 3 Defina a duração que o relógio permanecerá ativo.
- - A função relógio noturno pode ser definida para um máximo de 12 horas.
	- A função relógio noturno desativará quando a bateria atingir 15%.

# **Painel de notificações**

# **Sobre o painel de notificações**

Ao receber novas notificações, como mensagens ou chamadas perdidas, ícones indicadores aparecerão na barra de status.

Para saber mais informações sobre os ícones, abra o painel de notificações e visualize os detalhes.

Para abrir o painel de notificações, deslize a barra de status para baixo. Para fechar o painel de notificações, deslize de baixo para cima a tela.

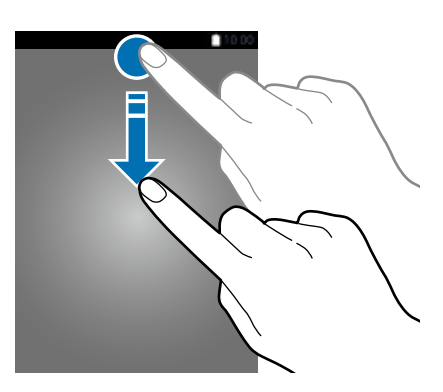

Você poderá usar as seguintes funções no painel de notificações.

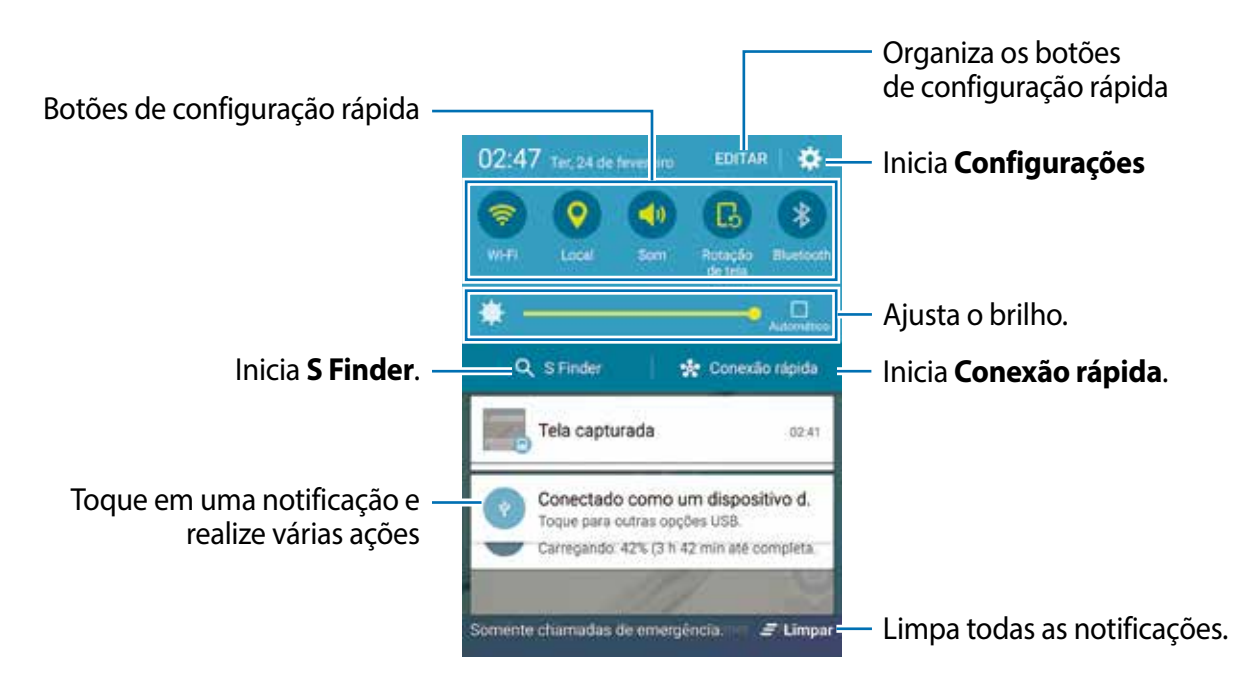

#### **Usar as teclas de configuração rápida**

Toque as teclas de configuração rápida para ativar algumas funções. Deslize para a esquerda ou para a direita a área de teclas para visualizar mais teclas. Para ver mais configurações detalhadas, mantenha um botão pressionado.

Para ordenar os botões, toque em **EDITAR**, mantenha um botão pressionado em seguida arraste-o para um outro local.

# **S Finder**

Pesquise por uma ampla variedade de conteúdos com palavras-chaves.

#### **Pesquisar conteúdo no dispositivo**

Abra o painel de notificações e toque em **S Finder**.

Insira uma palavra-chave no campo de pesquisa ou toque em  $\psi$  e diga uma palavra-chave.

Para obter resultados mais refinados, toque nos botões de filtros sobre o campo de pesquisa, e em seguida selecione os detalhes do filtro.

#### **Definindo categorias de pesquisa**

Você pode definir categorias de pesquisas para pesquisar por conteúdos em campos de pesquisas específicos.

Toque em **MAIS** → **Selec. locais de pesquisa** e selecione as categorias.

# **Conexão rápida**

Pesquise automaticamente por dispositivos próximos e conecte-se rapidamente a eles.

- Ao conectar a um dispositivo que não suporte a função Conexão rápida, certifiquese que a função Wi-Fi Direct ou a função Bluetooth esteja ativa.
- Os métodos de conexão podem variar dependendo dos tipos de dispositivos conectados ou conteúdo compartilhado.

#### **Conectar-se a outros dispositivos**

1 Abra o painel de notificações e toque em **Conexão rápida**.

Ao usar pela primeira vez, selecione a opção de visibilidade e clique em **ATIVAR CONEXÃO RÁPIDA**.

Quando o painel abrir, as funções Wi-Fi e Bluetooth são ativadas automaticamente e o aparelho pesquisa por dispositivos próximos.

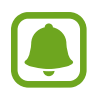

Se tiver instalado o Samsung Link eu seu aparelho, a lista de dispositivos registrados em sua conta Samsung aparece no topo da tela.

 $2$  Selecione um dispositivo da lista e conecte-se a ele seguindo as instruções na tela.

Os próximos passos podem variar dependendo do dispositivo conectado. Para permitir que dispositivos próximos pesquisem pelo seu aparelho e conectem-se a ele, toque em **CONFIG.** → **Visibilidade do aparelho**, e depois selecione uma opção.

#### <span id="page-30-0"></span>**Pesquisar novamente por dispositivos**

Se o dispositivo desejado não aparecer na lista, pesquise-o manualmente. Toque em **ATUALIZAR** e selecione o dispositivo da lista de dispositivos detectados.

#### **Compartilhar conteúdo**

Compartilhe conteúdo com outros dispositivos conectados.

- 1 Abra o painel de notificações e toque em **Conexão rápida**.
- 2 Selecione um dispositivo na lista de dispositivos detectados.
- 3 Toque **Conteúdo compartilhado** e selecione uma categoria de mídia.
- 4 Siga as instruções na tela para enviar o conteúdo ao dispositivo conectado. Os próximos passos podem variar dependendo da categoria de mídia selecionada.

# **Inserir texto**

## **Layout do teclado**

Um teclado aparecerá automaticamente quando você inserir texto para enviar mensagens, criar notas e mais.

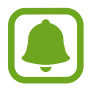

A entrada de texto não é suportada em alguns idiomas. Para inserir texto, você deve alterar o idioma de entrada para um dos idiomas suportados.

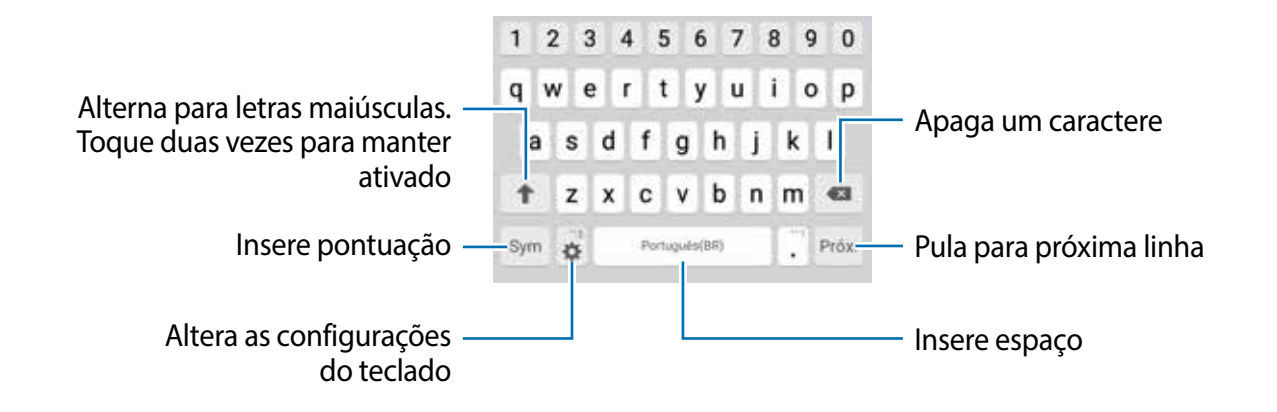

#### **Alterar o idioma de entrada**

Toque em  $\bullet$  **→ Selecionar os idiomas de entrada** e depois selecione os idiomas para utilizar. Se selecionar dois ou mais idiomas, você poderá alterá-los ao deslizar a barra de espaço para a esquerda ou para a direita.

#### **Alterar o layout do teclado**

Toque em  $\ddot{\bullet}$ , selecione um idioma em **Idiomas inseridos** e depois selecione um tipo de teclado para usar.

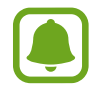

No **teclado 3x4**, uma tecla tem três ou quatro caracteres. Para inserir um caractere, toque a tecla correspondente repetidamente até que o caractere desejado apareça.

# **Funções adicionais do teclado**

Mantenha o ícone  $\bullet$  pressionado para usar várias funções. Outros ícones podem aparecer ao invés do ícone  $\bullet$  dependendo da última função que foi utilizada.

 $\cdot$   $\downarrow$  : insere texto por voz.

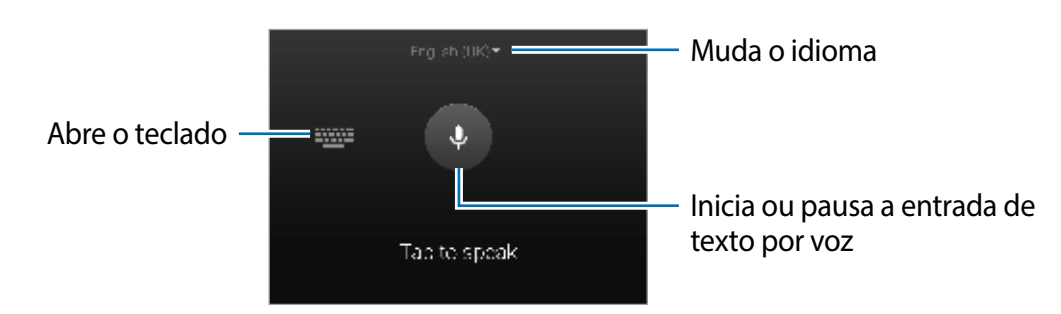

- $\cdot$   $\Box$ : adiciona um item na área de transferência.
- $\cdot$   $\odot$  : insere emoticons.
- $\Box$ : alterna o teclado suspenso. Você pode mover o teclado para outra posição ao arrastar a aba.

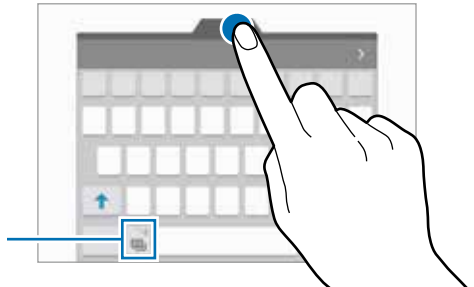

Altera para o teclado padrão

•  $\ddot{\mathbf{w}}$ : altera as configurações do teclado

# <span id="page-32-0"></span>**Copiar e colar**

- 1 Mantenha pressionado um texto.
- 2 Arraste o ícone **o** ou **b** para selecionar o texto desejado ou toque em Selecionar t... para selecionar todo o texto.
- 3 Toque em **Copiar** ou **Recortar**.

O texto selecionado é copiado para a área de transferência.

4 Posicione o cursor onde o texto será inserido e depois toque em  $\bullet \rightarrow \text{Colar}.$ 

Para colar o texto que você copiou anteriormente, toque em **Área de tran...** e selecione o texto.

# **Dicionário**

Veja definições para as palavras enquanto utiliza certas funções, como navegar entre páginas da Internet.

Mantenha pressionada a palavra que deseja verificar.

Se a palavra não for selecionada, deslize o ícone ou para selecioná-la.

2 Toque em **Dicionário** na lista de opções.

Se um dicionário não estiver pré-instalado no aparelho, toque em **O** próximo ao dicionário para baixá-lo.

3 Veja a definição na janela pop-up do dicionário.

Para retornar ao modo tela cheia, toque em **.** Toque na definição na tela para ver mais significados. Na exibição detalhada, toque em  $\bigstar$  para adicionar a palavra em sua lista de palavras favoritas ou toque em **PROCURAR NA WEB** para usar a palavra como termo de pesquisa.

# **Capturar tela**

Capture uma tela enquanto usa o aparelho.

Mantenha pressionada a Tecla Início e o botão Ligar/Desligar simultaneamente. Você pode ver as imagens capturadas na **Galeria**.

<span id="page-33-0"></span>Você também pode capturar telas ao deslizar a lateral de sua mão pela tela.

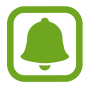

Não é possível capturar uma tela ao utilizar algumas aplicações e funções.

# **Abrir aplicações**

Na Tela inicial ou na tela de Aplicações, selecione um ícone de aplicação para abri-lo. Para abrir um aplicativo da lista de aplicações recentemente utilizadas, toque em  $\Box$  e selecione uma janela de aplicação para abrir.

#### **Fechar uma aplicação**

Toque em  $\Box$  e arraste uma janela de aplicação para a esquerda ou direita para fechá-la. Para fechar todas as aplicações em execução, selecione **FECHAR TODAS**. Como alternativa, toque em **x** ao lado da aplicação.

# **Multi janela**

## **Introdução**

A Multi janela permite que você abra duas aplicações na tela ao mesmo tempo no modo de tela divida. Você também pode executar várias aplicações ao mesmo tempo em janela pop-up.

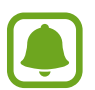

Algumas aplicações podem não suportar essa função.

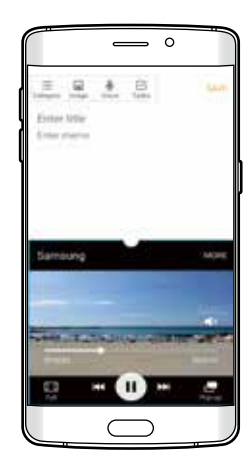

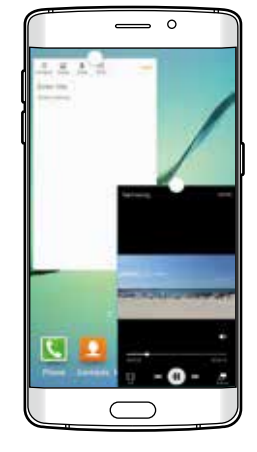

Modo tela dividida Modo janela suspensa

# **Modo tela dividida**

- 1 Toque em para abrir a lista de aplicações recentemente usadas.
- 2 Deslize para cima ou para baixo e toque em  $\Xi$ na janela da aplicação recente. O aplicativo selecionado será iniciado na janela superior.

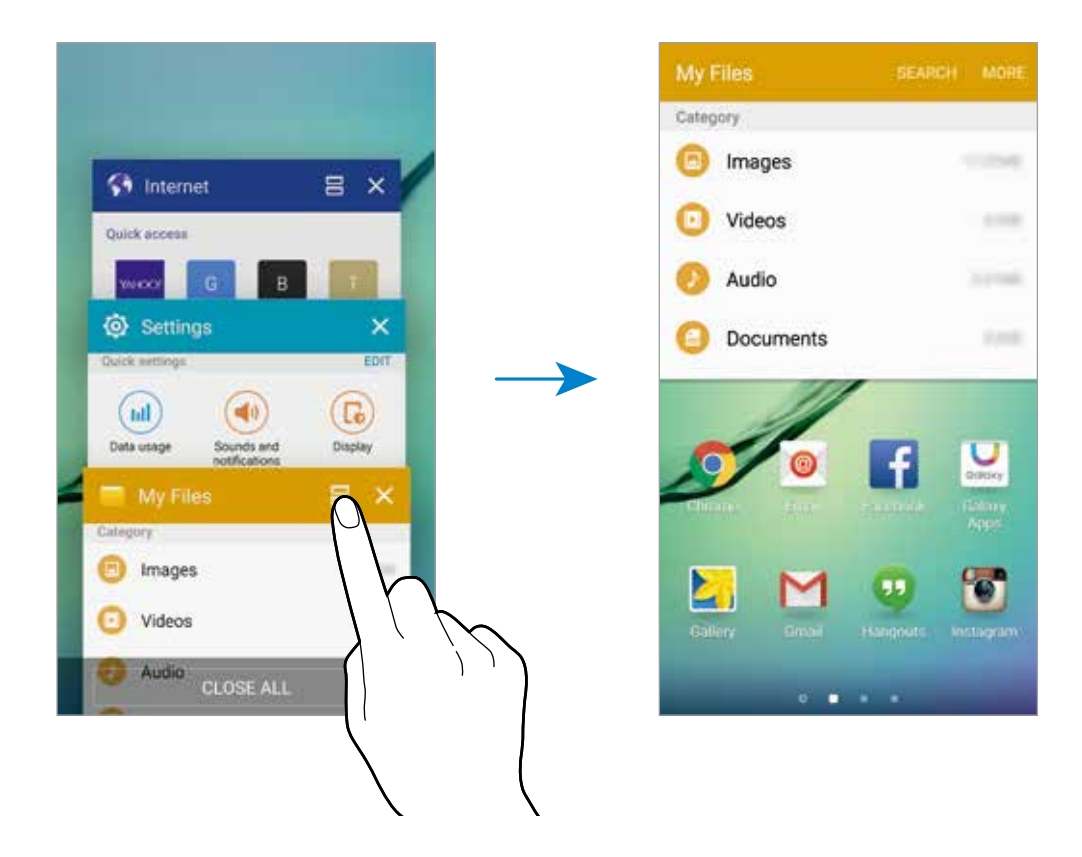

3 Selecione outro aplicativo para iniciar.

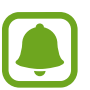

Você pode também iniciar o modo tela dividida ao manter pressionado ...

#### **Usar opções adicionais**

Ao utilizar aplicativos no modo tela dividida, selecione uma janela de aplicativo e toque no círculo entre as janelas para acessar as seguintes opções:

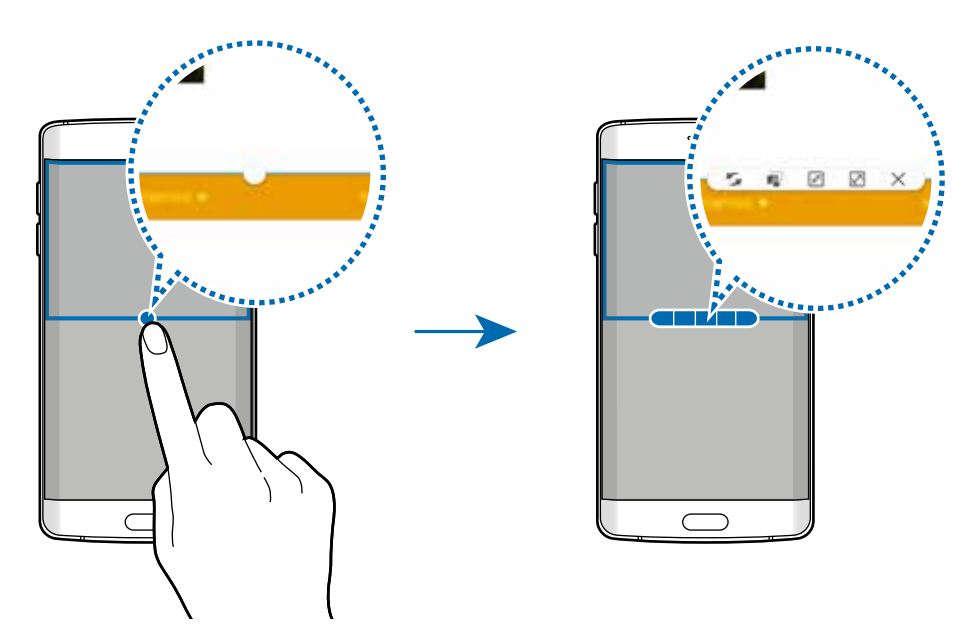

- : altera a posição entre as janelas das aplicações.
- **in : arrasta e solta textos ou imagens copiadas de uma janela para outra. Toque e** mantenha um item pressionado na janela selecionada e arraste-o para uma nova localização em outra janela.

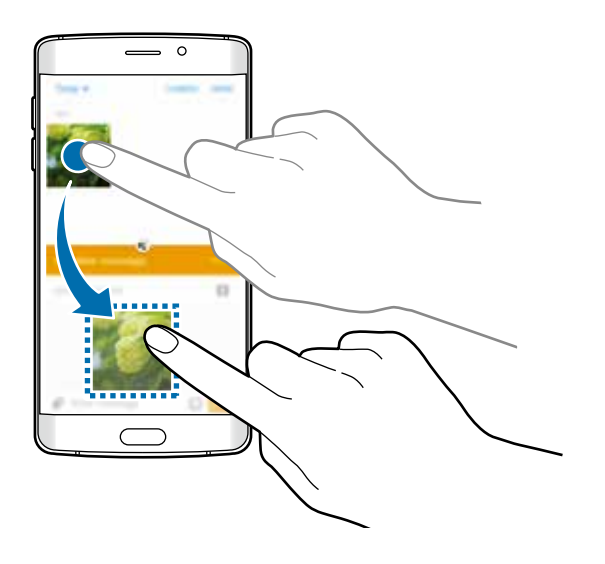

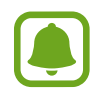

Algumas aplicações podem não suportar essa função.
- $\mathbb{F}$ : minimiza a janela.
- $\cdot$   $\sqrt{2}$ : maximiza a janela.
- $\cdot$   $\times$  : fecha a aplicação.

### **Ajustar o tamanho da janela**

Arraste o círculo entre as janelas de aplicação para cima ou para baixo para ajustar o tamanho das janelas.

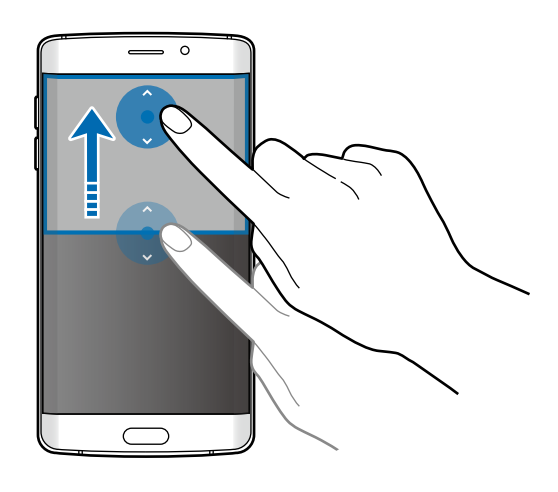

# **Janela pop-up**

- 1 Na Tela de aplicações, inicie um aplicativo para utilizar a janela suspensa.
- 2 Arraste para baixo a partir de qualquer canto superior da tela. O aplicativo será alterado para uma janela pop-up.

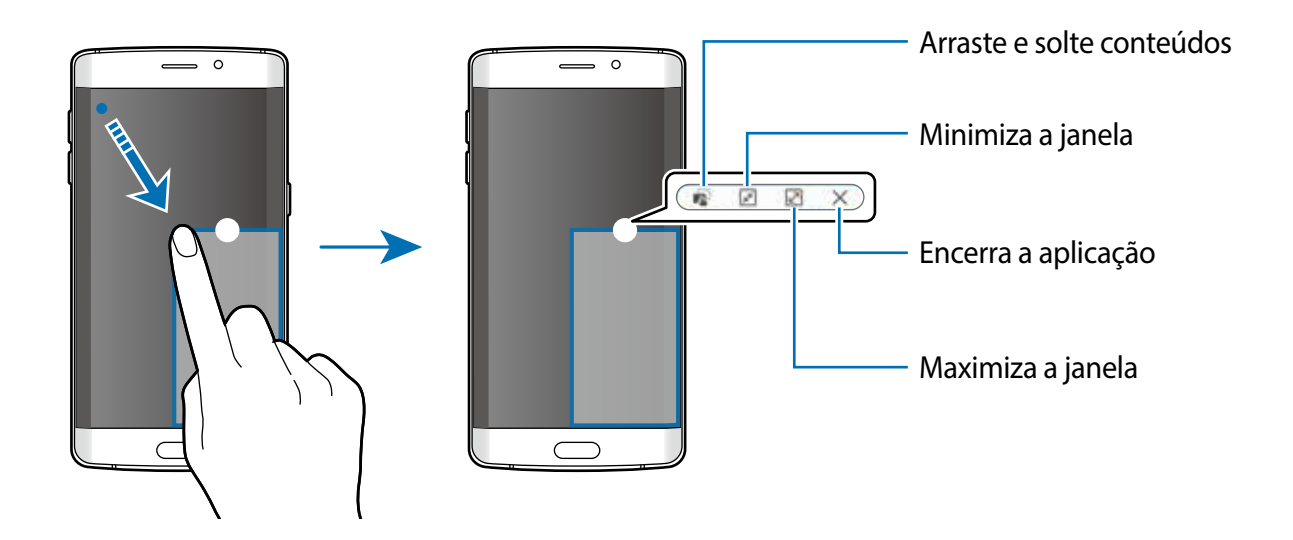

#### **Mover janela pop-up**

Para mover uma janela pop-up, mantenha o círculo pressionado em uma janela e arraste para um novo local.

#### **Iniciar janela pop-up no modo de tela dividida**

- 1 No modo de tela dividida, toque na janela de um aplicativo para iniciar a janela pop-up.
- 2 Mantenha pressionado o ícone entre as janelas de aplicativos.

O aplicativo será alterado para uma janela pop-up.

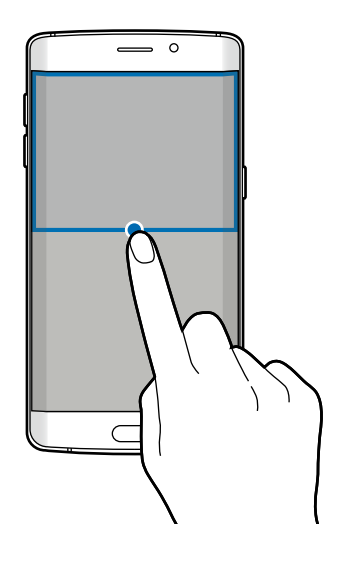

# **Gerenciamento de dado e dispositivo**

# **Transferir dados de seu aparelho anterior**

Você pode transferir dados de um aparelho anterior para este novo através do Samsung Smart Switch.

As seguintes versões do Samsung Smart Switch estão disponíveis.

- Versão no aparelho (Smart Switch Mobile): transfira dados entre aparelhos móveis. Você poderá baixar a aplicação na **GALAXY Apps** ou no **Play Store**.
- Versão no computador: transfira dados entre seu aparelho e um computador. Você pode baixar a aplicação do site www.samsung.com/smartswitch.
- O Samsung Smart Switch não é suportado em alguns aparelhos e computadores.
	- Limitações aplicadas. Visite o site www.samsung.com/smartswitch para mais detalhes. A Samsung considera direitos autoriais um assunto muito sério. Transfira somente conteúdos de sua propriedade ou dos quais você possua o direito de transferir.

#### **Transferir dados do aparelho**

Use esta aplicação para transferir dados de seu aparelho anterior para este novo.

As ações a seguir são exemplos de transferência de dados a partir do seu aparelho Android anterior. Para importar dados de um aparelho com outro sistema operacional, siga as instruções na tela.

1 Ao ligar seu novo aparelho pela primeira vez, toque em **INICIAR** na janela pop-up de instalação do Smart Switch para instalar o aplicativo.

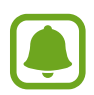

Se a janela de instalação não aparecer na tela, você pode baixá-la nas lojas **GALAXY Apps** ou **Play Store**.

- 2 Em seu aparelho anterior, baixe e instale o Smart Switch nas lojas **GALAXY Apps** ou **Play Store**.
- 3 Inicie o **Smart Switch Mobile** nos dois aparelhos.
- 4 No aparelho anterior, toque em **ANDROID PARA GALAXY** <sup>→</sup> **ENVIAR CONTEÚDO**. O aparelho irá conectar automaticamente.
- 5 No aparelho anterior, selecione o arquivo a ser enviado e toque em **ENVIAR**.
- 6 Em seu novo aparelho, toque em **RECEBER** na janela pop-up de pedido de conexão para receber o arquivo. A transferência irá iniciar.
- 7 Nos dois aparelhos, toque em **ENCERRAR** quando a transferência for concluída.

#### **Transferir dados de um computador**

Copie os dados de seu aparelho anterior para um computador e importe-os para seu novo aparelho.

1 No computador, visite o site www.samsung.com/smartswitch para baixar o Smart Switch.

2 No computador, inicie o Smart Switch.

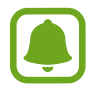

Se o seu aparelho anterior não for um Samsung, copie os dados para o computador utilizando o programa fornecido pelo fabricante dele. Em seguida, avance para o quinto passo.

- 3 Conecte o aparelho anterior no computador utilizando o cabo USB.
- 4 No computador, siga as instruções na tela para copiar os dados do aparelho. Em seguida, desconecte seu aparelho anterior do computador.

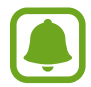

Para selecionar os dados a serem copiados, toque em **Configurações** → **Back up**, e selecione o dado.

- 5 Conecte seu novo aparelho ao computador utilizando o cabo USB.
- $6$  No computador, siga as instruções na tela para transferir os dados para o seu novo aparelho.

### **Utilizando o aparelho como um disco removível**

Transfira arquivos de áudio, vídeo, imagem ou outros tipos de arquivos do telefone para o computador e vice-versa.

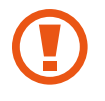

Não desconecte o cabo USB do telefone quando estiver transferindo arquivos. Ao fazer isso, poderá causar perda de dados ou danos ao telefone.

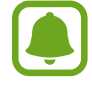

Os dispositivos podem não conectar adequadamente se estiverem conectados através de um hub USB. Conecte diretamente o dispositivo à porta USB do computador.

- 1 Conecte o telefone ao computador utilizando o cabo USB.
- 2 Abra o painel de notificações e depois toque em **Conectado como um dispositivo de mídia** → **Dispositivo de mídia (MTP)**.

Toque em **Câmera (PTP)** se o seu computador não suportar Protocolo de transferência de mídia (MTP) ou não tiver o driver apropriado instalado.

3 Transfira arquivos entre seu aparelho e o computador.

# **Atualizar o aparelho**

O telefone pode ser atualizado com o último software disponível.

#### **Atualização over the air**

O telefone pode ser atualizado diretamente para a última versão de software disponível pelo serviço de firmware over-the-air (FOTA).

Na Tela de aplicações, pressione **Config.** → **Sobre o dispositivo** → **Atualização de Software** → **Atualizar agora**.

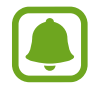

Para verificar por atualizações automaticamente, toque o seletor **Atualização automática** para ativá-lo. Para baixar atualizações apenas quando o Wi-Fi estiver ativado, toque o seletor **Somente Wi-Fi**.

#### **Atualizar com o Smart Switch**

Conecte o aparelho ao computador e atualize o aparelho para o último software disponível.

- 1 No computador, visite o site www.samsung.com/smartswitch para baixar e instalar o Smart Switch.
- 2 No computador, inicie o Smart Switch.
- 3 Conecte seu aparelho ao computador usando um cabo USB.
- 4 No computador, selecione o botão de atualização na janela de conexão.
	- Não desligue o computador ou desconecte o cabo USB enquanto o aparelho estiver atualizando.
		- Ao atualizar o aparelho, não conecte outros dispositivos de mídia no computador. Ao fazer isso, pode causar interferência no processo de atualização. Antes de atualizar, desconecte todos os aparelhos de mídia do computador.

# **Fazer o backup e redefinir**

Mantenha suas informações pessoais, dados de aplicações e configurações salvos em seu telefone. Você pode fazer cópias de segurança de suas informações confidenciais em uma conta de segurança e acessá-las posteriormente. Você deve entrar em sua conta Google ou Samsung para salvar uma cópia ou restaurar os dados.

#### **Utilizar uma conta Samsung**

Na Tela de aplicações, toque em **Config.** → **Fazer o backup e redefinir** → **Fazer backup de meus dados**, selecione os itens, e toque em **FAÇA O BACKUP AGORA**.

Para definir o aparelho para copiar os dados automaticamente, toque o seletor **Backup automático** para ativá-lo.

Para restaurar os dados usando sua conta Samsung, toque em **Restaurar**. Os dados atuais serão apagados do aparelho para restaurar os itens selecionados.

#### **Utilizar uma conta Google**

Na Tela de aplicações, toque em **Config.** → **Fazer o backup e redefinir**, e depois toque o seletor **Cópia seg. dos meus dados** para ativá-lo. Toque em **Cópia de segurança da conta** e selecione uma conta como conta backup.

Para restaurar dados usando a conta Google, abra a Tela de aplicações, toque no seletor **Restaurar automaticamente** para ativá-lo. Ao reinstalar os aplicativos, as configurações de backup e os dados serão restaurados.

# **Restaurar para o padrão de fábrica**

Apague todas as configurações e dados de seu telefone. Antes de executar uma restauração para os dados de fábrica, certifique-se de fazer cópia de segurança de todos os dados importantes armazenados em seu telefone.

Na Tela de aplicações, toque em **Config.** → **Fazer o backup e redefinir** → **Restaurar padrão de fábrica** → **ZERAR DISPOSITIVO** → **APAGAR TUDO**. O telefone reinicia automaticamente.

# **Conectar a uma TV**

# **Introdução**

Registre sua TV ao seu aparelho para compartilhar facilmente conteúdos entre eles.

- Esta função é compatível com Smart TVs Samsung lançadas em 2015 ou posterior, que suportem a função Bluetooth Low Energy (BLE).
	- Alguns arquivos podem ser corrompidos durante a reprodução dependendo da conexão

# **Registrar uma TV**

Registre sua TV ao seu aparelho. Uma vez feito isso, você pode compartilhar facilmente a tela de seu aparelho e TV.

- 1 Ligue a TV e posicione seu aparelho próximo a ela.
- 2 Abra o painel de notificações e toque em **Conexão rápida**.
- 3 Selecione a TV e toque em **Registrar TV**.

# **Compartilhar a tela**

Você pode exibir a tela de seu aparelho na TV ou vice-versa.

#### **Exibindo a tela do seu aparelho na TV**

Quando seu aparelho reconhece a TV registrada enquanto estiver assistindo um vídeo, o ícone irá aparecer no aparelho. Toque o ícone para transmitir o vídeo de seu aparelho para a sua TV.

Se a TV estiver desligada e conectada pelo **Conexão rápida**, a TV irá ligar automaticamente e e a tela do seu aparelho irá aparecer na TV.

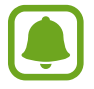

Esta função é suportada somente pelo aplicativo de player de vídeo padrão.

#### **Exibindo a tela da TV no seu aparelho**

1 Abra o painel de notificações e toque em **Conexão rápida**.

A TV registrada aparece na lista.

- 2 Selecione a TV.
- 3 Toque em **TV para o dispositivo**.

A tela da TV irá aparecer na tela do seu aparelho.

# **Usar a função Briefing on TV**

A TV registrada liga automaticamente de acordo com o tempo predefinido em seu aparelho e exibe a hora, o clima e outras informações na tela. Para usar esta função, o seu aparelho e a TV devem estar conectados ao mesmo ponto de acesso.

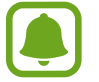

Esta função pode estar indisponível dependendo do país ou operadora de serviços.

- 1 Abra o painel de notificações e toque em **Conexão rápida**. A TV registrada aparece na lista.
- 2 Selecione a TV.
- 3 Toque em **Briefing on TV**.

# **Compartilhar arquivos com contatos**

Compartilhe arquivos com seus contatos utilizando uma simples função de compartilhamento. As ações seguintes mostra o exemplo de um compartilhamento de imagens.

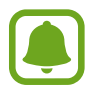

Esta função pode estar indisponível dependendo do país ou operadora de serviços.

- 1 Toque em **Galeria** na tela de Aplicações.
- 2 Selecione uma imagem para compartilhar.
- 3 Toque em **Comp.** <sup>→</sup> **Contatos**.

Ao usar a função pela primeira vez, leia e aceite os termos e condições. O número do seu aparelho será verificado e em seguida esta função será ativada.

- 4 Selecione os destinatários e toque em **OK**.
- 
- Se os aparelhos dos destinatários não suportarem esta função, um link para chegar aos arquivos será enviado a eles via mensagem de texto. Este link expira após um certo período.
- Cobranças adicionais podem ser geradas ao compartilhar arquivos via rede móvel.

# **Modo de Emergência**

O modo de emergência altera a tela para escala de cinza para reduzir o consumo de bateria. Algumas aplicações serão restringidas. Neste modo, você pode efetuar uma chamada de emergência, enviar sua localização para outros, emitir um alarme de emergência e mais.

Mantenha a tecla Ligar/Desligar pressionada e em seguida, toque em **Modo de Emergência**. Leia e aceite os termos e condições.

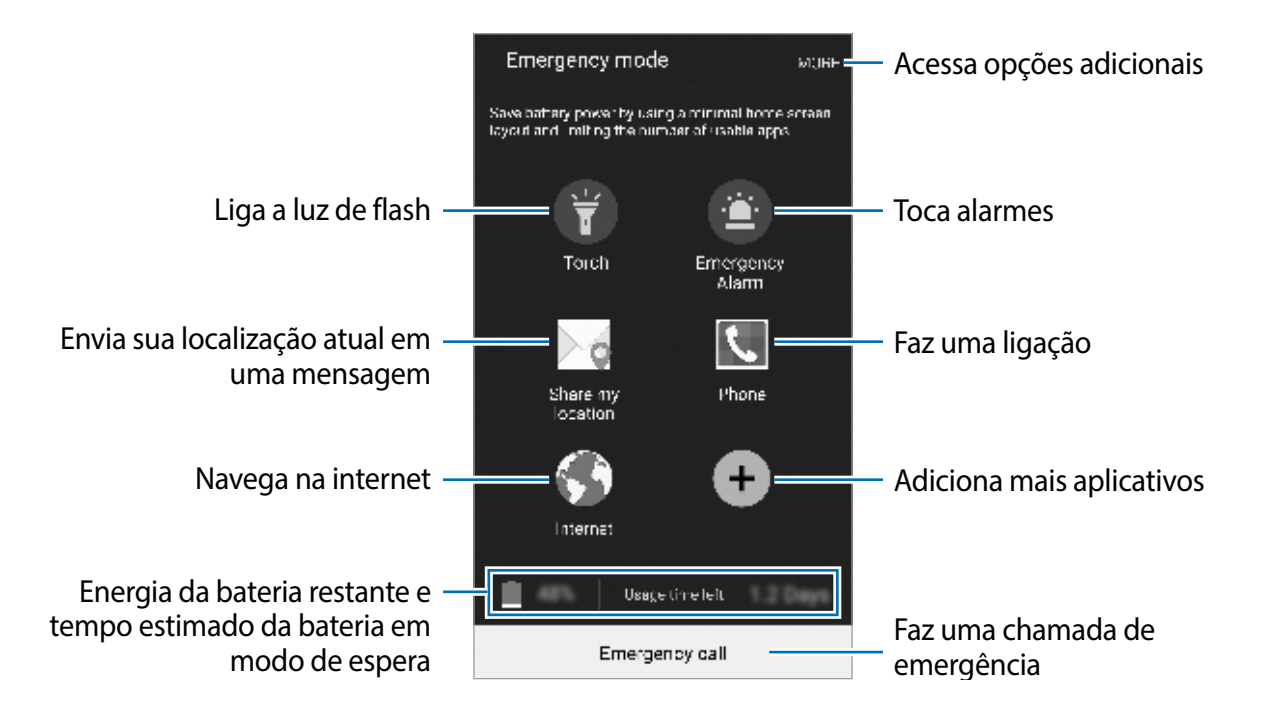

O tempo de uso restante exibe o tempo que falta para a bateria se esgotar. O tempo de uso pode variar dependendo das configurações e condições de uso de seu aparelho.

#### **Desativar o Modo emergência**

Para desativar o modo emergência toque em **MAIS** → **Desativar Modo de Emergência**. Como alternativa, mantenha a tecla Ligar/Desligar pressionada e em seguida, toque em **Modo de Emergência**.

# **Aplicações**

# **Instalar ou desinstalar aplicações**

# **Samsung Galaxy Apps**

Use essa aplicação para comprar e baixar aplicações. É possível baixar aplicações que são exclusivas para aparelhos da linha Galaxy da Samsung.

Toque em **Galaxy Apps** na Tela de aplicações.

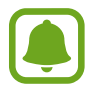

Essa função pode não estar disponível dependendo do país ou operadora de serviços.

#### **Instalar aplicações**

Navegue pelas aplicações por categorias ou toque em **PESQUISAR** para pesquisar com uma palavra-chave.

Selecione uma aplicação para visualizar informações. Para baixar aplicações gratuitas, toque em **INSTALAR**. Para comprar e baixar aplicações que são pagas, deslize o seletor que aparece o preço da aplicação e siga as instruções na tela.

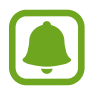

Para alterar as configurações de atualização automática, toque em  $\blacktriangledown \rightarrow$ **Configurações** → **Atualizar aplicativos automaticamente** e depois selecione uma opção.

# **Play Store**

Use essa aplicação para comprar e baixar aplicações.

Toque **Play Store** na Tela de aplicações.

#### **Instalar aplicações**

Navegue pelas aplicações por categorias ou toque em  $\alpha$  para pesquisar com uma palavrachave.

Selecione uma aplicação para visualizar informações. Para baixar aplicações gratuitas, toque em **INSTALAR**. Para comprar e baixar aplicações que são pagas, deslize o seletor que aparece o preço da aplicação e siga as instruções na tela.

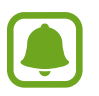

Para alterar as configurações de atualização automática, toque em  $\equiv \rightarrow$ **Configurações** → **Atualizar apps automaticamente** e depois selecione uma opção.

# **Gerenciar aplicações**

#### **Desinstalar ou desativar aplicações**

Na Tela de aplicações, toque em **EDITAR**. O ícone aparecerá nas aplicações que você pode desativar. Selecione uma aplicação e toque em **DESATIVAR** ou **DESINSTALAR**. Como alternativa, na tela de Aplicações toque em **Config.** → **Aplicativos** → **Gerenciador de aplicações**, selecione uma aplicação e depois toque em **DESATIVAR** ou **DESINSTALAR**.

- **DESATIVAR**: desativa aplicações padrão selecionadas que não podem ser desinstaladas do aparelho.
- **DESINSTALAR**: desinstala aplicações baixadas.

#### **Ativar aplicações**

Como alternativa, na tela de Aplicações, toque em **Config.** → **Aplicativos** → **Gerenciador de aplicações**, percorra até a aba **DESATIVADA**, selecione uma aplicação e depois toque em **ATIVAR**.

# **Telefone**

# **Introdução**

Use essa aplicação para efetuar ou atender uma chamada de voz ou videochamada.

# **Efetuar chamadas**

- 1 Toque em **Telefone** na Tela de aplicações.
- 2 Insira um número de telefone.

Se o teclado não aparecer na tela, toque em para abrir o teclado.

 $3$  Toque em  $\odot$  para fazer uma chamada de voz, ou toque em  $\cdots$  para fazer uma videochamada.

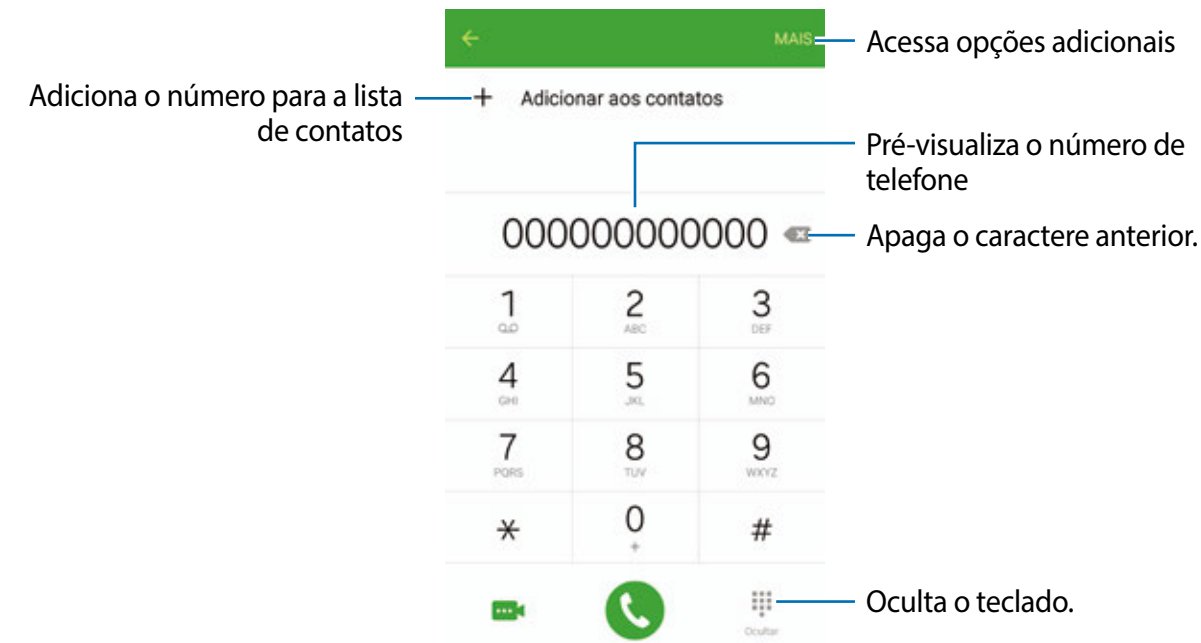

#### **Fazer chamadas através da tela bloqueada**

Na tela bloqueada, deslize **C** para fora do círculo maior.

#### **Fazer chamadas pelo registro de chamadas ou pelas listas de contatos**

Toque em **REGISTROS** ou em **CONTATOS** e depois arraste um contato ou um número de telefone para a direita para fazer uma chamada.

#### **Efetuar uma chamada internacional**

- 1 Toque em **para abrir o teclado se ele não aparecer na tela.**
- 2 Mantenha pressionada a tecla **0** até o sinal **+** aparecer.
- $3$  Insira o código do país, código de área e número de telefone e depois toque em  $\bullet$ .

# **Recebimento de chamadas**

#### **Atender uma chamada**

Ao receber uma chamada, deslize o ícone **O** para fora do círculo maior.

#### **Rejeitar uma chamada**

Ao receber uma chamada, deslize o ícone o para fora do círculo maior.

Para enviar uma mensagem ao rejeitar uma chamada recebida, arraste a barra de rejeição de chamadas para cima.

Para criar várias mensagens de rejeição, abra a Tela de aplicações, toque em **Telefone** → **MAIS** → **Configurações** → R**ejeição de chamadas** → **Mensagens de Rejeição** → **Adic. msg. recusa chamada**, insira a mensagem, em seguida toque em  $+$ .

#### **Chamadas perdidas**

Se uma chamada for perdida, o ícone  $\geq$  aparecerá na barra de status. Abra o painel de notificações para visualizar a lista de chamadas perdidas. Como alternativa, na Tela de aplicações toque em **Telefone** → **REGISTROS** para ver chamadas perdidas.

# **Opções durante chamadas**

#### **Durante uma chamada de voz**

As seguintes ações estão disponíveis:

- **Adicionar chamada**: faz uma segunda chamada.
- **Volume extra**: aumenta o volume.
- **Bluetooth**: altera para o fone de ouvido Bluetooth, se ele estiver conectado no telefone.
- **Viva-voz**: ativa ou desativa o viva-voz. Ao usar o viva-voz, fale no microfone no topo do telefone e mantenha o telefone longe de seus ouvidos.
- **Teclado** / **Ocultar**: exibe ou oculta o teclado.
- **Silenciar:** desativa o microfone de modo que o outro participante não possa lhe escutar**.**
- **E-mail**: envia um e-mail.
- **Msg**: envia uma mensagem.
- **Internet**: navega por páginas da internet.
- **Contatos**: abre a lista de contatos.
- **S Planner**: abre o calendário.
- **Notas**: cria uma nota**.**
- $\bullet$ : encerra a chamada atual.

#### **Durante uma videochamada**

Toque a tela para usar as seguintes funções:

- **Journal entre as câmeras frontal e traseira.**
- **C**: encerra a chamada atual.
- $\mathbb{R}$ : desativa o microfone de modo que o outro participante não possa lhe escutar.

# **Contatos**

### **Introdução**

Adicione ou gerencie contatos no aparelho.

# **Adicionar contatos**

#### **Criar contatos manualmente**

- 1 Toque em **Contatos** na Tela de aplicações.
- 2 Toque em  $\bullet$  e selecione um local de armazenamento.
- 3 Insira as informações do contato.
	- **O** : adiciona uma imagem.
	- $\cdot +$  /  $\div$ : adiciona ou apaga um campo de contato.

#### 4 Toque em **SALVAR**.

Para adicionar um número de telefone à lista de contatos a partir do teclado, abra a Tela de Aplicações e toque em **Telefone**. Se o teclado não aparecer na tela, toque em para abrir o teclado. Insira o número e toque em **Adicionar aos contatos**.

Para adicionar um número de telefone à lista de contatos a partir das chamadas recebidas ou mensagens, abra a Tela de Aplicações e toque em **Telefone** → **REGISTROS** → um contato.

#### **Importar contatos**

Importe contatos a partir de serviços de armazenamento para o seu aparelho.

Na lista de aplicações, toque em **Contatos** → **MAIS** → **Configurações** → **Importar/Exportar contatos** → **IMPORTAR** e selecione uma opção para importar.

# **Pesquisando contatos**

Na Tela de aplicações, toque em **Contatos**.

Use um dos seguintes métodos de pesquisa:

- Percorra para cima ou para baixo na lista de contatos.
- Deslize um dedo pelo índice no lado direito da lista de contatos para percorrer através dele rapidamente.
- Toque no campo de pesquisa no topo da lista de contatos e insira o critério de pesquisa.

Após selecionar um contato, faça uma das seguintes ações:

- **:** adiciona aos contatos favoritos.
- **U** / **ma** : efetua uma chamada de voz ou videochamada.
- **Ex**: escreve uma mensagem.
- **Form**: escreve um e-mail.

# **Compartilhar perfil**

Compartilhe sua informação de perfil, como sua foto, mensagens de status, com outros utilizando a função de compartilhamento de perfil.

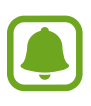

- Esta função pode estar indisponível dependendo do país ou operadora de serviços.
- Esta função está disponível somente para contatos que tenham ativado esta função em seus aparelhos.

Na tela de Aplicações, toque em **Contatos** → seu perfil → **Compartilham. de perfil**, e em seguida toque o seletor **Desativado** para ativá-lo. Ao usar esta função pela primeira vez, leia e aceite os termos e condições. O número de seu telefone será verificado e em seguida esta função será ativada.

Para definir mais itens para compatilhar, toque em **Info compart. do perfil** e selecione os itens.

Para definir um grupo de contatos para compartilhar seu perfil, selecione o grupo e sobre **Compartilhar com**.

# **Mensagens**

# **Introdução**

Envie mensagens (SMS) ou mensagens multimídia (MMS) e visualize mensagens agrupadas por conversa.

### **Enviar mensagens**

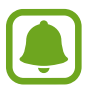

Cobranças adicionais podem ser geradas ao enviar mensagens quando você estiver fora de sua área de serviço.

- 1 Toque em **Mensagem** na Tela de aplicações.
- $2$  Toque em  $\bullet$ .
- 3 Adicione destinatários e depois insira uma mensagem.

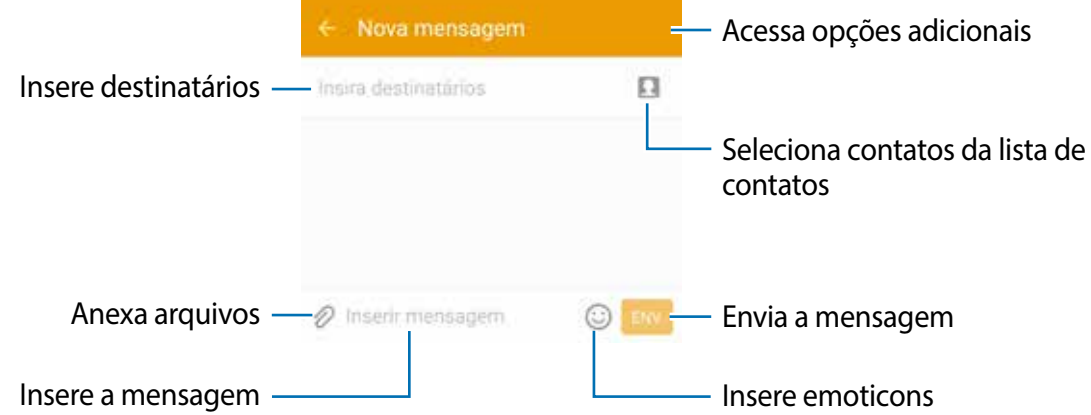

4 Toque em **ENVIAR** para enviar a mensagem.

### **Visualizar mensagens**

As mensagens são agrupadas em tópicos de mensagens por contato.

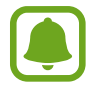

Cobranças adicionais podem ser geradas ao receber mensagens quando você estiver fora de sua área de serviço.

- 1 Toque em **Mensagem** na Tela de aplicações.
- 2 Na lista de mensagens, selecione um contato.
- 3 Visualize sua conversa.

# **Internet**

Navegue na Internet para pesquisar informações e marque suas páginas favoritas para acessá-las facilmente.

- 1 Toque em **Internet** na Tela de aplicações.
- 2 Toque o campo de endereço.
- 3 Insira um endereço da internet ou uma palavra-chave e depois toque em **Ir**.

Para ver as barras de ferramentas, deslize seu dedo para baixo lentamente pela tela.

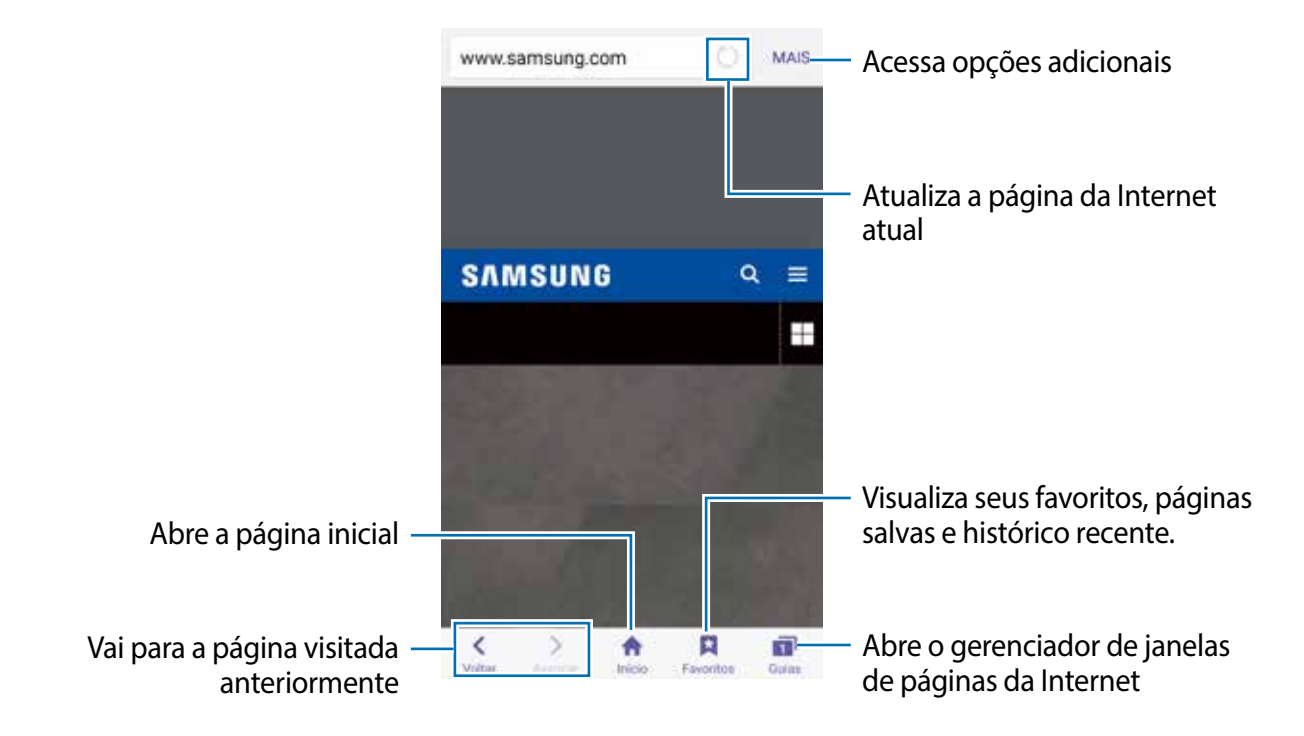

# **E-mail**

#### **Configurando contas de e-mail**

Configure uma conta de e-mail ao abrir **E-mail** pela primeira vez.

- 1 Toque em **E-mail** na Tela de aplicações.
- 2 Insira seu endereço de e-mail e sua senha e selecione **PRÓXIMO**. Para registrar uma conta de e-mail corporativa, toque em **CONFIGURAÇÃO MANUAL**.

3 Siga as instruções na tela para completar a configuração.

Para configurar outras contas de e-mail, toque **MAIS** → **Config.** → **Adicionar conta**.

Se tiver mais de uma conta de e-mail, você poderá definir uma conta como conta padrão. Toque em **MAIS** → **Config.** → **MAIS** → **Definir conta padrão**.

#### **Enviar e-mails**

- $1$  Toque em  $\bullet$  para escrever um e-mail.
- 2 Adicione destinatários e insira o texto do e-mail.
- 3 Toque em **ENVIAR** para enviar o e-mail.

#### **Ler e-mails**

Na lista de e-mails, toque em um e-mail para ler.

# **Câmera**

# **Introdução**

Tire fotos e grave vídeos usando vários modos e configurações.

# **Disparo básico**

Você pode tirar fotos ou gravar vídeos. Veja suas fotos e vídeos na **Galeria**.

Toque em **Câmera** na Tela de aplicações.

#### **Regras de etiqueta para o uso da câmera**

- Não tire fotos ou vídeos de outras pessoas sem permissão.
- Não tire fotos ou filme em locais proibidos por lei.
- Não tire fotos ou filme em locais que você possa violar a privacidade de outras pessoas.

#### **Tirar fotos ou gravar vídeos**

1 Para focalizar uma foto, toque onde deseja focar.

2 Toque em  $\bullet$  para tirar uma foto ou toque em  $\bullet$  para filmar.

- Afaste dois dedos na tela para aumentar o zoom e junte-os para diminuir.
- Para capturar uma imagem de vídeo durante a gravação, toque em **Capturar**.
- Para mudar o foco, toque onde você quer focar. Para focar no centro da tela, toque em .

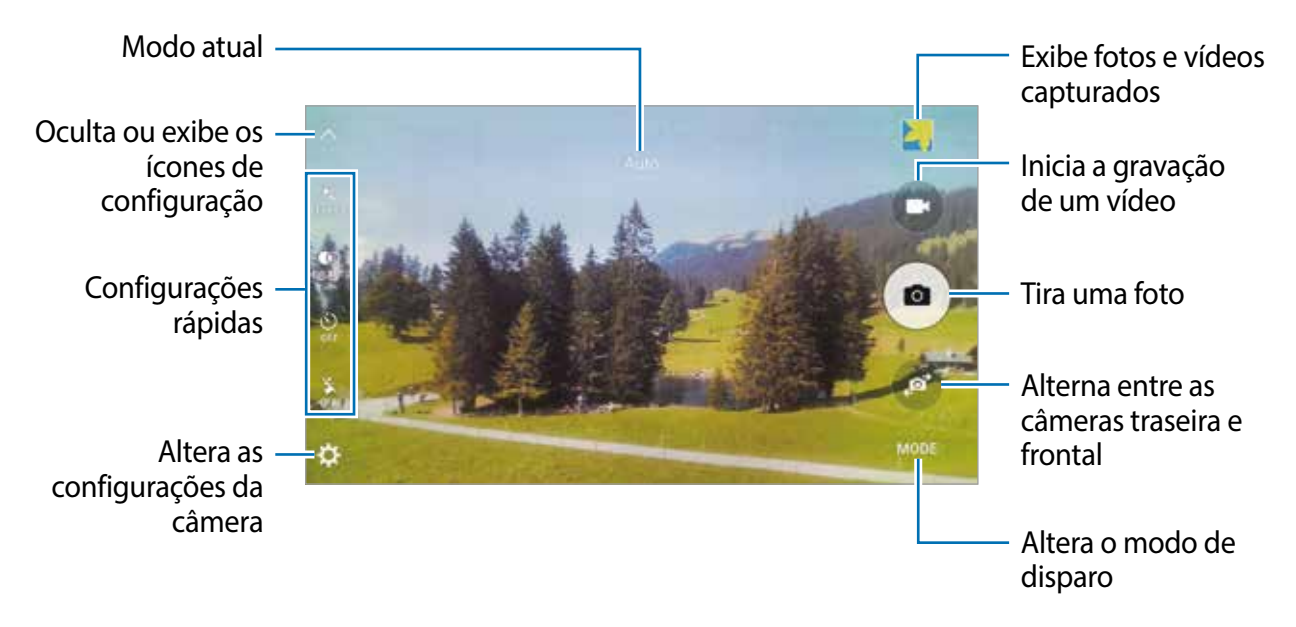

Na tela de pré-visualização, deslize para a direita para acessar a lista de modos de disparo. Como alternativa, deslize para a esquerda para visualizar fotos e vídeos capturados.

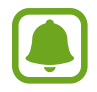

- A tela da câmera pode variar dependendo do modo de disparo e qual câmera está sendo usada.
- A câmera automaticamente desativa quando não está em uso.
- Certifique-se de que a lente da câmera esteja limpa. Caso contrário, a câmera poderá não funcionar adequadamente em alguns modos que exigem alta resolução.
- A lente da câmera frontal é adequada para tirar fotos com ângulos amplos. Distorções pequenas podem ocorrer em fotos com ângulos amplos e não indica problemas de desempenho no aparelho.
- O tempo máximo de gravação pode ser reduzido quando você grava um vídeo em resolução máxima.

#### **Iniciar a câmera na tela de bloqueio**

Para tirar fotos rapidamente, inicie **Câmera** na tela de bloqueio.

Na tela de bloqueio, deslize o para fora do círculo maior.

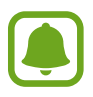

- Essa função pode não estar disponível dependendo do país ou operadora de serviços.
- Algumas funções da câmera não estão disponíveis ao iniciar **Câmera** a partir da tela de bloqueio enquanto funções de segurança estão ativadas.

#### **Iniciar a câmera rapidamente**

É possível iniciar rapidamente **Câmera** ao pressionar duas vezes a Tecla Início.

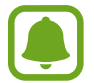

Algumas funções de câmera não estão disponíveis quando você inicia **Câmera** a partir da tela de bloqueio ou quando a tela está desligada enquanto funções de seguranças estão ativadas.

#### **HDR (Vívido)**

Tire fotos com tons vívidos e reproduza detalhes mesmo em ambientes claros ou escuros.

Para ativar ou desativar o modo HDR, abra a tela da câmera e toque em até encontrar a opção desejada.

- : o aparelho automaticamente ativa o modo HDR dependendo das condições do disparo.
- : modo HDR é ativado.
- : modo HDR é desativado.

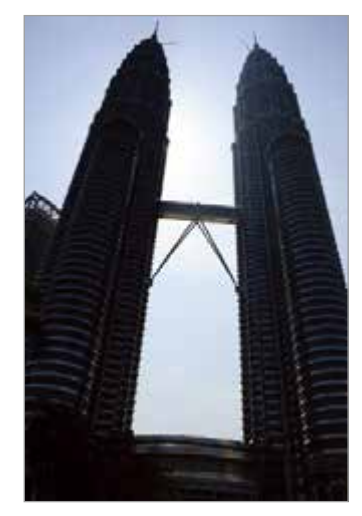

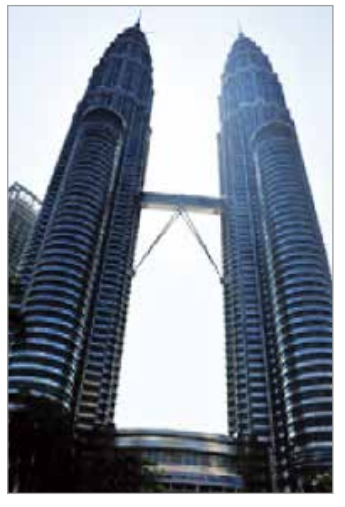

Sem efeito Com efeito

#### **Rastreamento AF**

Define o aparelho para acompanhar e focar em um objeto automaticamente, mesmo que ele esteja em movimento ou quando você altera a composição da foto.

- 1 Na tela da Câmera, toque em  $\ddot{\Omega}$  e toque o seletor **Rastreamento AF** para ativar a função.
- 2 Toque em  $\supseteq$  para retornar à tela da câmera.
- 3 Toque o objeto que deseja acompanhar o foco.
- 4 Toque em  $\bullet$  para tirar uma foto ou toque em  $\bullet$  para filmar.

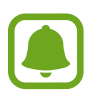

- Acompanhar um objeto pode falhar nas seguintes condições:
- O objeto é grande ou pequeno demais.
- O objeto move excessivamente.
- Há iluminação atrás do objeto ou você está tirando foto em um local escuro.
- As cores e formas do objeto são as mesmas do fundo da paisagem.
- O objeto possui formas horizontais, como cortinas.
- A câmera treme excessivamente
- A resolução do vídeo é alta.

# **Automático**

Automático: use esta configuração para permitir que a câmera avalie o ambiente e determine o modo ideal para a foto.

Na tela da Câmera, toque em **MODO** → **AUTOMÁTICO**.

#### **Bloqueando o foco e a exposição**

Contrastes claros/escuros intensos e objeto/pessoa fora da área do foco automático pode dificultar a obtenção de uma exposição adequada. Bloqueie o foco ou a exposição e em seguida tire a foto. Mantenha a área que deseja focar pressionada, a moldura de AF/AE irá aparecer e o foco e a exposição será bloqueada. Esta configuração permanece ativa mesmo após tirar uma foto.

# **Pro**

Tire fotos no modo manual. É possível ajustar opções de disparo, como brilho e ISO.

Na Tela da Câmera, toque em **MODO** → **Pro**. Selecione as opções e defina as configurações, em seguida toque em **para tirar uma foto.** 

- $\bullet$ : seleciona um efeito de cor. Para definir as configurações de efeitos de cores, toque em . Para criar seu próprio efeito de cor, toque em **Predefinição 1** ou **Predefinição 2**.
- $\mathbf{w}$  : altera o modo de foco. Deslize a barra de ajuste em direção a  $\mathbf{w}$  ou  $\mathbf{w}$  para ajustar o foco manualmente. Para alterar o modo de foco, deslize a barra de ajuste até **AUTO**.
- $\cdot$  WB: seleciona um controle do branco apropriado para que as imagens tenham uma variação de cor realista.
- ISO: seleciona um valor de ISO. Essa função controla a sensibilidade de luz da câmera. Valores baixos são para objetos estáveis ou bem iluminados. Valores altos são para objetos se movendo rapidamente ou pouco iluminados. No entanto, configurações de ISO maiores podem resultar em fotos com ruído.
- $\blacksquare$ : ajusta o valor de exposição. Essa função determina a quantidade de luz que o sensor da câmera recebe. Para ambientes com pouca luz, use um valor de exposição maior.

#### **Salvar a configuração atual como a configuração padrão**

Na tela da Câmera, toque em **Personalizado** → **Salvar config. atuais**, selecione um tipo, em seguida toque em **SALVAR**.

Para aplicar as configurações salvas, abra a tela da câmera, toque em **Personalizado**, em seguida selecione um.

#### **Separar a área de exposição e área de foco**

Se a claridade da luz afetar o contraste ou o objeto estiver fora da área de foco, use esta função para conseguir uma exposição adequada. É possível separar as áreas de exposição e foco e selecionar o nível de exposição que você deseja para o objeto.

1 Na Tela da Câmera, mantenha pressionado uma área para focar.

A moldura de AF/AE irá aparecer na área de foco.

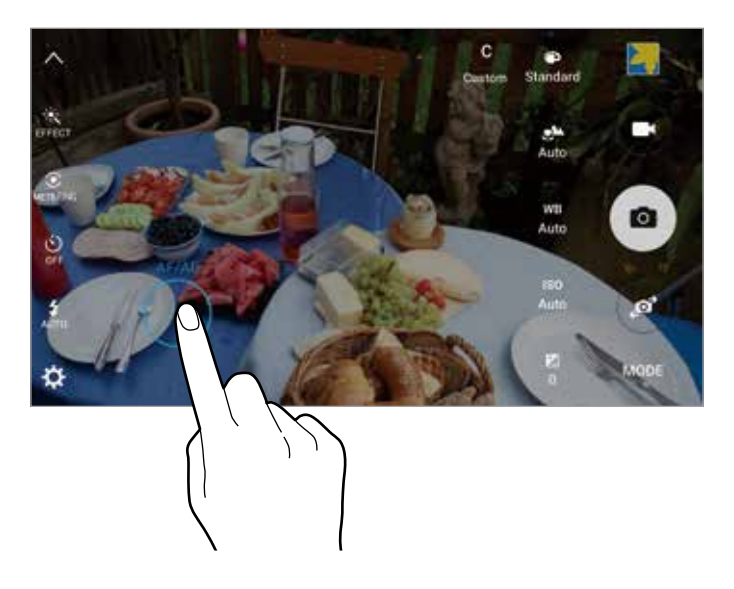

2 Arraste a moldura de AF/AE para a área de exposição.

A área de exposição será separada da área de foco.

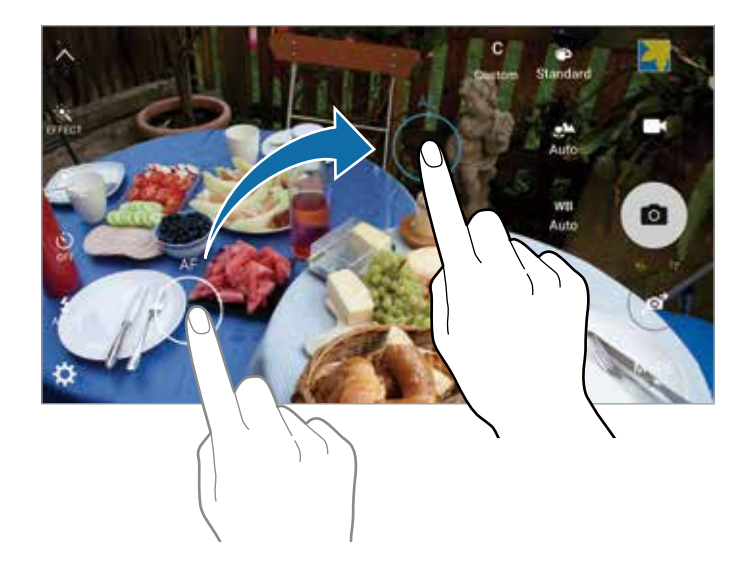

#### **Foco seletivo**

Use o efeito de desfocar para destacar objetos específicos na foto.

- 1 Na Tela da Câmera, toque em **MODO** <sup>→</sup> **Foco seletivo**.
- 2 Para focar uma foto, toque em qualquer lugar desejado.
- $3$  Toque em  $\bullet$  para tirar uma foto.
- 4 Toque a miniatura da imagem.
- $\overline{5}$  Toque em  $\overline{2}$  e selecione uma das sequintes opções:
	- **Foco próximo**: destaca o objeto e desfoca o fundo ao redor dele.
	- **Foco longe**: desfoca o objeto e destaca o fundo ao redor dele.
	- **Foco panorâmico**: destaca ambos o objeto e o fundo ao redor dele.
- 6 Toque em **SALVAR**.
	- É recomendado posicionar objetos em até 50 cm do aparelho. Posicione o objeto que deseja focar próximo ao aparelho.
		- Ao tirar fotos, certifique-se que exista um espaço suficiente entre o objeto e o fundo da paisagem. A distância deve ser maior que três vezes a distância entre o aparelho e o objeto.
		- A qualidade das fotos tiradas pelo aparelho podem ser afetadas pelas seguintes condições:
			- Movimentação do objeto ou aparelho.
			- Há uma luz de fundo forte, pouca luz, ou você está tirando fotos em locais fechados.
			- O aparelho ou fundo não tem um padrão, ou consiste de cores sólidas.

### **Panorama**

Tire uma série de fotos horizontalmente ou verticalmente, em seguida junte-as para criar uma imagem ampla.

Na Tela de Câmera, toque em **MODO** → **Panorama**.

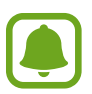

Para obter o melhor disparo usando este modo, siga as seguintes dicas:

- Mova a câmera lentamente em qualquer direção.
- Mantenha a imagem dentro da área de mira da câmera.
- Evite tirar fotos de fundos indistintos, como um céu limpo ou uma parede de uma cor só.

# **Movimento lento**

Grave um vídeo para visualizar em movimento lento. É possível especificar trechos de vídeos para serem reproduzidos em movimento lento.

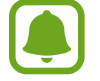

A distância do foco pode ficar menor ao utilizar este modo.

- 1 Na Tela da Câmera, toque em **MODO** <sup>→</sup> **Movim. lento**.
- $2$  Toque em  $\bullet$  para iniciar a gravação.
- $3$  Ao terminar de gravar um vídeo, toque em para parar.
- 4 Na tela da câmera, toque a miniatura da imagem.
- $5$  Toque em  $\odot$ .

O vídeo será reproduzido com um trecho aleatório em movimento lento.

#### **Editar trechos de movimento lento**

- 1 Na tela da Câmera, toque a miniatura da imagem.
- $2$  Toque em  $\odot$ .

O vídeo será reproduzido com um trecho aleatório em movimento lento.

- $3$  Toque em  $\textcircled{\tiny{\textsf{m}}}$  para pausar a reprodução.
- Arraste o limitador de início e fim para os pontos desejados para cortar trechos de vídeo.

 $5$  Arraste para selecionar o trecho do vídeo que será reproduzido em movimento lento. Para definir um trecho de movimento lento de forma mais precisa, mantenha pressionado e arraste seu dedo para a esquerda ou direita para mover entre as molduras do trecho.

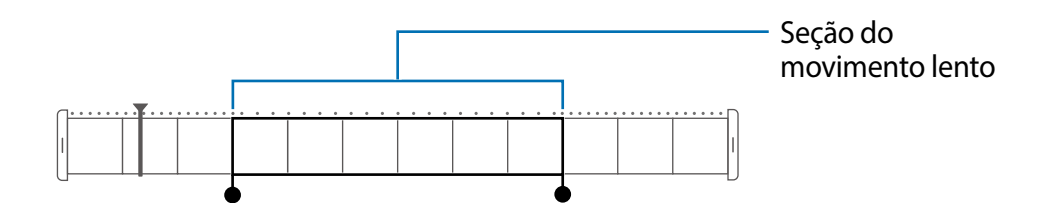

- $6$  Toque o trecho de movimento lento e use as seguintes opções:
	- **Velocidade**: altera a velocidade de reprodução do trecho selecionado.
	- **Separar**: divide o trecho em duas partes.
	- **Apagar**: apaga o trecho.
- $\overline{7}$  Toque em  $\odot$  para visualizar o vídeo.
- 8 Toque em **EXPORTAR** para salvar o vídeo.

# **Movimento rápido**

Grave um vídeo para visualizar em movimento rápido. É possível especificar trechos de vídeos para serem reproduzidos em movimento rápido.

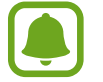

A distância do foco pode ficar menor ao utilizar este modo.

- 1 Na Tela da Câmera, toque em **MODO** <sup>→</sup> **Mov. rápido**.
- $2$  Toque em  $\odot$  para iniciar a gravação.
- $3$  Ao terminar de gravar um vídeo, toque em  $\Box$  para parar.
- $\mathcal A$  Na tela da câmera, toque a miniatura da imagem.
- $5$  Toque em  $\odot$

O vídeo será reproduzido com um trecho aleatório em movimento rápido.

Aplicações

#### **Editar trechos de movimento rápido**

- 1 Na tela da Câmera, toque a miniatura da imagem.
- 2 Toque em  $\odot$ .

O vídeo será reproduzido com um trecho aleatório em movimento rápido.

- $3$  Toque em  $\circledast$  para pausar a reprodução.
- 4 Arraste o limitador de início e fim para os pontos desejados para cortar trechos de vídeo.
- $5$  Arraste para selecionar o trecho do vídeo que será reproduzido em movimento rápido. Para definir um trecho de movimento rápido de forma mais precisa, mantenha pressionado e arraste seu dedo para a esquerda ou direita para mover entre as molduras do trecho.

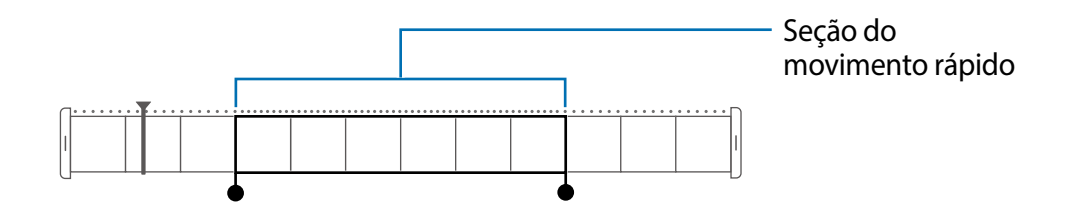

- $6$  Toque o trecho de movimento rápido e use as seguintes opções:
	- **Velocidade**: altera a velocidade de reprodução do trecho selecionado.
	- **Separar**: divide o trecho em duas partes.
	- **Apagar**: apaga o trecho.
- $\overline{7}$  Toque em  $\odot$  para visualizar o vídeo.
- 8 Toque em **EXPORTAR** para salvar o vídeo.

### **Foto virtual**

Tire séries de fotos ao circular um objeto para criar uma paisagem do objeto em diversos ângulos. É possível visualizar o objeto por diversos ângulos ao arrastar seu dedo para esquerda ou direita na foto.

- 1 Na Tela da Câmera, toque em **MODO**  $\rightarrow$  **Foto virtual**.
- 2 Posicione um objeto no centro da tela da câmera e toque em  $\bullet$ .

3 Movimente o aparelho ao redor do objeto lentamente em uma direção para tirar mais fotos.

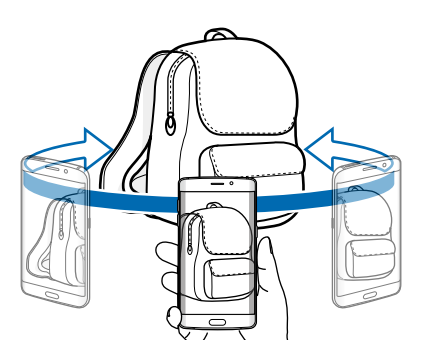

#### **Visualizar fotos virtual**

- 1 Na tela da câmera, toque a miniatura da imagem.
- 2 Toque em  $\odot$ .
- 3 Arraste seu dedo para a esquerda ou direita na tela, ou lentamente rotacione o aparelho para a esquerda ou direita para visualizar o objeto em diferentes ângulos.

Quando a seta ficar completamente amarela ou ao parar de circular o objeto, o aparelho irá parar de capturar as fotos automaticamente.

# **Selfie**

Tire fotos de você mesmo com a câmera frontal.

- 1 Na tela da Câmera, toque em  $\bullet$  para alterar para a câmera frontal para tirar selfies.
- 2 Toque em **MODO**  $\rightarrow$  **Selfie.**
- 3 Direcione a lente frontal da câmera.
- 4 Toque o sensor na traseira do aparelho para tirar uma foto de você mesmo. Também é possível tocar a tela para tirar uma foto.

Para tirar a foto usando a palma da mão, toque em  $\boldsymbol{\Delta}$  e toque o seletor ao lado de **Controle de gestos** para ativar a função. Mostre a palma da mão para a câmera frontal. Após reconhecer sua palma, o aparelho irá tirar uma foto após dois segundos.

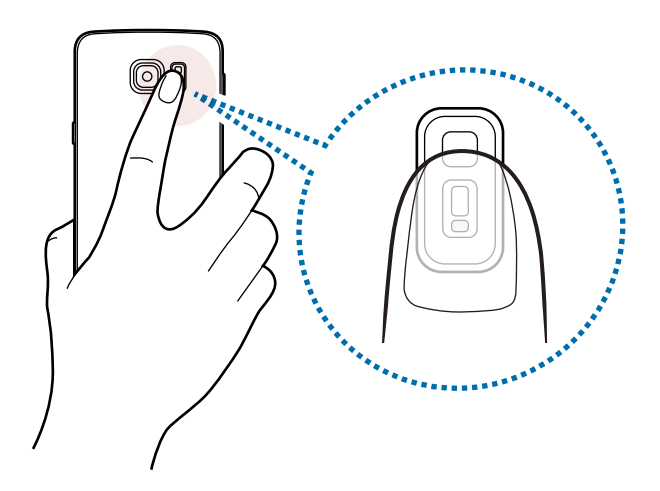

# **Selfie Pan.**

Tire um selfie amplo para incluir mais pessoas na foto e evitar deixá-las de fora da foto.

- 1 Na tela da Câmera, toque em o para alterar para a câmera frontal para tirar selfies.
- 2 Toque em **MODO** <sup>→</sup> **Selfie Pan**.
- 3 Direcione a lente frontal da câmera.
- 4 Toque o sensor na traseira do aparelho para tirar uma foto de você mesmo. Também é possível tocar a tela para tirar uma foto.

Para tirar a foto usando a palma da mão, toque em  $\ddot{\Phi}$  e toque o seletor ao lado de **Controle de gestos** para ativar a função. Mostre a palma da mão para a câmera frontal. Após reconhecer sua palma, o aparelho irá tirar uma foto após dois segundos.

 $5$  Lentamente rotacione o aparelho para a esquerda e depois direita ou vice-versa para tirar um selfie amplo.

O aparelho irá tirar fotos adicionais quando a moldura branca se mover para cada margem da janela da mira da câmera.

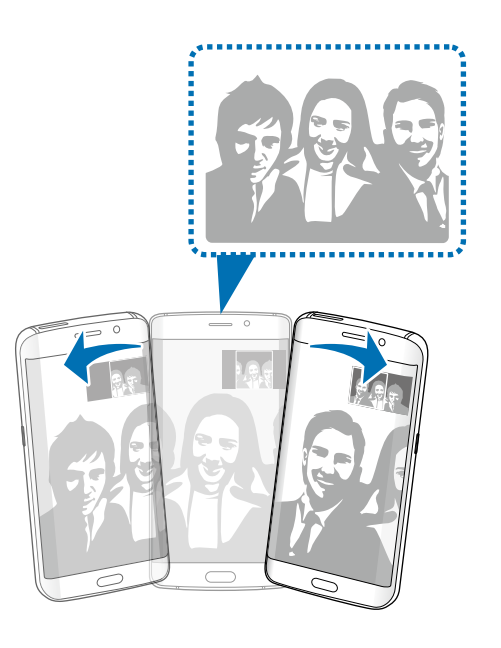

- Certifique-se de manter a moldura branca dentro da janela da mira da câmera.
- Os objetos devem se manter parados ao tirar selfies amplos.
- A resolução da foto pode ser afetada por condições de iluminação.
- As partes superiores e inferiores da imagem exibida na tela da câmera podem ser cortadas da foto dependendo das condições de disparo.

# **Intervalo de foto**

Tire sequências de selfies em um intervalo e salve fotos que você deseja.

- 1 Na tela da Câmera, toque em o para alterar para a câmera frontal para tirar selfies.
- 2 Toque em **MODO** <sup>→</sup> **Intervalo de foto**.
- 3 Toque o sensor na traseira do aparelho para tirar uma foto de você mesmo. Também é possível tocar a tela para tirar uma foto.

O aparelho irá tirar quatro fotos no intervalo de dois segundos.

Para tirar a foto usando a palma da mão, toque em  $\boldsymbol{\Delta}$  e toque o seletor ao lado de **Controle de gestos** para ativar a função. Mostre a palma da mão para a câmera frontal. Após reconhecer sua palma, o aparelho irá tirar uma foto em dois segundos.

4 Tire fotos que você deseja salvar e toque em **SALVAR**.

# **Baixar**

Baixe mais modos de disparo do **GALAXY Apps**.

Na Tela de Câmera, toque em **MODO** → **Baixar**.

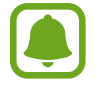

Alguns modos de disparo baixados podem não ter acesso a todas as funções. Os recursos de deslizar para a direita para ver a lista de modos de disparo ou para a esquerda para capturar imagens ou gravar vídeos podem não estar disponíveis.

# **Configurações da câmera e filmadora**

### **Configurações rápidas**

Na tela da Câmera, use as seguintes configurações rápidas.

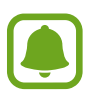

As opções disponíveis podem variar dependendo do modo de disparo e qual câmera está sendo usada.

- $\cdot$   $\mathbb{R}$ : seleciona um efeito de filtro para usar ao tirar fotos ou gravar vídeos. Para baixar mais efeitos, toque em **Baixar**.
- $\frac{40}{100}$  : use este modo para tirar fotos com cores ricas e mostrar detalhes mesmo em locais claros ou escuros.
- $\bullet$  : selecione um método de medida. Isso determina como os valores de luz são calculados. **Valores centrais** medem a luz de fundo no centro da cena. **Ponto** mede o valor de luz em uma localização específica. **Matriz** calcula a média da cena completa.
- $\frac{6}{2}$ : seleciona o tempo de atraso antes da câmera capturar a foto.
- $\bullet$   $\mathcal{S}$  : ajusta a barra deslizante para tirar uma foto mais clara para imagens delicadas.
- $\ddot{\ddot{\ddot{\bullet}}}$ : ativa ou desativa o flash.

### **Configurações da câmera e filmadora**

Na tela da Câmera, toque em  $\mathbf{\ddot{\Omega}}$ .

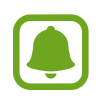

As opções disponíveis podem variar dependendo do modo de disparo e qual câmera está sendo usada.

- **Tamanho da foto (fundo)** / **Tamanho da foto (frente)**: seleciona a resolução para fotos. Usar uma resolução maior resultará em fotos com maior qualidade, porém consumirá mais memória.
- **Tamanho do vídeo (fundo)** / **Tamanho do vídeo (frente)**: seleciona uma resolução para vídeos. Usar uma resolução maior resultará em fotos com maior qualidade, porém consumirá mais memória.
- **Controle de gestos**: define o aparelho para detectar a palma da mão, para que seja possível tirar selfies.
- **Salvar c/ invert. horizontal**: inverte a imagem para criar uma imagem espelho da cena original, ao tirar fotos usando a câmera frontal.
- **Rastreamento AF**: define o aparelho para acompanhar e focar automaticamente em um objeto selecionado, mesmo quando o objeto ou câmera se move.
- **Estabilizar vídeo**: ativa o anti-tremido para reduzir ou eliminar manchas devido ao tremido da câmera ao gravar vídeos.
- **Linhas de grade**: exibe guias na tela para ajudar na composição ao selecionar objetos.
- **Marcas de localização**: anexa uma marca de localização GPS em uma foto.

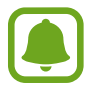

- O sinal GPS pode diminuir em locais onde o sinal está obstruído, tais como entre prédios, em áreas de baixa altitude ou em más condições de tempo.
- Sua localização pode aparecer em suas fotos quando você as transfere para a internet. Para evitar isso, desative a função Marcas de localização.
- **Visualize as fotos**: exibe fotos capturadas ou vídeos gravados.
- **Início rápido**: define o aparelho para exibir fotos após capturá-las. Também é possível definir o aparelho para tirar uma foto após iniciar rapidamente a câmera.
- **Controle de voz:** define a câmera para tirar fotos com comandos de voz. Você pode dizer "Sorria", "Xis", "Capturar", ou "Disparar" para tirar uma foto. Para gravar um vídeo, diga "Gravar vídeo".
- **Função das teclas volume:** defina como utilizar a tecla de Volume para controlar o obturador ou a função zoom.
- **Redefinir configurações**: zera as configurações da câmera.

# **Galeria**

# **Introdução**

Visualize e gerencie fotos e vídeos armazenados no seu aparelho.

# **Ver imagens ou vídeos**

1 Toque em **Galeria** na Tela de aplicações.

2 Selecione uma imagem ou vídeo.

Arquivos de vídeo exibem o ícone na pré-visualização. Para reproduzir um vídeo, toque em .

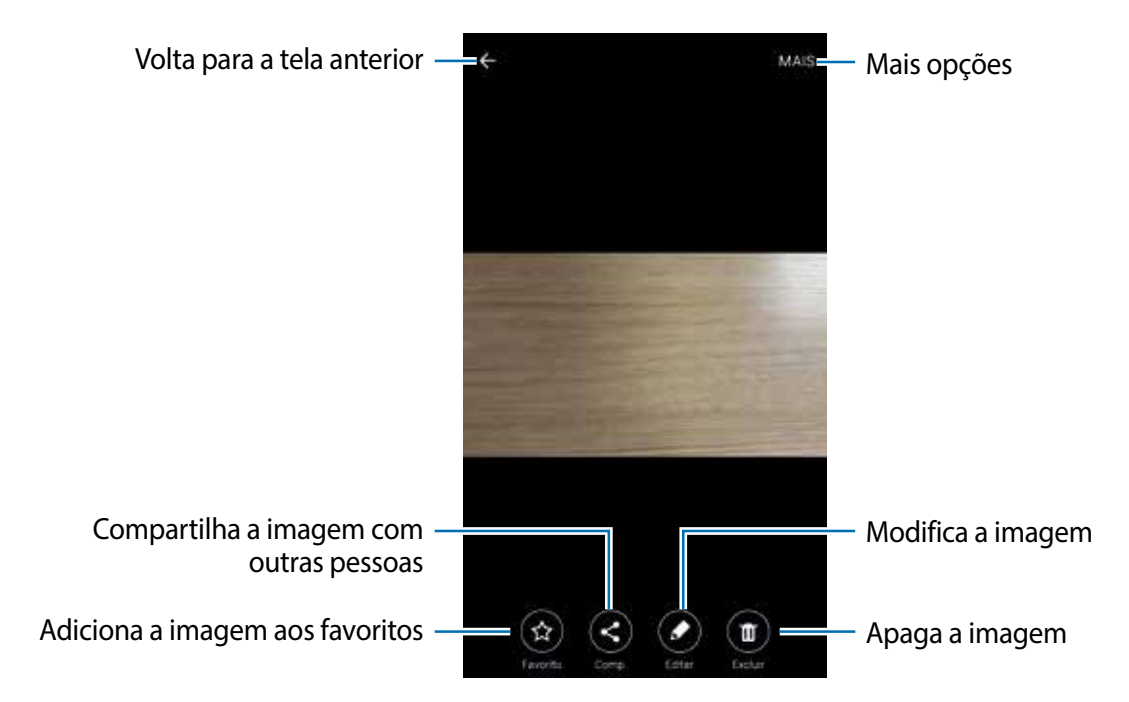

Para exibir ou ocultar os menus, toque na tela.

# **Apagar imagens ou vídeos**

#### **Apagar uma imagem ou vídeo**

Selecione uma imagem ou um vídeo e toque em **Excluir** na parte inferior da tela.

#### **Apagar múltiplas imagens e vídeos**

- 1 Na tela principal da Galeria, mantenha uma imagem ou um vídeo pressionado para apagar.
- 2 Marque as imagens ou vídeos para apagar.
- 3 Toque em **EXCLUIR**.

Aplicações

# **Gerenciador inteligente**

# **Introdução**

O Gerenciador inteligente fornece uma visão geral do status da bateria do seu aparelho, armazenamento, memória RAM e segurança do sistema. É possível otimizar automaticamente o aparelho com o toque do seu dedo.

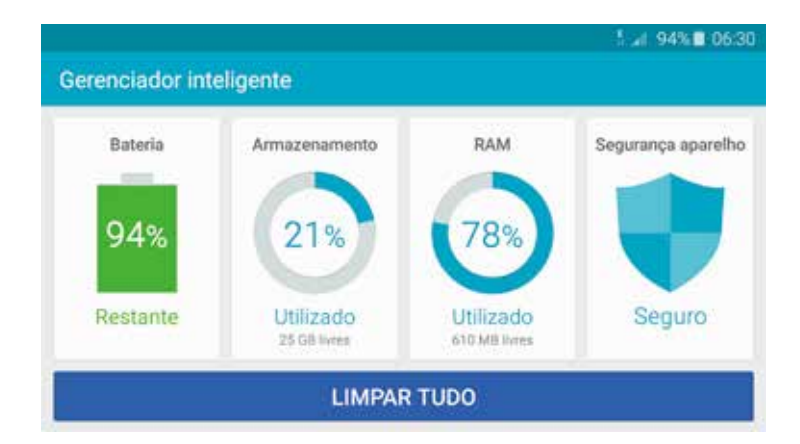

# **Usar a função de otimização rápida**

Na Tela de Aplicações, toque em **Gerenciador inteligente** → **LIMPAR TUDO**.

A função de otimização rápida melhora o desempenho do aparelho através das seguintes ações.

- Identifica aplicações que consomem bateria em excesso e apaga arquivos desnecessários.
- Apaga arquivos indesejáveis e fecha aplicações executadas em segundo plano.
- Procura malwares e ataques de phishing.

# **Usar o Gerenciador inteligente**

Na Tela de Aplicações, toque em **Gerenciador inteligente** e selecione uma função.

#### **Bateria**

Verifique a carga restante e tempo restante estimado de uso. Para aparelhos com baixo nível de bateria, conserva a energia ao ativar funções de economia de energia e fecha aplicações que estão consumindo bateria excessivamente.

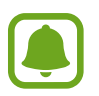

O tempo de uso restante exibe o tempo que a bateria possui antes de descarregar completamente. O tempo de uso restante pode variar dependendo das configurações e condições de uso do aparelho.

#### **Armazenamento**

Verifique o status da capacidade de armazenamento usada e disponível. É possível excluir arquivos não utilizados e lixos, ou desinstalar aplicativos que não são mais utilizados.

#### **RAM**

Verifique a quantidade de memória RAM disponível. É possível fechar aplicações em segundo plano e reduzir a quantidade de memória RAM usada, para deixar o seu aparelho mais rápido.

#### **Segurança aparelho**

Verifique o status de segurança do aparelho. Esta função procura por malwares e bloqueia ataques de phishing e páginas web maliciosas.

# **S Planner**

# **Introdução**

Gerencie seus compromissos ao inserir próximos eventos ou tarefas em seu calendário.

# **Criar eventos**

- 1 Toque em **S Planner** na Tela de aplicações.
- $2$  Toque em  $\bullet$  ou toque duas vezes em uma data. Se a data já tiver eventos ou tarefas salvos nela, toque a novamente e depois toque em  $\bullet$
- 3 Insira detalhes do evento

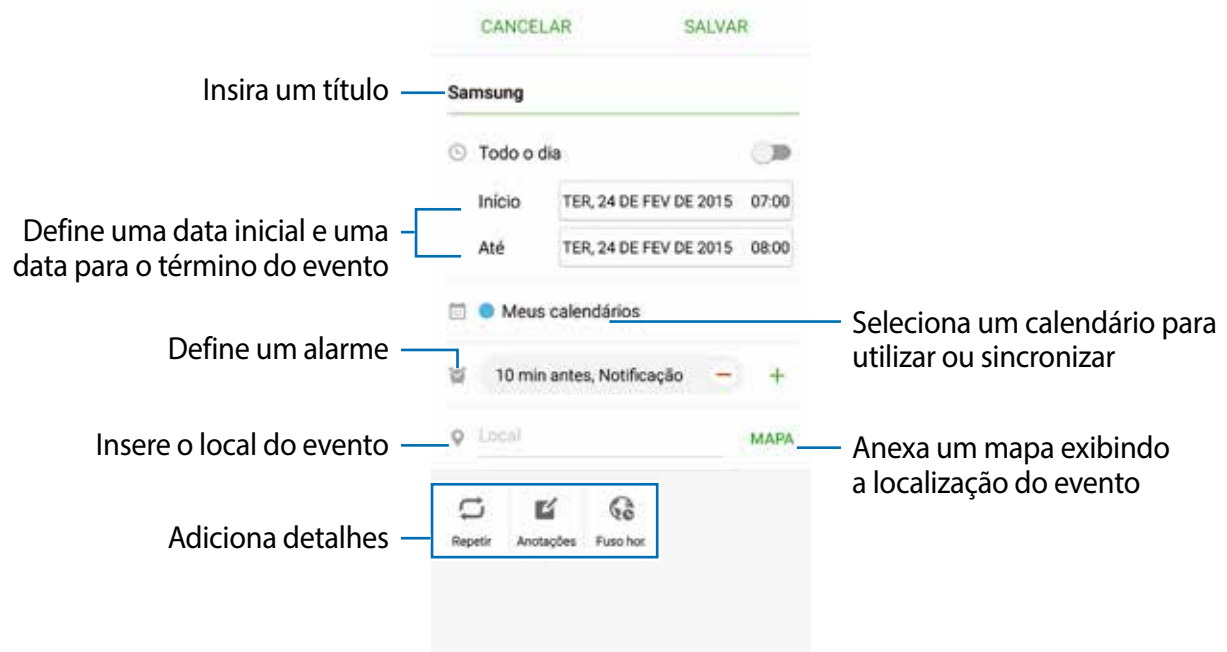

4 Toque em **SALVAR** para salvar o evento.

# **Criar tarefas**

- 1 Toque em **S Planner** na Tela de aplicações.
- 2 Toque em  $\blacktriangledown \rightarrow$  **Tarefas.**
- 3 Insira detalhes da tarefa e toque em **HOJE** ou **AMANHÃ** para definir um prazo. Para adicionar mais detalhes, toque em  $\Box$ .
- 4 Toque em **SALVAR** para salvar a tarefa.

#### **Sincronizar eventos e tarefas com suas contas**

Na Tela de Aplicações, toque em **Config.** → **Contas**, selecione um serviço de contas, selecione uma conta e em seguida toque o seletor **Sincronizar Calendário** para sincronizar eventos ou tarefas com a conta.

Para adicionar contas para sincronizar, abra a Tela de Aplicações e toque em **S Planner** → **MAIS** → **Gerenciar calendários** → **Adicionar conta**. Depois selecione uma conta para sincronizar e entre nela. Quando uma conta é adicionada, um círculo verde aparece ao lado do nome da conta.
# **S Health**

### **Introdução**

O S Health ajuda a gerenciar seu bem-estar e atividades físicas. Defina metas de exercício, verifique seu progresso, e monitore seu bem-estar e atividades físicas.

### **Iniciar o S Health**

Se estiver usando a aplicação pela primeira vez ou reiniciando após uma restauração de dados, siga as instruções na tela para completar a configuração.

- 1 Toque em **S Health** na Tela de aplicações.
- 2 Siga as instruções na tela para completar a configuração.

### **Usar o S Health**

É possível visualizar informações chave através dos menus do S health e monitoradores de bem-estar e atividades físicas.

Toque em **S Health** na Tela de Aplicações.

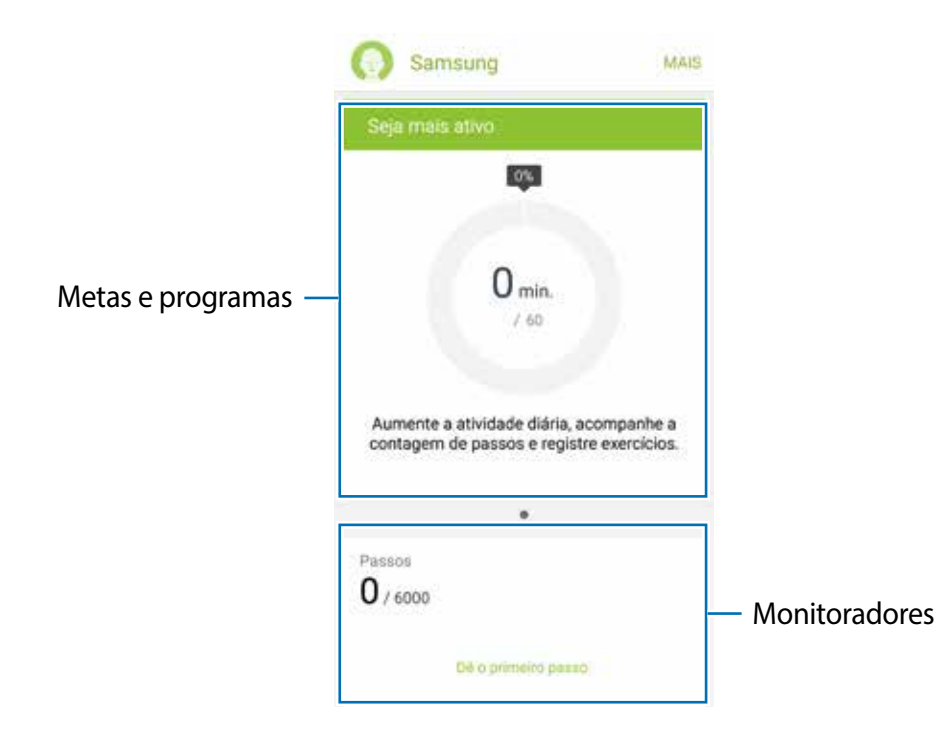

- **METAS**: define metas diárias de exercícios e visualiza seu progresso.
- **PROGRAMAS**: usa programas de exercícios personalizados.
- **RASTREADORES**: monitora suas atividades, ingestão de comida, medidas corporais.

Para adicionar rastreadores, metas, ou programas para a tela do S Health, toque em **MAIS** → **Gerenciar itens**, em seguida selecione itens da aba **RASTREADORES**, **METAS**, ou **PROGRAMAS**.

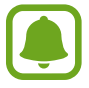

Para acessar informações sobre mais funções, toque em **MAIS** → **Config.** → **Ajuda**.

### **Informações adicionais**

- O S Health é destinado apenas para propósitos de atividade física e bem-estar, e não deve ser utilizado para diagnósticos de doenças ou outras condições, ou na cura, alívio, tratamento ou prevenção de doenças.
- As funções disponíveis, recursos e aplicações adicionáveis ao S Health podem variar de país para país devido a diferentes legislações locais e regulamentações. Você deve verificar as funções e aplicações disponíveis em sua região antes de usar.
- Aplicações S Health e serviços podem ser alterados ou terminados sem aviso prévio.
- O propósito para a coleta de dados é limitado a providenciar o serviço que você pediu, incluindo providenciar informações adicionais para melhorar o seu bem-estar, sincronizar dados, análise de dados e estatísticas ou para melhorar os serviços prestados. (Mas se você entrar com uma conta Samsung a partir do S Health, seus dados podem ser salvos em um servidor para propósitos de backup de dados.) Informações pessoais podem ser armazenadas até o término desses propósitos. Você pode apagar dados pessoais armazenados pelo S Health ao usar a opção restauração de dados no menu de Configurações. Para apagar qualquer arquivo que tenha compartilhado para redes sociais ou transferido para armazenamentos de dispositivos, você deve apagá-los separadamente.
- É possível compartilhar e/ou sincronizar seus dados com serviços adicionais da Samsung ou compatíveis de terceiros que você selecionou, assim como com qualquer outro dispositivo conectado. O acesso a informações do S Health por esses serviços adicionais ou dispositivos de terceiros pode não ser permitido com a sua aprovação expressa.
- Você assume qualquer responsabilidade por uso não apropriado de dados compartilhados em redes sociais ou transmitidos para outros. Tome cuidado ao compartilhar seus dados pessoais com outras pessoas.
- Se o aparelho está conectado com dispositivos de medição, verifique o protocolo de comunicação para confirmar operações apropriadas. Se você usar uma conexão sem fio, como Bluetooth ou ANT+, o aparelho poderá ser afetado por interferência eletrônica de outros dispositivos. Evite usar o aparelho perto de outros dispositivos que transmitem ondas de rádio.
- Por favor, leia cuidadosamente Termos e Condições e Política de privacidade do S Health antes de usar a aplicação.

# **S Voice**

### **Introdução**

Realize diversas tarefas simplesmente falando.

### **Definir um comando de despertar**

É possível iniciar o **S Voice** usando seu próprio comando de despertar.

Ao iniciar o **S Voice** pela primeira vez, toque em **INICIAR** e defina seu próprio comando de despertar.

Para alterar o comando de despertar, abra a Tela de Aplicações e toque em **S Voice**. Em seguida, toque em  $\bigotimes$  → Ativação por voz → Definir comando de ativação e siga as instruções na tela.

Para definir o aparelho para iniciar o **S Voice** usando o comando de despertar quando o aparelho estiver bloqueado, toque em  $\ddot{\Omega}$  e deslize o seletor **Ativar no bloqueio seguro** para ativá-lo.

### **Usar o S Voice**

1 Diga o comando de despertar definido.

Como alternativa, na Tela de Aplicações, toque em **S Voice**.

Quando o **S Voice** é iniciado, o aparelho começa o reconhecimento de voz.

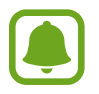

Essa função pode não estar disponível dependendo do país ou operadora de serviços.

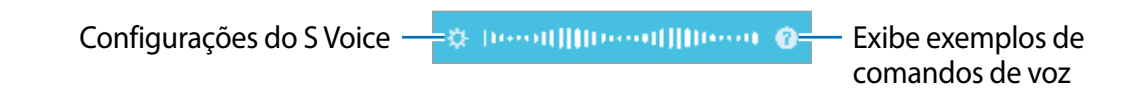

### 2 Diga um comando de voz

Se o aparelho reconhecer o comando, ele irá realizar a ação correspondente. Para repetir um comando de voz ou falar um comando diferente, toque em  $\blacksquare$ .

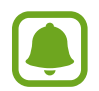

A aplicação irá fechar automaticamente se o aparelho não estiver sendo utilizado por um determinado tempo.

#### **Dicas para melhor reconhecimento de voz**

- Fale claramente.
- Fale em locais silenciosos.
- Não use palavras ofensivas ou gírias.
- Evite falar com sotaque.

O aparelho pode não reconhecer seus comandos ou executar comandos indesejados dependendo do ambiente ou de como você fala.

### **Definir o idioma**

Na tela de Aplicações, toque em **S Voice** →  $\bigotimes$  → Idioma e depois selecione um idioma.

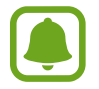

O idioma selecionado é aplicado somente ao **S Voice** e não ao idioma do visor do aparelho.

# **Música**

Use esta função para ouvir músicas ordenadas por categoria e defina as configurações de reprodução.

Toque em **Música** na Tela de aplicações.

Toque em  $\blacktriangledown$ , selecione uma categoria e depois uma música para reproduzir.

Toque na imagem de um álbum na parte inferior da tela para abrir a tela do music player.

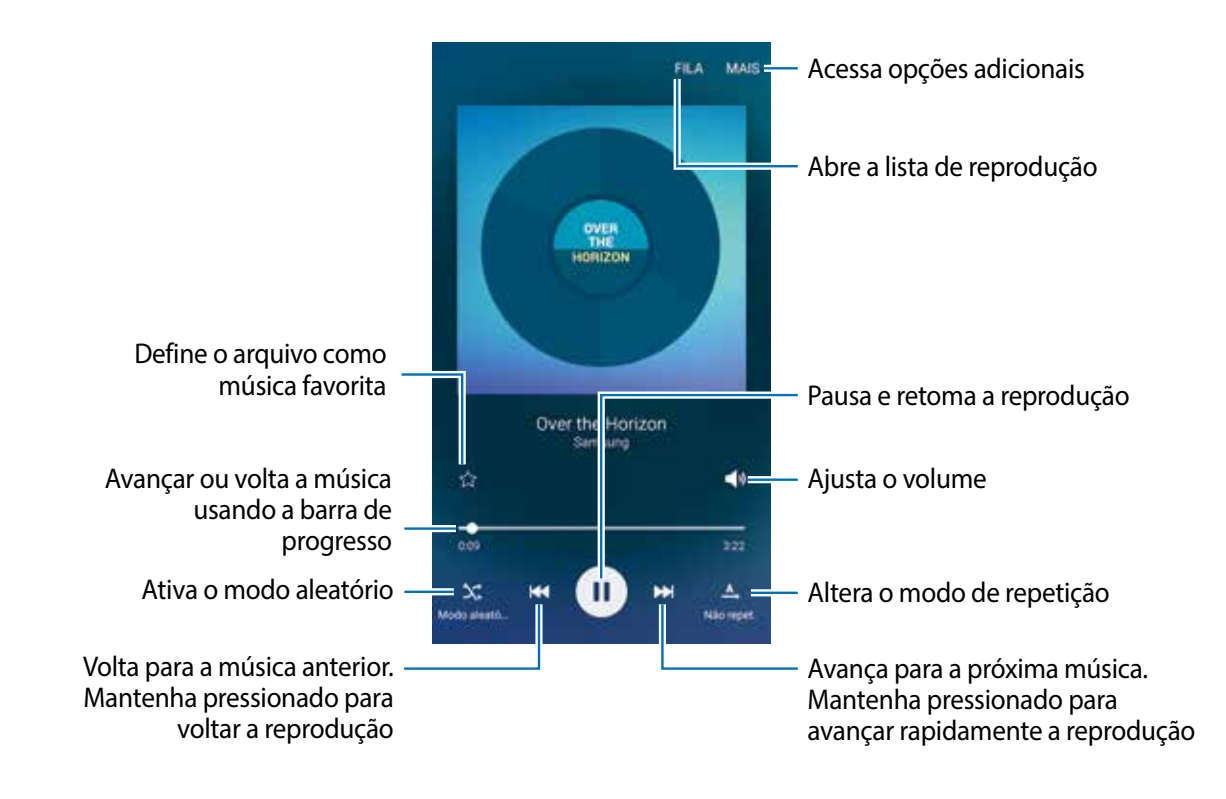

# **Vídeo**

Assista vídeos armazenados no aparelho e personalize configurações de reprodução.

Toque em **Vídeo** na Tela de aplicações.

Selecione um vídeo para reproduzir.

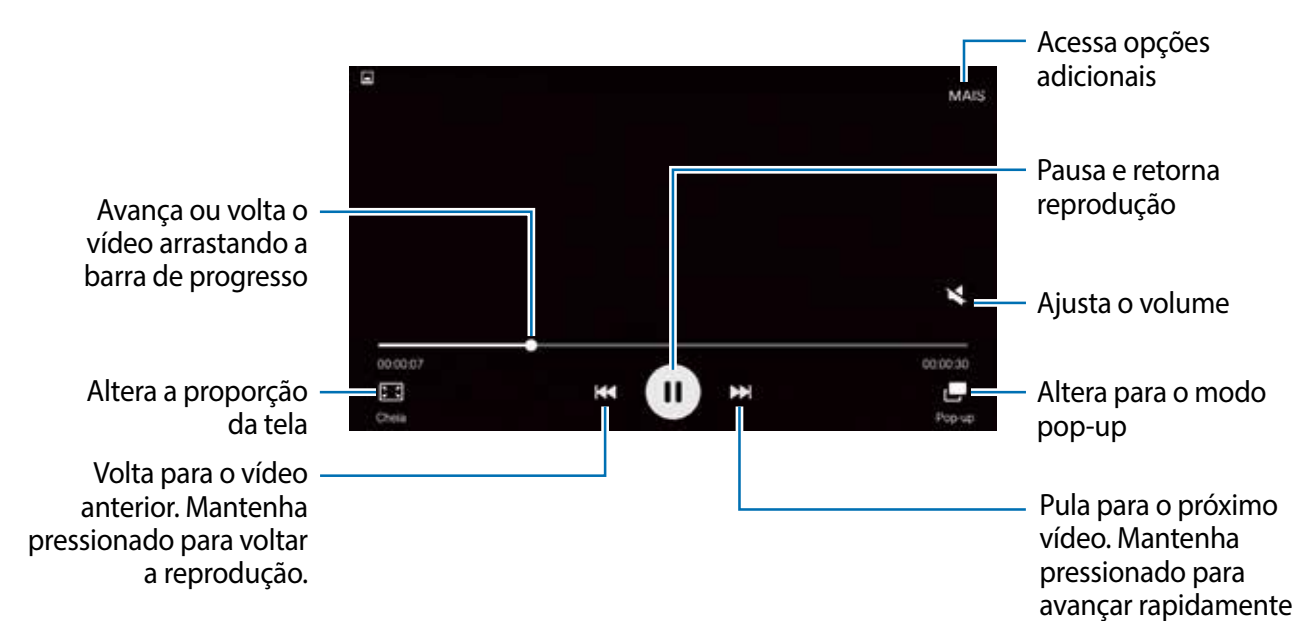

Deslize seu dedo para cima ou para baixo na parte esquerda da tela de reprodução para ajustar o brilho, para cima ou para baixo na parte direita para ajustar o volume.

Para voltar ou avançar rapidamente, deslize para a esquerda ou direita na tela de reprodução.

# **Gravador de voz**

### **Introdução**

Use diferentes modos de gravação para diversas situações, como uma entrevista. O aparelho pode converter sua voz em texto e distinguir entre vozes.

### **Gravar notas de voz**

- 1 Na Tela de aplicações, toque em **Gravador de Voz**.
- 2 Toque em  $\odot$  para iniciar a gravação. Fale seu texto no microfone.

Toque em **Pausar** para pausar a gravação.

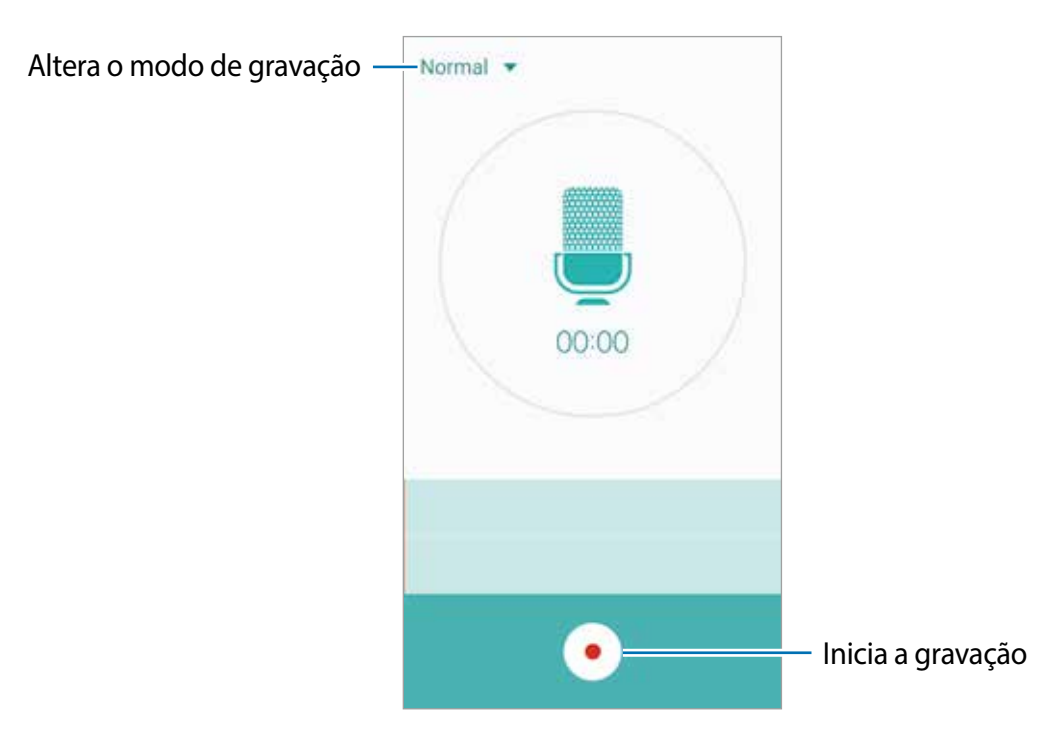

Ao gravar notas de voz, toque em **Favoritos** para inserir um marcador.

 $3$  Toque em  $\bigcirc$  para encerrar a gravação.

### **Alterar o modo de gravação**

Toque em **v** para adicionar um modo da lista.

- **Normal**: este é o modo normal de gravação. Notas de voz gravadas neste modo aparecem com o ícone o próximo a elas.
- **Entrevista**: O microfone é sensível a sons de duas direções. Neste modo, tanto a parte superior quanto a inferior do aparelho coletam a mesma quantidade de som. Notas de voz gravadas neste modo aparecem com o ícone o próximo a elas.
- **Nota de voz**: o aparelho grava sua voz e a converte em texto simultaneamente. Para melhores resultados, mantenha o aparelho próximo a boca, fale alto e claramente em um local silencioso. Notas de voz gravadas neste modo aparecem com o ícone o próximo a elas.

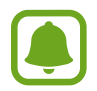

Se o idioma do sistema da nota de voz não coincidir com o idioma que você falou, o aparelho não irá reconhecer a sua voz. Antes de usar esta função, toque o idioma atual para definir o idioma do sistema.

### **Reproduzir notas de voz**

Quando você verifica gravações de entrevista, é possível silenciar certas vozes na gravação.

- 1 Na Tela de aplicações, toque em **Gravador de Voz**.
- 2 Toque em **Gravações** e selecione uma nota de voz gravada no modo entrevista.
- $3$  Para silenciar certas vozes, toque em  $\bullet$  para a direção correspondente que o som deve ser silenciado.

O ícone irá mudar para @ e o som será silenciado.

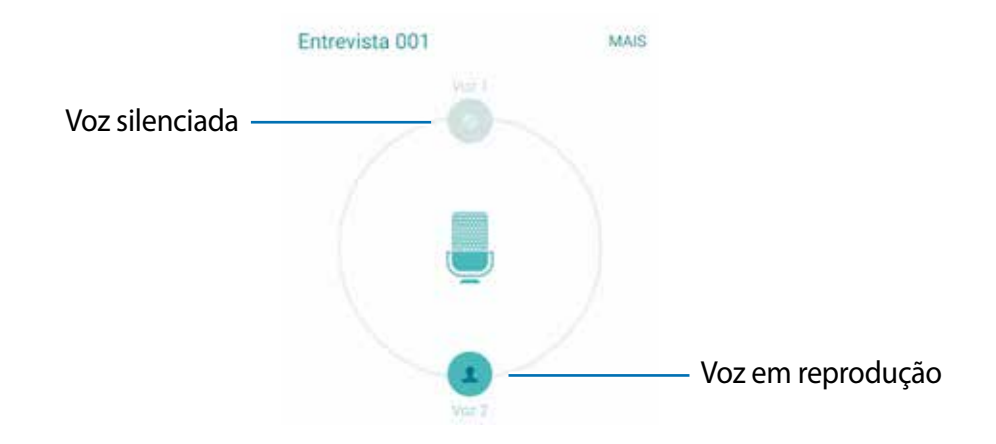

### **Meus Arquivos**

Use essa aplicação para acessar vários arquivos armazenados no aparelho ou em outros locais, como serviços de armazenamento em nuvem.

Na Tela de aplicações, toque em **Meus Arquivos**.

- **Categorias**: visualiza arquivos por categorias.
- **Armazenamento local**: exibe arquivos armazenados no aparelho.
- **Armazenamento na nuvem**: exibe arquivos armazenados em serviços de armazenamento em núvem.
- **USO DO ARMAZENAMENTO**: exibe informações de memória do aparelho.

Para pesquisar por arquivos ou pastas, toque em **PESQUISAR**.

# **Notas**

Crie notas e organize-as por categorias. Na Tela de aplicações, toque em **Notas**.

#### **Escrever notas**

Toque em  $\bullet$  na lista de notas e insira uma nota. Ao escrever uma nota, use as seguintes opções:

- **Categorias**: cria ou define uma categoria.
- **Imagem**: insere imagens.
- **Voz**: grava uma nota de voz para inserir.
- **Tarefas**: adicione caixas de seleção no início de cada linha para criar listas de tarefas.

Para salvar a nota, toque em **SALVAR**.

Para editar uma nota, toque em uma nota, depois toque no conteúdo da nota.

#### **Pesquisando por notas**

Toque em **PESQUISAR** na lista de notas e insira uma palavra-chave para pesquisar por notas que incluem a palavra-chave.

# **Relógio**

### **Introdução**

Defina alarmes, verifique o horário atual em diversas cidades do mundo, cronometre um evento ou determine um tempo específico.

### **Alarme**

Na Tela de aplicações toque em **Relógio** → **Alarme**.

### **Configurar alarmes**

Defina o horário de um alarme e toque em **SALVAR**.

Para definir um modo de som, toque em e selecione uma opção.

Para definir um alarme com várias opções, toque em **OPÇÕES**, defina opções, em seguida toque em **SALVAR**.

Para ativar ou desativar alarmes, toque no ícone do relógio ao lado do alarme na lista de alarmes.

#### **Parar alarmes**

Toque em **CANCELAR** para dispensar um alarme. Se você anteriormente definiu uma opção de soneca, toque em **SONECA** para repetir o alarme após um determinado tempo.

#### **Apagar alarmes**

Toque em  $\times$  ao lado de um alarme da lista.

### **Relógio mundial**

Na Tela de aplicações toque em **Relógio** → **Relógio mundial**.

#### **Criar relógios**

Insira um nome de cidade ou selecione uma cidade no globo, em seguida, toque em  $+$ .

#### **Apagar relógios**

Toque em  $\times$  em um relógio.

### **Cronômetro**

- 1 Na Tela de Aplicações, toque em **Relógio** <sup>→</sup> **Cronômetro**.
- 2 Toque em **Iniciar** para cronometrar um evento. Para marcar as voltas, toque em **MARCAR**.
- 3 Toque em **PARAR** para parar o cronômetro. Para reiniciar o cronômetro, toque em **RETOMAR**. Para apagar voltas, toque em **REDEFINIR**.

### **Temporizador**

- 1 Na Tela de Aplicações, toque em **Relógio** <sup>→</sup> **Temporizador**.
- 2 Defina a duração e depois toque em **INICIAR**.
- 3 Toque em **CANCELAR** quando a contagem parar.

# **Calculadora**

Realize cálculos simples ou complexos.

Toque em **Calculadora** na Tela de Aplicações.

Rotacione o aparelho para a orientação paisagem para exibir a calculadora científica. Se a **Rotação de tela** estiver desativada, abra o painel de notificações e toque **Rotação de tela** para ativar.

Para visualizar o histórico de cálculos, toque em **HISTÓRICO**. Para ocultar o painel de histórico de cálculos, toque em **TECLADO**.

Para limpar o histórico, toque em **HISTÓRICO** → **LIMPAR HISTÓRICO**.

# **Aplicações Google**

O Google fornece aplicações de entretenimento, rede social e negócios. Você precisará de uma conta Google para acessar algumas aplicações.

Para visualizar mais informações da aplicação, acesse o menu de ajuda de cada aplicação.

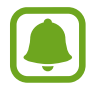

Algumas aplicações podem não estar disponíveis ou podem estar nomeadas de modo diferente dependendo de seu país ou operadora de serviços.

#### **Chrome**

Pesquise informações e navegue por páginas da internet.

### **Gmail**

Envie ou receba e-mails pelo serviço Gmail.

#### **Google+**

Compartilhe suas novidades e siga as atualizações de seus familiares e amigos. Você também pode fazer cópias de segurança de suas fotos, vídeos e muito mais.

#### **Maps**

Encontre sua localização no mapa, pesquise por locais e veja informações de localização de vários locais.

### **Play Música**

Descubra, ouça e compartilhe música em seu aparelho.

### **Play Filmes**

Assista vídeos armazenados em seu telefone e baixe vários conteúdos para assistir na **Play Store**.

#### **Play Livros**

Baixe vários livros da **Play Store** e leia-os.

#### **Play Banca**

Leia notícias e revistas que te interessem em um local conveniente.

#### **Play Games**

Baixe jogos da **Play Store** e jogue-os com outras pessoas.

#### **Drive**

Armazene seu conteúdo na nuvem, acesse-o de qualquer lugar e compartilhe-o.

#### **YouTube**

Assista ou crie vídeos e compartilhe-os.

#### **Fotos**

Gerencie fotos, álbuns, e vídeos salvos no aparelho e enviados ao **Google+**.

#### **Hangouts**

Converse com seus amigos individualmente ou em grupos e use imagens, emoticons e videochamadas enquanto conversa por chat.

### **Google**

Pesquise rapidamente por itens na internet ou em seu aparelho.

#### **Pesquisa por voz**

Pesquise rapidamente por itens ao dizer uma palavra-chave ou frase.

#### **Config. Google**

Defina as configurações para algumas funções fornecidas pelo Google.

# **Configurações**

# **Introdução**

Defina as configurações para funções e aplicações. Você pode tornar seu aparelho mais personalizado ao definir várias opções de configurações.

Na Tela de aplicações, toque em **Config.**

Para pesquisar por palavras-chaves, toque em **PESQUISAR**.

Para editar a lista das configurações frequentemente utilizadas, toque em **EDITAR**. Em seguida, marque os itens para adicionar ou desmarque para remover.

# **Wi-Fi**

### **Conectar a uma rede Wi-Fi**

Ativa a função Wi-Fi para conectar a uma rede Wi-Fi e acessar a internet ou redes de outros dispositivos.

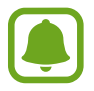

Desative o Wi-Fi para economizar bateria quando não estiver em uso.

- 1 Na Tela de configurações, toque em **Wi-Fi** e depois toque o seletor para ativá-lo.
- $2$  Selecione uma rede da lista de redes Wi-Fi detectadas.

As redes que solicitam uma senha aparecem com um ícone de cadeado.

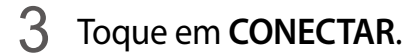

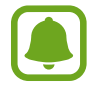

Depois que o dispositivo conectar a uma rede Wi-Fi, o dispositivo reconectará automaticamente a ela sempre que estiver disponível sem solicitar uma senha. Para prevenir que o dispositivo se conecte a uma rede automaticamente, selecione-a da lista de redes e toque em **ESQUECER**.

### **Wi-Fi Direct**

O Wi-Fi Direct conecta dispositivos diretamente através de uma rede Wi-Fi sem solicitar um ponto de acesso.

- 1 Na Tela de configurações, toque em **Wi-Fi** e depois toque o seletor para ativá-lo.
- 2 Toque em **Wi-Fi Direct**.

Os dispositivos visíveis serão listados.

Se o dispositivo que deseja parear não estiver na lista, peça para que o dispositivo ative a função Wi-Fi Direct.

3 Selecione um dispositivo para conectar. O aparelho será conectado quando o outro dispositivo aceitar o pedido de conexão Wi-Fi Direct.

#### **Enviar e receber dados**

Você pode compartilhar dados como contatos ou arquivos de mídia com outros dispositivos usando o Wi-Fi Direct. As seguintes ações são exemplos de envio de imagem a outro dispositivo.

- 1 Toque em **Galeria** na Tela de aplicações.
- 2 Selecione uma imagem.
- 3 Toque em **Comp.** <sup>→</sup> **Wi-Fi Direct**, selecione um dispositivo para transferir a imagem e depois toque em **COMPARTILHAR**.
- 4 Aceite a solicitação de autorização Wi-Fi Direct no outro dispositivo.

Se os dispositivos já estiverem conectados, a imagem será enviada sem nenhum pedido de autorização.

#### **Encerrar a conexão do dispositivo**

- 1 Toque em **Wi-Fi** na Tela de configurações.
- 2 Toque em **Wi-Fi Direct**.

O dispositivo exibe os dispositivos pareados na lista.

3 Toque no nome do aparelho para desconectar os dispositivos.

# **Bluetooth**

### **Introdução**

Use o Bluetooth para trocar dados ou arquivos de mídia com outros dispositivos.

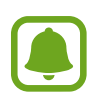

- A Samsung não se responsabiliza pela perda, interceptação ou mau uso de dados enviados ou recebidos via função Bluetooth.
- Certifique-se sempre de que compartilhou e recebeu dados com dispositivos confiáveis e devidamente protegidos. Se houver obstáculos entre os aparelhos, a operação a distância poderá ser reduzida.
- Alguns dispositivos, especialmente aqueles que não foram testados ou aprovados pela Bluetooth SIG, podem ser incompatíveis com seu aparelho.
- Não use a função Bluetooth para propósitos ilegais (por exemplo, cópias piratas de arquivos ou interceptações ilegais de comunicações com propósitos comerciais). A Samsung não se responsabiliza pela repercussão do uso ilegal da função Bluetooth.

### **Parear com outro dispositivo Bluetooth**

- 1 Na Tela de configurações, toque em **Bluetooth** e depois toque o seletor para ativá-lo. Os dispositivos detectados serão listados.
- 2 Selecione um dispositivo para parear.

Se o seu dispositivo já estiver pareado com o outro dispositivo anteriormente, toque o nome do dispositivo sem confirmar a senha gerada automaticamente.

Se o dispositivo que deseja parear não estiver na lista, peça para que o dono do dispositivo ative a opção de visibilidade. Consulte o manual do usuário do outro dispositivo.

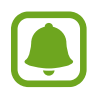

Seu aparelho fica visível para outros dispositivos enquanto a tela de configurações Bluetooth está aberta.

3 Aceite o pedido de conexão Bluetooth em seu aparelho para confirmar.

Os dispositivos serão conectados quando o outro aceitar o pedido de conexão Bluetooth.

### **Enviar e receber dados**

Muitas aplicações suportam transferência de dados via Bluetooth. Você pode compartilhar dados como, contatos ou arquivos de mídia com outros dispositivos Bluetooth. As seguintes ações são exemplos de envio de imagem a outro dispositivo.

- 1 Toque em **Galeria** na Tela de aplicações.
- 2 Selecione uma imagem.
- 3 Toque em **Comp.** <sup>→</sup> **Bluetooth**, e depois selecione um dispositivo para transferir a imagem.

Se o dispositivo que deseja parear não estiver na lista, peça para que o dono do dispositivo ative a opção de visibilidade.

4 Aceite o pedido de autorização Bluetooth no outro dispositivo.

### **Desparear dispositivos Bluetooth**

- 1 Toque em **Bluetooth** na Tela de configurações. O dispositivo exibe os dispositivos pareados na lista.
- 2 Toque em  $\bigstar$  ao lado do nome do dispositivo para desparear.
- 3 Toque em **Desparear**.

# **Modo Offline**

Desativa todas as funções sem fio do seu telefone. Você pode utilizar somente serviços que não utilizam a rede.

Na tela de configurações, toque em **Modo Offline**.

# **Roteador Wi-Fi e roteamento**

Utilize o dispositivo como um roteador móvel para compartilhar a conexão de seu aparelho com outros dispositivos quando a conexão de rede não estiver disponível. Conexões podem ser feitas através das funções Wi-Fi, USB ou Bluetooth.

Na Tela de configurações, toque em **Roteador Wi-Fi e roteamento**.

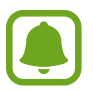

Taxas adicionais podem ser cobradas pelo uso de redes móveis.

- **Ponto acesso móvel**: use o roteador para compartilhar a conexão de dados do seu dispositivo com computadores ou outros dispositivos.
- **Ancoragem Bluetooth**: use a função Ancoragem Bluetooth para compartilhar a conexão de dados de seu aparelho com computadores ou outros dispositivos através da função Bluetooth.
- **Ancoragem via USB**: use a Ancoragem USB para compartilhar a conexão de dados de seu telefone com um computador via USB. Quando conectado a um computador, seu telefone é utilizado como um modem sem fio para computador.

#### **Usar o roteador Wi-Fi**

Use seu telefone como um roteador Wi-Fi para compartilhar a conexão de dados de seu telefone com outros dispositivos.

1 Na Tela de configurações **Roteador Wi-Fi e roteamento** <sup>→</sup> **Ponto acesso móvel**.

2 Toque o seletor para ativá-lo.

O ícone aparece na barra de status. Outros dispositivos podem encontrar o seu na lista de redes Wi-Fi.

Para definir uma senha para ponto de acesso, toque em **MAIS** → **Configurar Roteador Wi-Fi** e selecione o nível de segurança. Depois insira uma senha e toque em **SALVAR**.

- 3 Na tela do outro aparelho, pesquise e selecione o seu na lista de redes Wi-Fi.
- 4 No dispositivo conectado, use a rede móvel do dispositivo para acessar a internet.

# **Uso de dados**

Mantenha-se informado sobre seus dados de armazenamento utilizados e personalize configurações para seu limite de dados.

Na tela de configurações, toque em **Uso de dados**.

- **Dados móveis**: configura o aparelho para utilizar conexões de dados em qualquer rede móvel.
- **Define o limite de dados móveis**: define um limite de utilização de dados móveis.

Para alterar as datas de monitoramento mensal de dados, toque em → **Alterar ciclo**.

#### **Limitar o uso de dados**

- 1 Na tela de configurações, toque em **Uso de dados** e depois toque o seletor **Define o limite de dados móveis** para ativá-lo.
- 2 Arraste o seletor de limite para cima ou para baixo para definir o limite.
- $3$  Arraste o seletor de alerta para cima ou para baixo para o nível de alerta de uso de dados. O aparelho irá alertá-lo quando o nível definido for alcançado.

# **Redes móveis**

Defina as configurações da sua rede móvel.

Na Tela de configurações, toque em **Redes móveis**.

- **Dados em roaming**: configura o aparelho para utilizar conexões de dados quando você estiver em roaming.
- **Pontos de acesso**: define os nomes dos pontos de acesso (APNs).
- **Seleção de banda** seleciona um tipo de rede.
- **Configurações de rede**: pesquisa por redes disponíveis e registra uma rede manualmente.

# **NFC e pagamento**

### **Introdução**

Seu telefone permite a leitura de etiquetas (NFC) que contém informações sobre produtos. Você também pode usar essa função para efetuar pagamentos e comprar passagens para transportes ou ingressos para eventos depois de baixar as aplicações necessárias.

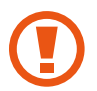

A bateria contém uma antena NFC integrada. Manuseie a bateria com cuidado para evitar danos na antena NFC.

### **Usar a função NFC**

Use a função NFC para enviar imagens ou contatos para outros dispositivos e leia informações de produtos das etiquetas NFC. Ao inserir um chip que possui a função de pagamento, você pode usar para fazer pagamentos convenientemente.

- 1 Na Tela de configurações, toque em **NFC e pagamento** <sup>→</sup> **NFC**, e toque o seletor para ativá-lo
- 2 Posicione a área da antena NFC na parte detrás do seu dispositivo próximo a uma etiqueta NFC.

A informação da etiqueta irá aparecer.

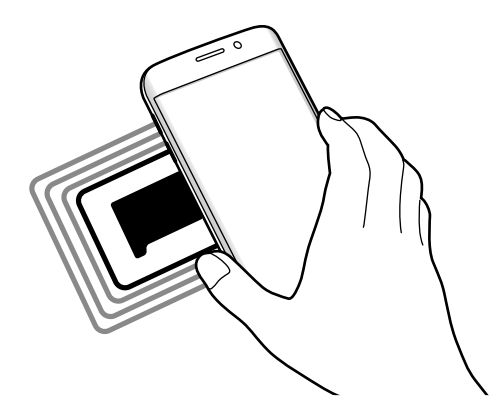

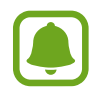

Certifique-se que a tela do telefone esteja desbloqueada. Caso contrário, o telefone não lerá etiquetas NFC nem receberá dados.

### **Efetuar pagamentos com a função NFC**

Antes de poder utilizar a função NFC para efetuar pagamentos, você deve se cadastrar para o serviço de pagamento móvel. Para se cadastrar ou obter detalhes sobre o serviço, contate sua operadora.

- 1 Na Tela de configurações, toque em **NFC e pagamento** <sup>→</sup> **NFC**, e toque o seletor para ativá-lo
- 2 Toque a área da antena NFC na parte traseira do seu telefone no leitor de cartão NFC.

Para definir um aplicativo de pagamento padrão, abra a tela de configurações e toque em **NFC e pagamento** → **Pagar com um toque**, em seguida selecione o aplicativo.

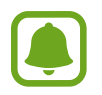

A lista de serviços de pagamento pode não incluir todas as aplicações de pagamento disponíveis.

### **Enviar dados**

Permite a troca de dados quando a antena NFC do seu aparelho tocar com a antena NFC do outro dispositivo.

- 1 Na Tela de configurações, toque em **NFC e pagamento** <sup>→</sup> **NFC**, e toque o seletor para ativá-lo
- 2 Toque em **Android Beam** e toque o seletor para ativá-lo.
- $3<sup>3</sup>$  Selecione um item e toque a outra antena NFC do telefone com a antena NFC do seu telefone.
- 4 Quando **Touch to beam** aparecer na tela, toque a tela de seu dispositivo para enviar o item.

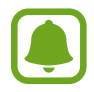

Se ambos os telefones tentarem enviar dados simultaneamente, a transferência de arquivos pode falhar.

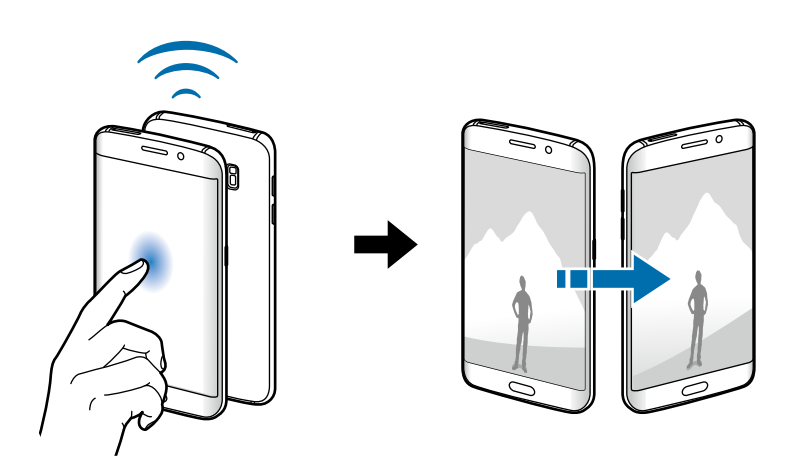

# **Mais configurações de conexão**

### **Opções**

Defina as configurações para controlar outras funções.

Na tela de configurações, toque em **Mais configurações de conexão**.

- **Impressão**: define as configurações para plugins de impressoras instaladas no aparelho. Você poderá pesquisar por impressoras disponíveis ou adicionar uma manualmente para imprimir arquivos.
- **MirrorLink**: usa a função MirrorLink para controlar a aplicação MirrorLink do seu aparelho na central multimídia do veículo.
- **Acelerador de download**: define o aparelho para baixar rapidamente arquivos maiores que 30 MB, utilizando Wi-Fi e a rede móvel simultaneamente.
- **VPN:** define conexões do servidor de redes privadas virtuais (VPNs).
- **Aplicativo padrão de mensagem**: seleciona a aplicação padrão usada para envio/ recebimento de mensagens.

### **Impressão**

Configure definições para plugins de impressoras instaladas no aparelho. Você pode conectar o aparelho a uma impressora através da função Wi-Fi ou Wi-Fi Direct e imprimir imagens ou documentos.

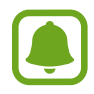

Algumas impressoras podem não ser compatíveis com o aparelho.

### **Adicionar plugins de impressoras**

Adicione plugins para impressoras com as quais deseja conectar-se.

- 1 Na tela de configurações, toque em **Mais configurações de conexão** <sup>→</sup> **Impressão** <sup>→</sup> **Baixe o plugin**.
- 2 Pesquise por um plugin na loja **Play Store**.
- 3 Selecione um plugin de impressora e instale-o.
- 4 Selecione um plugin e toque no seletor para ativá-lo.

O aparelho pesquisa por impressoras que estão conectadas na mesma rede Wi-Fi que seu aparelho.

Para adicionar impressoras manualmente, toque em **Plugin de serviço de impressão da Samsung** → **MAIS** → **Adicionar impressora** → **ADICIONAR IMPRESSORA**.

Para alterar as configurações da impressora, toque em **MAIS** → **Configurações impressão**.

#### **Imprimir conteúdo**

Ao visualizar conteúdos como imagens ou documentos, toque em **Comp.** → **Imprimir**, e depois selecione uma impressora.

### **MirrorLink**

Conecte seu aparelho a um veículo para controlar os aplicativos MirrorLink na central multimídia do veículo.

Na tela de configurações, toque em **Mais configurações de conexão** → **MirrorLink**.

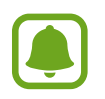

Seu aparelho é compatível com veículos que suportam a versão 1.1 do MirrorLink ou superior.

#### **Conectar seu aparelho a um veículo via MirrorLink**

Ao usar esta função pela primeira vez, conecte o aparelho a uma rede Wi-Fi ou móvel.

- 1 Conecte seu aparelho com um dispositivo via Bluetooth.
- 2 Conecte seu aparelho a um dispositivo com um cabo USB.

Ao conectar, acesse os aplicativos MirrorLink em sua central multimídia.

#### **Encerrar a conexão do MirrorLink**

Desconecte o cabo USB do aparelho e do outro dispositivo.

### **Acelerador de download**

Defina o aparelho para baixar rapidamente arquivos maiores que 30 MB, via Wi-Fi e rede móvel simultaneamente. Um sinal Wi-Fi forte oferecerá uma velocidade de download mais rápida.

Na tela de configurações, toque em **Mais configurações de conexão** → **Acelerador de download**.

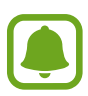

- Esta função pode não ser suportada em alguns aparelhos.
- Taxas adicionais poderão se cobradas ao baixar arquivos através da rede móvel.
- Ao baixar grandes arquivos, o dispositivo poderá se aquecer. Se o dispositivo exceder uma temperatura definida, a função será desativada.
- Se a rede móvel estiver instável, a velocidade e desempenho da função poderão ser afetados.
- Se as conexões de redes móveis e Wi-Fi possuírem velocidades de transferência de dados significativamente diferentes, o telefone poderá utilizar somente a conexão mais rápida.
- Esta função suporta o protocolo (HTTP) 1.1 e (HTTPS). A função não pode ser utilizada com outros protocolos, tais como FTP.

### **VPN**

Defina conexões do servidor de redes privadas virtuais (VPNs).

### **Aplicativo padrão de mensagem**

Selecione a aplicação padrão usada para envio de mensagens.

# **Sons e notificações**

Altere as configurações de vários sons no seu aparelho.

Na tela de configurações, toque em **Sons e notificações**.

- **Modo de som**: define o dispositivo para utilizar o modo som ou modo silencioso.
- **Volume**: ajusta o nível do volume para toques de chamada, músicas, vídeos, sons do sistema e notificações.
- **Toques e sons**: altera o toque de chamada e configurações de som.
- **Vibrações**: altera as configurações de vibração.
- **Qualidade som e efeitos**: altera demais configurações de som.
- **Não perturbar**: altera as configurações para gerenciar interrupções.
- **Notificações na tela de bloqueio**: define quando ou não exibir o conteúdo de notificações na Tela de bloqueio.
- **Notific. do aplicativo**: altera as configurações de notificação para cada aplicação.
- **Indicador de LED**: define o dispositivo para ativar a luz de notificação quando você perder chamadas, mensagens ou notificações.

# **Visor**

Altere as configurações de exibição.

Na tela de configurações, toque em **Visor**.

- **Brilho**: ajusta o brilho do visor.
- **Fonte**: altera o tamanho da fonte.
- **Duração da luz de fundo**: define o tempo de espera que o aparelho aguarda para desativar a luz de fundo.
- **Suspensão inteligente**: define o aparelho para prevenir que a luz de fundo seja desativada enquanto você estiver visualizando a tela.
- **Modo de tela**: altera o modo de tela para ajustar a cor e o contraste do visor.
- **Daydream**: define o aparelho para iniciar uma proteção de tela quando o aparelho for conectado a um dock ou quando estiver carregando.

# **Tela Edge**

Altere as configurações da Tela Edge.

Na tela de configurações, toque em **Limite da tela**.

- **Iluminação avançada**: define a Tela Edge para iluminar ao receber chamadas ou notificações quando o aparelho estiver com a tela voltada para baixo.
- **People edge**: define o aparelho para exibir abas com cores atribuídas na Tela Edge quando houver notificações perdidas dos contatos principais.
- **Selecionar notificações**: seleciona itens para exibir notificações na Tela Edge através de iluminação de cores e abas coloridas.
- **Fluxo de informações**: define as configurações para exibir vários itens, como notícias, na Tela Edge.
- **Relógio noturno**: define o aparelho para usar a Tela Edge como um relógio à noite. Você pode definir a duração que o relógio permanecerá ativo.
- **Posição da Tela Edge:** seleciona a Tela Edge da esquerda ou direita para ativá-la de acordo com sua preferência

# **Movimentos e gestos**

Ative a função de reconhecimento de gestos ou altere as configurações que controlam o reconhecimento de gestos em seu aparelho.

Na tela de configurações, toque em **Movimentos e gestos**.

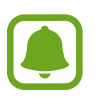

Agitar excessivamente ou bater no celular podem resultar em comandos involuntários. Controle os movimentos adequadamente.

- **Chamada direta**: define o aparelho para efetuar uma chamada de voz ao colocar o aparelho no ouvido enquanto visualiza os detalhes de uma chamada, mensagem ou contatos.
- **Alerta inteligente**: define o aparelho para alertá-lo sobre chamadas perdidas ou novas mensagens ao levantar o aparelho.

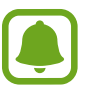

Essa função pode não funcionar se a tela for ativada ou se o dispositivo não estiver em uma superfície plana.

- **Silenciar**: define o aparelho para silenciar novas chamadas ou alarmes utilizando movimentos com a palma ou ao virar a tela do aparelho para baixo.
- **Deslize com a palma para capturar:** define o aparelho para capturar uma imagem ao deslizar a lateral de sua mão para esquerda ou direita através da tela. Você pode ver as imagens capturadas na Galeria.

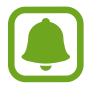

Não é possível capturar uma tela ao utilizar algumas aplicações e funções.

# **Aplicativos**

Gerencie os aplicativos do aparelho e altere as suas configurações.

Na tela de configurações, toque em **Aplicativos padrão**.

• **Gerenciador de aplicações:** exibe e gerencia as aplicações em seu aparelho.

- **Aplicativos padrão**: selecione uma configuração padrão para usar os aplicativos.
- **Aplicações:** defina as configurações para cada aplicação**.**

# **Papel de parede**

Altere as configurações do papel de parede para a Tela inicial e de bloqueio. Na tela de configurações, toque em **Papel de parede**.

# **Temas**

Aplique vários temas no aparelho para mudar os elementos visuais da Tela inicial, de bloqueio e ícones.

Na tela de configurações, toque em **Temas**.

Para baixar itens adicionais, toque em **LOJA**.

# **Bloquear tela e segurança**

Altere as configurações de segurança do seu dispositivo e do seu chip. Na tela de configurações, toque em **Bloquear tela e segurança**.

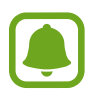

As seguintes opções podem variar dependendo do modo de bloqueio de tela selecionado.

- **Tipo de bloqueio de tela:** altera o modo de bloqueio de tela.
- **Exibir informações**: defina as configurações para os itens exibidos na tela de bloqueio.
- **Efeitos de desbloqueio**: seleciona um efeito quando você desbloqueia a tela.
- **Impressão digital**: registre sua digital no dispositivo para protegê-lo ou para entrar na sua conta Samsung.
- **Segurança aparelho**: pesquisa e remove malware do aparelho. Você pode ativar a função de escanear em tempo real para bloquear ataque de phishing sites maliciosos.
- **Buscar meu telefone**: ativa ou desativa a função Find My Mobile. Esta função pode ajudá-lo a localizar seu aparelho se ele for perdido ou roubado. Você também pode acessar o site Find my mobile (findmymobile.samsung.com) para rastrear e controlar o aparelho perdido ou roubado.
- **Fontes desconhecidas**: define o dispositivo para permitir a instalação de aplicações de fontes desconhecidas.
- **Outras config. de segurança**: define as demais configurações de segurança.

### **Impressão digital**

Para que o reconhecimento do leitor digital funcione, suas digitais precisam ser registradas e armazenadas em seu aparelho. Após registrá-las, você poderá definir o aparelho para usar suas digitais para as funções abaixo:

- Bloqueio de tela
- Entrar na internet
- Verificar a conta Samsung
- Pagar com PayPal

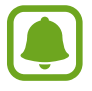

Esta função pode estar indisponível dependendo de sua operadora de serviços ou país.

#### **Para um melhor reconhecimento da impressão digital**

Ao digitalizar suas impressões digitais no aparelho, esteja ciente das seguintes condições que podem afetar o desempenho da função:

- A tecla Início contém um sensor de reconhecimento de impressões digitais. Verifique se a tecla Início não está riscada ou danificada por objetos metálicos, como moedas, chaves e colares.
- O protetor de tela fornecido com o dispositivo pode causar mau funcionamento do sensor de reconhecimento das digitais. Remova o protetor de tela para melhorar a sensibilidade do Leitor digital.
- Certifique-se de que a área de reconhecimento de impressões digitais e seus dedos estejam limpos e secos.
- O dispositivo pode não reconhecer digitais que estão afetadas por rugas ou cicatrizes.
- O dispositivo pode não reconhecer as digitais de dedos pequenos ou finos.
- Se você dobrar o dedo ou usar a ponta do dedo, o aparelho poderá não reconhecer as suas digitais. Certifique-se de cobrir toda a área da Tecla Início com o seu dedo.
- Para melhorar o desempenho do reconhecimento, registre impressões digitais da mão usada mais frequentemente para executar tarefas no dispositivo.
- Em ambientes secos, a eletricidade estática pode acumular-se no aparelho. Evite usar essa função em ambientes secos ou antes de usar a função, descarregue a eletricidade estática tocando em um objeto de metal.

### **Registrar as digitais**

- 1 Na tela de configurações, toque em **Bloquear tela e segurança** <sup>→</sup> **Impressão digital** <sup>→</sup> **Adic. impressão digital**.
- 2 Posicione seu dedo na Tecla Início.

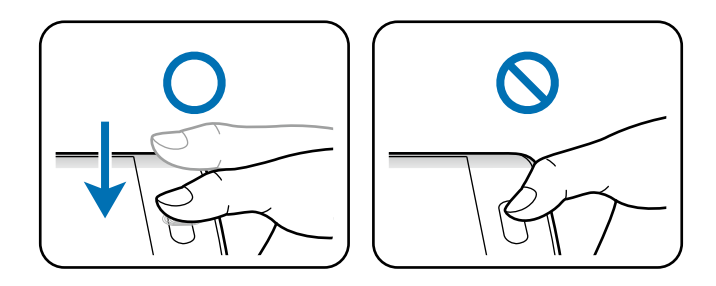

3 Levante seu dedo quando o aparelho vibrar, em seguida posicione novamente na Tecla Início.

Repita esta ação usando o mesmo dedo até que a impressão digital seja registrada.

- 4 Quando uma tela aparecer solicitando o registro de uma senha de backup, insira esta senha, e em seguida toque em **CONTINUAR**.
- 5 Confirme a senha de backup novamente e, em seguida, toque em **OK**. Você pode usar a senha de backup ao invés de registrar suas digitais.
- 6 Se uma janela suspensa de bloqueio de impressão digital aparecer, toque em **OK**. Você pode usar suas digitais para desbloquear a tela.

#### **Remover digitais**

Você pode apagar suas digitais usando o gerenciador.

- 1 Na tela de configurações, toque em **Bloquear tela e segurança** <sup>→</sup> **Impressão digital**.
- 2 Registre sua digital, ou toque em **SENHA DE BACKUP** e insira sua senha de backup.
- 3 Toque em **EDITAR**.
- 4 Marque as digitais para remover e toque em **REMOVER**.

#### **Alterar a senha de backup**

Você pode alterar a senha de backup que usa para a digitalização de suas impressões digitais.

- 1 Na tela de configurações, toque em **Bloquear tela e segurança** <sup>→</sup> **Impressão digital**.
- 2 Registre sua digital, ou toque em **SENHA DE BACKUP** e insira sua senha de backup.
- 3 Toque em **Alterar senha do backup**.
- 4 Insira a nova senha e toque em **CONTINUAR**.
- 5 Insira a senha novamente e toque em **OK**.

### **Verificar a senha da conta Samsung**

Use as digitais para confirmar a senha da sua conta Samsung. Você pode usar uma impressão digital ao invés de digitar a senha, por exemplo, quando você compra conteúdos do **GALAXY Apps**.

- 1 Na tela de configurações, toque em **Bloquear tela e segurança** <sup>→</sup> **Impressão digital**.
- 2 Registre sua digital, ou toque em **SENHA DE BACKUP** e insira sua senha de backup.
- 3 Toque o seletor **Verificar conta Samsung** para ativá-lo.
- 4 Entre em sua conta Samsung.

#### **Usar digitais para registrar contas**

Você pode usar suas digitais para registrar em páginas da internet que suportem salvar senhas.

- 1 Na tela de configurações, toque em **Bloquear tela e segurança** <sup>→</sup> **Impressão digital**.
- 2 Registre sua digital, ou toque em **SENHA DE BACKUP** e insira sua senha de backup.
- 3 Toque o seletor **Entrar na web** para ativá-lo.
- 4 Abra uma página da Internet que deseja iniciar a sessão com a impressão digital.
- 5 Insira seu nome de usuário e senha e selecione o botão Iniciar sessão (se necessário).

6 Marque **Entrar usando impressões digitais** e toque em **LEMBRAR**.

Você pode usar suas digitais para confirmar contas e senhas na página da internet.

#### **Usar impressões digitais para compras via PayPal**

Você pode fazer compras utilizando suas impressões digitais.

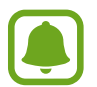

Esta função pode estar indisponível dependendo de sua operadora de serviços ou país.

- 1 Na tela de configurações, toque em **Bloquear tela e segurança** <sup>→</sup> **Impressão digital**.
- 2 Registre sua digital, ou toque em **SENHA DE BACKUP** e insira sua senha de backup.
- 3 Toque em **Pagar com PayPal**.
- 4 Marque **Suporte FIDO Ready™** e **PayPal**, depois toque em **INSTALAR**.
- 5 Ao completar a instalação, toque em **Atribuir a conta PayPal**.
- $6$  Siga as instruções na tela para entrar no site do PayPal e registrar as suas impressões digitais.

# **Privacidade e segurança**

### **Opções**

Altere as configurações para gerenciar sua privacidade e segurança.

Na tela de configurações, toque em **Privacidade e segurança**.

- **Local:** altera as configurações para permissões de informações de localização.
- **Modo privado**: ativa o Modo privado para impedir que outros acessem seus conteúdos particulares.
- **Relat. info diagnóstico**: define o aparelho para enviar automaticamente diagnósticos e informações de uso para a Samsung.
- **Enviar mensagens SOS:** define o aparelho para enviar mensagens de socorro ao pressionar a tecla Início três vezes. Você também pode enviar o som ambiente junto com a mensagem aos destinatários.

### **Modo privado**

Utilize este modo para ocultar conteúdos pessoais em seu aparelho e evitar que outras pessoas tenham acesso.

No Modo privado, você pode ocultar itens na **Galeria, Vídeo, Música, Gravador de voz**, **Meus Arq.**, e **Internet**.

### **Ativar o Modo privado**

1 Na tela de configurações, toque em **Privacidade e segurança** <sup>→</sup> **Modo privado**, e depois toque o seletor ativá-lo.

Se estiver ativando este modo pela primeira vez, siga as instruções na tela para definir código de acesso.

2 Siga as instruções em tela para inserir o código de acesso predefinido para o modo privado.

O Modo privado é ativado e o ícone  $\boldsymbol{\Omega}$  aparece na barra de status.

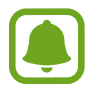

Você só pode visualizar itens ocultos quando o Modo privado estiver ativo. Para ocultar itens na pasta privada, desative o Modo privado

#### **Ocultar conteúdo**

- 1 Na tela de Aplicações, inicie um aplicativo para ocultar itens.
- 2 Selecione um item e toque em **MAIS** <sup>→</sup> **Mover para o Modo privado**.

Se este modo não estiver ativado, siga as instruções na tela para inserir o código de acesso predefinido para o Modo privado.

Os itens selecionados serão movidos para a pasta privada.

#### **Visualizar conteúdo oculto**

Você só pode visualizar itens ocultos quando o modo privado estiver ativo.

- 1 Na tela de configurações, toque em **Privacidade e segurança** <sup>→</sup> **Modo privado**, e depois toque o seletor ativá-lo.
- 2 Siga as instruções em tela para inserir o código de acesso predefinido para o modo privado.

3 Na tela de Aplicações, toque em **Meus Arquivos** <sup>→</sup> **Privado**.

Todos os itens movidos para o modo privado aparecerão na tela.

**Exibir conteúdo**

- 1 Na pasta privada, mantenha um item pressionado, mantenha um item pressionado e marque mais itens para exibir.
- 2 Toque em **MAIS** <sup>→</sup> **Remover do Modo Privado**.
- 3 Selecione uma pasta para mover os itens, em seguida toque em **MOVER PARA CÁ**. Os itens serão movidos para a pasta selecionada.

### **Desativar automaticamente o Modo privado**

Você pode definir o aparelho para desativar automaticamente o Modo privado cada vez que a desativar a tela.

- 1 Na tela de configurações, toque em **Privacidade e segurança** <sup>→</sup> **Modo privado**, e depois toque o seletor ativá-lo.
- 2 Siga as instruções em tela para inserir o código de acesso predefinido para o modo privado.
- 3 Toque o seletor **Desativar automaticamente** para ativá-lo.

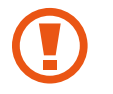

Ao ativar a função **Desativar automaticamente**, o aparelho irá falhar ao transferir arquivos para a pasta privada se a tela estiver desativada durante a transferência.

### **Enviar mensagens SOS**

Em uma situação de emergência, pressione rapidamente a tecla Ligar/Desligar três vezes. O aparelho enviará mensagens a seus contatos de emergência. As mensagens incluem suas informações de localização.

- 1 Na tela de configurações, toque em **Privacidade e segurança** <sup>→</sup> **Enviar mensagens SOS**, e depois toque o seletor para ativá-lo.
- $2$  Siga as instruções na tela para adicionar os contatos principais se ainda não tiver feito.

Para enviar mensagens de ajuda com gravações de áudio ou fotos, toque o seletor **Anexar fotos** ou **Anexar gravação de áudio** para ativá-lo.

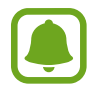

A opção **Anexar fotos** pode não estar disponível dependendo do país ou operadora de serviços.

#### **Adicionar contatos de emergência**

Na tela de configurações, toque em **Privacidade e segurança** → **Enviar mensagens SOS** → **Enviar mensagens para** → **ADICIONAR**. Toque em **Novo contato** e insira as informações do contato ou toque em **Selecionar dos contatos** para adicionar um contato existente como contato de emergência.

# **Modo fácil**

O Modo Fácil oferece uma experiência mais fácil ao usuário ao utilizar um layout mais simples e ícones maiores na Tela inicial.

#### **Mudar para o Modo fácil**

- 1 Na tela de configurações, toque em **Modo fácil** <sup>→</sup> **Modo fácil**.
- 2 Selecione as aplicações em **Aplicativos fáceis** para aplicar um formato mais simples.
- 3 Toque em **CONCLUÍDO**.

**Voltar ao modo padrão**

Deslize para a esquerda na Tela inicial e toque em **Config.** → **Modo fácil** → **Modo Padrão** → **CONCLUÍDO**.

#### **Gerenciar atalhos**

Para adicionar um atalho para uma aplicação à Tela inicial, percorra para a esquerda e toque em  $\bullet$  e depois selecione uma aplicação.

Para adicionar o atalho de contato na Tela inicial, percorra para a direita e toque em  $\bullet$ .

Para apagar um atalho da Tela inicial, toque em **EDITAR**, selecione uma aplicação ou contato  $com$  este ícone  $\bullet$ .

# **Acessibilidade**

Altere várias configurações para melhorar a acessibilidade do telefone. Na tela de configurações, toque em **Acessibilidade**.

# **Contas**

Adicione suas contas Samsung ou Google, ou outras para sincronizá-las.

### **Adicionar conta**

Algumas aplicações utilizadas em seu aparelho requerem uma conta registrada. Crie novas contas para obter a melhor experiência com seu aparelho.

- 1 Na Tela de configurações, toque em **Contas** <sup>→</sup> **Adicionar conta**.
- 2 Selecione um serviço de conta.
- 3 Siga as instruções na tela para completar a configuração de conta.

Para sincronizar conteúdos com suas contas, selecione uma e marque os itens para sincronizar.

#### **Registrar contas Samsung**

Você precisa de uma conta Samsung para utilizar algumas aplicações da Samsung. Você pode fazer cópias de segurança ou restaurar dados salvos no aparelho em sua conta Samsung. Registre sua conta Samsung no aparelho para usar convenientemente os serviços da Samsung.

- 1 Na Tela de configurações, toque em **Contas** <sup>→</sup> **Adicionar conta**.
- 2 Toque em conta **Samsung**.
- $3$  Siga as instruções na tela para completar a configuração de conta.

Uma vez registrada, você pode usar as aplicações que requerem uma conta Samsung sem precisar fazer repetir todo o processo de registro.

#### **Remover contas**

Na Tela de configurações, toque em **Contas**, selecione um serviço de conta, selecione a uma conta para ser removida, em seguida toque em **MAIS** → **Remover conta**.

# **Fazer o backup e redefinir**

Altere as configurações para gerenciar configurações e dados.

Na tela de configurações, toque em **Fazer o backup e redefinir**.

- **Fazer backup de meus dados**: efetua uma cópia e armazena os dados de seu dispositivo no servidor Samsung. Você também pode definir o aparelho para copiar dados automaticamente.
- **Restaurar**: restaura as informações pessoais previamente copiadas e dados de aplicação da sua conta Samsung.
- **Cópia de segurança da conta**: define ou edita sua conta reserva do Google.
- **Cópia seg. dos meus dados**: define o aparelho para efetuar cópia de segurança e dados de aplicações para o servidor Google.
- **Restaurar automaticamente**: define o aparelho para restaurar suas configurações e dados de aplicações quando eles forem reinstalados em seu aparelho.
- **Restaurar padrão de fábrica**: restaura as configurações para o padrão de fábrica e apaga todos os seus dados.

# **Idioma e inserção**

Altere as configurações de entrada de texto. Algumas opções podem não estar disponíveis dependendo do idioma selecionado.

Na tela de configurações, toque em **Idioma e inserção**.

- **Idioma**: seleciona um idioma de exibição para todos os menus e aplicações.
- **Teclado padrão:** seleciona um tipo de teclado padrão para inserir texto.
- **Teclado Samsung**: altera as configurações para o teclado Samsung.
- **Google digitação por voz**: altera as configurações de entrada de voz.
- **Entrada de voz**: seleciona um serviço de digitação por voz padrão. Você também pode alterar as configurações para cada serviço.
- **Opções de texto-para-fala**: altera as configurações de texto falado.

• **Velocidade do ponteiro:** ajusta a velocidade do ponteiro para o mouse conectado ao seu aparelho.

# **Bateria**

Exibe a informação da carga da bateria e altera as opções de economia.

Na tela de configurações, toque em **Bateria**.

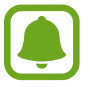

- O tempo de uso restante exibe o tempo que a bateria possui antes de descarregar completamente. O tempo de uso restante pode variar dependendo das configurações e condições de uso do aparelho.
- **USO DA BATERIA**: veja a quantidade de bateria consumida pelo seu telefone.
- **Modo de economia de energia**: ativa o Modo de economia de energia e altera as configurações para Modo de economia de energia.
- **Modo de baixo consumo**: estende o período do modo de espera e reduz o consumo da bateria ao exibir um layout mais simples e permitir acesso limitado a uma aplicação.
- **Uso anormal de bateria**: exibe uma lista de aplicativos que consomem excessivamente a bateria.

### **Armazenamento**

Visualize a informação de memória de seu aparelho.

Na tela de configurações, toque em **Armazenamento**.

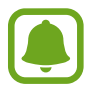

A capacidade atual disponível da memória interna é menor que a capacidade especificada devido ao sistema operacional e às aplicações padrão ocuparem parte da memória. A capacidade disponível pode alterar ao atualizar o telefone.

# **Data e Hora**

Acesse e altere os seguintes parâmetros para controlar como o horário e a data será exibida na tela de seu aparelho.

Na tela de configurações, toque em **Data e Hora**.

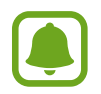

Se a bateria permanecer completamente descarregada ou fora do aparelho, a data e a hora serão zeradas.

• **Data e hora automáticas**: configura o aparelho para atualizar a hora e a data automaticamente ao mudar para outros fusos horários.

- **Fuso horário automático**: define o aparelho para receber informações do fuso horário através da rede quando você muda de fuso horário.
- **Definir data**: define a data atual manualmente.
- **Definir hora**: define a hora atual manualmente.
- **Selecionar fuso horário**: define o fuso horário local.
- **Formato 24 horas**: define o relógio para ser exibido no formato 24 horas.
- **Selecionar formato de data**: seleciona um formato de data.

# **Manual do usuário**

Acesse as informações de ajuda para aprender como usar o aparelho e aplicações ou defina configurações importantes.

Na Tela de aplicações, toque em **Manual do usuário**.

# **Sobre o dispositivo**

Acesse informações do aparelho, edite o nome do aparelho ou atualize o software do aparelho.

Na tela de configurações, toque em **Sobre o dispositivo**.
# **Apêndice**

# **Acessibilidade**

# **Sobre Acessibilidade**

Melhore as funções de acessibilidade que tornam o aparelho mais fácil para o uso de pessoas que tenha deficiência visual, auditiva e habilidade reduzida.

Na tela de Aplicações, toque em **Config.** → **Acessibilidade**.

# **Usar a tecla Início para abrir menus de acessibilidade**

Na Tela de aplicações, toque em **Config.** → **Acessibilidade** → **Acesso direto** e depois toque o seletor para ativá-lo. Depois selecione um menu de acessibilidade para abrir ao pressionar a tecla Início três vezes rapidamente.

Você pode acessar os seguintes menus de acessibilidade.

- Acessibilidade
- Galaxy TalkBack
- Seletor universal
- Janela da Lupa
- Cores negativas
- Escala de cinzas
- Ajuste de cor
- Controle de interação

# **Retorno de voz (TalkBack)**

#### **Ativar ou desativar o TalkBack**

Ao ativar o TalkBack, o aparelho lê em voz alta o texto na tela ou as funções selecionadas uma vez tocadas.

Na Tela de aplicações, toque em **Config.** → **Acessibilidade** → **Visão** → **Galaxy TalkBack** e depois toque o seletor para ativá-lo. O aparelho irá iniciar o retorno de voz.

Para desativar o TalkBack, toque o seletor ou toque em qualquer lugar da tela duas vezes rapidamente.

Ao ativar o TalkBack pela primeira vez, o tutorial irá iniciar após a ativação. Você pode visualizar novamente tocando em **Ajuda do Galaxy TalkBack**.

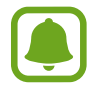

Algumas das funções a seguir não estão disponíveis enquanto estiver usando o TalkBack.

#### **Controlando a tela com gestos dos dedos**

Você pode usar vários gestos com os dedos para controlar a tela enquanto usa o TalkBack.

#### **Gestos manuais**

- Toque: lê em voz alta o item sobre o seu dedo. Para explorar a tela, coloque um dedo na tela e mova para explorá-la.
- Duplo toque: abre o item selecionado. Enquanto os itens são lidos em voz alta, ao escutar um item desejado, solte seu dedo do item. Depois toque em qualquer lugar da tela duas vezes rapidamente.
- Duplo toque e manter pressionado: move o item ou acessa uma opção disponível.
- Percorrer para a direita: move para o item anterior.
- Percorrer para a esquerda: move para o próximo item.
- Percorrer para cima ou para baixo: usa a opção de menu contextual mais recente ou altera suas configurações. No modo de seleção de texto, mova o cursor voltando ou avançando para selecionar o texto.
- Deslizar da esquerda para direita em um único movimento: percorre a tela para cima.
- Deslizar da direita para esquerda em um único movimento: percorre a tela para baixo.
- Deslizar de cima para baixo em um único movimento: move para o primeiro item na tela.
- Deslizar de baixo para cima em um único movimento: move para o último item na tela.

#### **Gestos com dois dedos**

- Toque: pausa ou retoma o retorno de voz.
- Duplo toque: inicia, pausa ou retoma a reprodução.
- Triplo toque: verifica a hora atual, tempo restante da bateria e o modo. Para alterar os itens que são lidos em voz alta, abra a lista de aplicações e toque em **Config.** → **Acessibilidade** → **Visão** → **Galaxy TalkBack** → **CONFIGURAÇÕES** → **Informações da barra status**.
- Duplo toque e manter a tela pressionada: ativa ou desativa o modo de seleção de texto.
- Percorrer para a esquerda: move para a próxima página. No modo de seleção de texto, copia o texto selecionado.
- Percorrer para a direita: retorna para página anterior. No modo de seleção de texto, cola o texto selecionado.
- Deslizar para cima: percorre a lista para cima. No modo de seleção de texto, corta o texto selecionado.
- Deslizar para baixo: percorre a lista para baixo. No modo de seleção de texto, seleciona todo o texto.
- Deslizar em qualquer direção na tela de bloqueio: desbloqueia a tela.
- Deslizar para baixo partindo do topo da tela: abre o painel de notificações.

#### **Gestos com três dedos**

- Toque: começa a ler itens em voz alta partindo do topo.
- Duplo toque: inicia a leitura do próximo item.
- Triplo toque: lê o último texto selecionado e copia para a área de transferência.
- Deslizar para esquerda ou direita: abre o menu contextual e percorre entre as opções.
- Deslizar para cima ou para baixo: altera a leitura do texto e seleciona a granularidade.

#### **Usar o menu contextual**

Ao usar o TalkBack, deslize para esquerda ou direita com três dedos. O menu contextual irá aparecer e o aparelho irá ler as opções em voz alta. Deslize para esquerda ou para direita com três dedos para percorrer as opções. Ao ouvir a opção desejada, deslize para cima ou para baixo para usar opção ou ajustar as configurações. Por exemplo, ao ouvir **Volume da mídia**, você pode ajustar o volume ao deslizar para cima ou para baixo.

#### **Adicionar e gerenciar marcadores**

Você pode atribuir etiquetas a imagens na tela. O aparelho lê em voz alta as etiquetas quando as imagens são selecionadas. Adicione etiquetas a imagens que não tem etiquetas ao dar um duplo toque com três dedos e manter a tela pressionada.

# **Definir as configurações do TalkBack**

Defina as configurações do TalkBack para sua conveniência.

Na lista de aplicações, toque em **Config.** → **Acessibilidade** → **Visão** → **Galaxy TalkBack** → **CONFIGURAÇÕES**.

- **Volume da fala**: seleciona o nível do volume para o retorno de voz.
- **Velocidade da fala**: seleciona a velocidade da fala para a função.
- **Alterações de volume**: define o aparelho para ler em voz alta textos digitados utilizando o teclado, em um tom de voz baixo.
- **Resposta do teclado:** define o aparelho para ler em voz alta a palavra inserida usando um teclado ao tocar a tecla espaço**.**
- **Falar com a tela desligada**: define o dispositivo para fornecer retorno de voz quando a tela estiver desligada.
- **Usar sensor proximidade:** define o dispositivo para pausar o retorno de retorno de voz quando você posiciona sua mão sobre o sensor na parte superior do dispositivo.
- **Agite p/ continuar lendo**: define o dispositivo para iniciar a leitura em voz alta do texto na tela quando você agitar o dispositivo. Você pode selecionar diversas opções de intensidade de vibrações.
- **Resposta vibração**: define o aparelho para vibrar ao explorar a tela.
- **Retorno do som**: define o dispositivo para emitir um som quando você controla a tela, como ao percorrer entre telas e mais.
- **Foco no áudio de fala**: define o dispositivo para diminuir o volume do som da mídia quando o dispositivo estiver lendo um item em voz alta.
- **Volume da resposta sonora**: ajusta o volume que é reproduzido ao tocar a tela para controlá-lo. Essa função está disponível quando o **Retorno de som** é selecionado.
- **Seleção de toque único**: define o dispositivo para selecionar um item tocando apenas uma vez.
- **Respostas Voltar/Recentes**: define o aparelho para fornecer retorno de voz ao tocar em  $\Box$ ou  $\bigcirc$ uma vez. Toque em  $\Box$ ou  $\bigcirc$  duas vezes para ativá-la.
- **Informações da barra status**: seleciona os itens para ler em voz alta ao tocar a tela três vezes utilizando dois dedos.
- **Opções do desenvolvedor**: define as opções do TalkBack para aplicações de desenvolvimento.

#### **Utilizar o dispositivo com a tela desativada**

Define o aparelho para desativar a tela todas as vezes para manter o conteúdo em sua tela privada. A tela não é ativada ao pressionar a Tecla Início ou ao tocá-la. As funções atualmente ativadas não se encerram quando a tela for desativada.

Na Tela de aplicações, toque em **Config.** → **Acessibilidade** → **Visão**, e depois toque o seletor **Tela escura** para ativá-lo. Você pode ativar ou desativar essa função ao pressionar o botão Ligar/desligar duas vezes.

#### **Ler senhas em voz alta**

Define o dispositivo para ler a senha em voz alta ao inserir a senha quando o TalkBack está ativo.

Na Tela de aplicações, toque em **Config.** → **Acessibilidade** → **Visão**, e depois toque o seletor **Falar senhas** para ativá-lo.

#### **Configurando a função texto-para-fala**

Mude as configurações, como idioma, velocidade e mais, da função texto-para-fala quando utilizar o TalkBack.

Na tela de aplicações, toque em **Config.** → **Acessibilidade** → **Visão** → **Opções de textopara-fala** e utilize uma das funções a seguir:

- **Mecanismo texto-para-fala Samsung**: seleciona uma opção para a função de síntese da fala.
- **Velocidade da fala**: seleciona a velocidade da fala para a função.
- **Status do idioma padrão**: exibe o status do idioma padrão definido para a função textopara-fala.

#### **Inserir um texto usando o teclado**

Para exibir o teclado, toque no campo de entrada de texto e toque duas vezes rapidamente em qualquer lugar da tela.

Ao tocar o teclado, o dispositivo lê em voz alta os caracteres sob o seu dedo. Ao encontrar o menu desejado, solte seu dedo da tecla de menu para selecioná-lo. O caractere é inserido e o aparelho lê o texto em voz alta.

Se a função **Entrada de tecla rápida** não estiver ativa, solte seu dedo do caractere desejado e depois toque em qualquer parte da tela duas vezes rapidamente. Para ativar a função de entrada rápida, na Tela de aplicações toque em **Config.** → **Acessibilidade** → **Visão** e depois toque o seletor **Entrada de tecla rápida** para ativá-lo.

#### **Inserir caracteres adicionais**

Mantenha uma tecla pressionada no teclado para adicionar os demais caracteres disponíveis para esta tecla. Uma janela pop-up aparece sob a tecla exibindo os caracteres disponíveis. Para selecionar um caractere, deslize seu dedo sobre a janela pop-up até ouvir o caractere desejado e depois solte-o.

# **Visão**

#### **Escrevendo notas de voz em etiquetas de voz**

Você pode usar etiquetas de voz para identificar objetos de formatos similares ao etiquetálos. Você pode gravar e atribuir uma nota de voz para uma etiqueta de voz NFC. A nota de voz é reproduzida ao posicionar seu aparelho próximo à etiqueta.

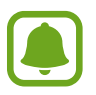

Ative a função NFC antes de usar este recurso.

- 1 Na lista de aplicações, selecione **Config.** <sup>→</sup> **Acessibilidade** <sup>→</sup> **Visão** <sup>→</sup> **Etiqueta de voz**. O gravador de voz irá iniciar.
- 2 Toque em  $\odot$  para começar a gravação. Fale no microfone.
- $3$  Ao terminar, selecione para parar.
- 4 Posicione a parte traseira de seu aparelho sobre a etiqueta de voz. A informação da gravação de voz será reescrita etiqueta de voz.

#### **Alterar o tamanho da fonte**

Altere o tamanho da fonte exibida na tela. Definir o tamanho da fonte para **Grande** pode estar indisponível em algumas aplicações.

Na Tela de aplicações, toque em **Config.** → **Acessibilidade** → **Visão** → **Tamanhos de fontes maiores** e depois toque o seletor **Tamanhos de fonte maiores** para ativá-lo.

#### **Gestos de ampliação**

Amplie a tela e aumente ou diminua o zoom em uma área específica.

Na Tela de aplicações, toque em **Config.** → **Acessibilidade** → **Visão** → **Gestos de ampliação** e depois toque o seletor **Desativado** para ativá-lo.

- Aumentar ou diminuir o zoom: toque a tela três vezes rapidamente para ampliar uma área especifica. Toque na tela três vezes novamente para voltar ao modo de visualização normal.
- Explorar a tela ao percorrer: deslize dois ou mais dedos através da tela ampliada.
- Ajustar proporção: Junte dois dedos na tela na tela ampliada e afaste-os.

Você também pode ampliar a tela temporariamente ao tocar a tela três vezes e manter pressionada. Enquanto pressiona a tela, deslize seu dedo para explorá-la. Solte seu dedo para voltar ao modo de visualização normal.

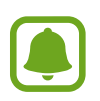

- Os teclados da tela não podem ser ampliados.
- Quando esta função estiver ativa, o desempenho de algumas aplicações como o **Telefone** e a **Calculadora** podem ser afetados.

#### **Usar uma Lupa**

Ative uma lupa para ampliar a tela e exibir uma versão maior do conteúdo.

Na Tela de aplicações, toque em **Config.** → **Acessibilidade** → **Visão** → **Janela da Lupa** e depois toque o seletor **Desativado** para ativá-lo. A Lupa irá aparecer na tela.

Mova a janela em qualquer posição desejada para ampliar a tela.

#### **Converter a tela para o modo escala de cinza**

Exibe cores na tela com tons de cinza.

Na Tela de aplicações, toque em **Config.** → **Acessibilidade** → **Visão**, e depois toque o seletor **Escala de cinzas** para ativá-lo.

#### **Inverter as cores da tela**

Melhora a visibilidade da tela para ajudar os usuários a reconhecer o texto nela com mais facilidade.

Na Tela de aplicações, toque em **Config.** → **Acessibilidade** → **Visão**, e depois toque o seletor **Cores negativas** para ativá-lo.

#### **Ajuste de cor**

Utilize esta função para ajustar como as cores são exibidas na tela se você tiver dificuldade para distinguir cores. O aparelho muda para cores mais fáceis de reconhecer.

Na Tela de aplicações, toque em **Config.** → **Acessibilidade** → **Visão** → **Ajuste de cor** e depois toque o seletor para ativá-lo. Siga as instruções na tela para completar o procedimento de ajuste de cor.

# **Audição**

#### **Detectores de som**

Defina o aparelho para vibrar ao detectar uma campainha ou uma criança chorando.

**Detector de choro de bebê**

Na Tela de aplicações, toque em **Config.** → **Acessibilidade** → **Audição** → **Detectores de som** e depois toque o seletor **Detector de choro de bebê** para ativá-lo. O dispositivo vibrará ao detectar o som e o alerta será salvo como um registro.

**Detector de campainha**

- 1 Na Tela de aplicações, toque em **Config.** <sup>→</sup> **Acessibilidade** <sup>→</sup> **Audição** → **Detectores de som** e depois toque o seletor **Detector de campainha** para ativá-lo.
- $2$  Toque em  $\bullet$  para criar uma gravação da sua campainha O aparelho irá detectar e gravar o som da campainha.
- $3$  Toque em  $\bullet$  aperte a campainha para verificar se foi gravado corretamente. Quando o aparelho detectar o som da campainha, toque em **OK**.

Para alterar o som da campainha, toque em **Altera som da campainha da porta**.

O dispositivo irá vibrar ao detectar o som e o alerta será salvo como um registro.

## **Notificação por flash**

Defina a luz indicadora para piscar ao receber novas chamadas, mensagens ou notificações. Na Tela de aplicações, toque em **Config.** → **Acessibilidade** → **Audição**, e depois toque o seletor **Notificação por flash** para ativá-lo.

#### **Desligar todos os sons**

Defina o dispositivo para deixar todos os sons mudos, como sons de mídia, e a voz da outra pessoa durante uma chamada.

Na Tela de aplicações, toque em **Config.** → **Acessibilidade** → **Audição**, e depois toque o seletor **Desligar todos os sons** para ativá-lo.

## **Configurações para legendas**

Na Tela de aplicações, toque em **Config.** → **Acessibilidade** → **Audição** → **Legendas Samsung (CC)** ou **Legendas do Google (CC)** e depois toque o seletor para ativá-lo. Selecione uma opção para definir as configurações da legenda.

## **Ajustar o balanço do som**

Defina o dispositivo para ajustar o balanço do som ao utilizar fones de ouvido.

- 1 Conectar um fone de ouvido ao aparelho e utilizar.
- 2 Na lista de aplicações, selecione **Config.** <sup>→</sup> **Acessibilidade** <sup>→</sup> **Audição** <sup>→</sup> **Balanço de som da esq/dir**.
- $3$  Deslize o seletor para a esquerda ou para a direita e ajuste o balanço do som e depois toque em **DEFINIR**.

# **Áudio mono**

A saída mono combina som estéreo em um sinal que é reproduzido através de todos os altofalantes do fone de ouvido. Use isso se tiver dificuldades de audição ou se um único fone de ouvido for mais conveniente.

Na Tela de aplicações, toque em **Config.** → **Acessibilidade** → **Audição**, e depois toque o seletor **Áudio mono** para ativá-lo.

# **Vibração automática**

Ao ativar esta função, o aparelho irá vibrar com som ao reproduzir músicas, assistir vídeos ou jogar. Também irá vibrar quando botões forem pressionados em alguns aplicativos.

Na Tela de aplicações, toque em **Config.** → **Acessibilidade** → **Audição**, e depois toque o seletor **Vibração automática** para ativá-lo.

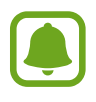

Algumas aplicações podem não suportar essa função.

# **Habilidade manual e interação**

#### **Seletor universal**

Defina o aparelho para pesquisar e destacar itens na tela, em seguida ler em voz alta. Você pode controlar o touchscreen ao conectar um seletor externo, tocar a tela, ou usar movimentos com a cabeça e gestos faciais.

Na Tela inicial, toque em **Config.** → **Acessibilidade** → **Habilidade manual e interação** → **Seletor universal** e depois toque o seletor **DESATIVADO** para ativá-lo. Se os seletores universais não forem registrados no aparelho, toque em **ADICIONAR** e defina seletores para controlar o aparelho.

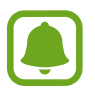

Para ativar a função, ao menos um seletor deve ser registrado no aparelho.

Para definir os seletores, toque em **CONFIGURAÇÕES** → **Interruptores**. Para desativar esta função rapidamente, pressione a Tecla Início três vezes.

#### **Menu assistente**

#### **Exibir o ícone de atalho do assistente**

Defina o aparelho para exibir o ícone de atalho assistente para acessar aplicações, funções e configurações. Você pode controlar o aparelho facilmente ao tocar no ícone dos menus assistentes.

- 1 Na lista de aplicações, selecione **Config.** <sup>→</sup> **Acessibilidade** <sup>→</sup> **Habilidade manual e interação** → **Menu assistente**.
- 2 Toque o seletor **DESATIVAR** para ativá-lo.

O ícone do atalho do assistente aparece na parte inferior direita da tela inicial.

3 Toque em **Mão dominante** para mover o ícone do assistente para outro local.

#### **Acessar menus assistentes**

O atalho do assistente aparece como um ícone flutuante para facilitar o acesso a menus assistentes em qualquer tela.

Ao tocar um ícone de menu assistente, o ícone aumenta ligeiramente e o menu assistente aparece no ícone. Toque na seta para cima ou para baixo para se deslocar para outros painéis ou deslize para cima ou para baixo na tela para selecionar outros menus.

#### **Usar o modo cursor**

No assistente de menu toque em **Cursor**. Você pode controlar a tela usando pequenos movimentos com o dedo na área de toque. Deslize seu dedo na área de toque e mova o cursor. Também toque a tela para selecionar itens com o cursor.

Utilize as seguintes opções:

- $\cdot \ll \langle \rangle$ : seleciona um item ou percorre para a direita ou para a esquerda em tela.
- $\land$  / $\lessdot$ : percorre a tela para cima ou para baixo.
- $\cdot$   $\oplus$  : ampliar a área onde o cursor está localizado.
- $\cdot$   $\cdot\cdot\cdot^{\star}$ : move a área do cursor para outra localização.
- $\cdot$   $\times$  : fecha a área do cursor.

Na tela de aplicações, toque em **Config.** → **Acessibilidade** → **Habilidade manual e interação** → **Menu assistente**. Em seguida, defina as configurações em **Configurações touchpad/cursor**.

#### **Utilizar o menu assistente avançado**

Define o aparelho para exibir menus atualizados do assistente para as aplicações selecionadas.

Na tela de aplicações, toque em **Config.** → **Acessibilidade** → **Habilidade manual e interação** → **Menu assistente** → **Assistente plus**, toque o seletor para ativá-lo e depois selecione as aplicações.

## **Ligar a tela com a função Ativação por movimento**

Use a função air gesture para ativar a tela ao mover sua mão sobre o sensor no topo do telefone. Você pode ativar a tela sem tocar uma tecla. Ao utilizar essa função, posicione o telefone em uma superfície plana com a tela voltada para cima ou segure firmemente o aparelho para evitar que mova.

Na tela de aplicações, toque em **Config.** → **Acessibilidade** → **Habilidade manual e interação** → **Ativação por movimento** e depois toque o seletor para ativá-lo.

#### **Configurar opções do atraso do manter pressionado**

Defina o tempo de reconhecimento ao manter a tela pressionada.

Na Tela inicial, toque em **Config.** → **Acessibilidade** → **Habilidade manual e interação** → **Atraso do manter pressionado** e selecione uma opção.

## **Controle de interação**

Ative o modo de controle de interação para restringir parte da tela do aparelho enquanto utiliza aplicações.

- 1 Na lista de aplicações, selecione **Config.** <sup>→</sup> **Acessibilidade** <sup>→</sup> **Habilidade manual e interação** → **Controle de interação**.
- 2 Toque o seletor para ativá-lo.
- 3 Mantenha pressionada a tecla Início e a tecla Volume para baixo ao mesmo tempo enquanto utilizar esta função.
- 4 Ajuste o tamanho do quadro ou desenhe uma linha ao redor da área a ser restringida.
- 5 Toque em **CONCLUÍDO**.

O aparelho exibe a área restrita. A área restrita não terá reação ao tocá-la e as teclas do aparelho serão desativadas.

Para desativar a função, mantenha pressionadas as teclas Início e Volume para baixo ao mesmo tempo.

# **Bloqueio de direção**

Crie uma combinação direcional para desbloquear a tela.

- 1 Na Tela de aplicações, toque em **Config.** <sup>→</sup> **Acessibilidade** <sup>→</sup> **Bloqueio de direção**<sup>e</sup> depois toque o seletor **DESATIVADO** para ativá-lo.
- $2$  Deslize seu dedo para cima, para baixo, esquerda e direita mais de quatro vezes, e em seguida toque em **CONTINUAR**.
- 3 Desenhe a combinação novamente para verificar e toque em **CONFIRMAR**.
- 4 Defina um PIN de segurança para desbloquear a tela quando caso você esqueça a combinação.

# **Lembrete de notificações**

Defina o aparelho para alertar notificações que você não tenha verificado em um intervalo de tempo.

Na Tela de aplicações, toque em **Config.** → **Acessibilidade** → **Lembrete de notificações** e depois toque o seletor **DESATIVADO** para ativá-lo.

Para definir que o aparelho vibre quando não tiver notificações não verificadas, toque o seletor **Vibrar** para ativá-lo.

Para definir que o aparelho ative uma notificação de luz quando não tiver notificações não verificadas enquanto a tela estiver desativada, toque o seletor **Indicador de LED** para ativá-lo.

Para definir o intervalo entre os alertas, toque em **Intervalo do lembrete**.

Para definir aplicações para alertá-lo de notificações, selecione as aplicações em **Selecione aplicativos**.

# **Atender ou encerrar chamadas**

Altere o método para atender ou encerrar chamadas.

Na tela de aplicações, toque em **Config.** → **Acessibilidade** → **Atendendo/encerrando chamadas**.

Selecione o modo desejado.

# **Modo de toque único**

Quando um alarme desperta ou recebe uma chamada, toque no botão para parar o alarme ou atender a chamada ao invés de arrastar um botão.

Na Tela de aplicações, toque em **Config.** → **Acessibilidade**, e depois toque o seletor **Modo de toque único** para ativá-lo.

# **Gerenciar configurações de acessibilidade**

#### **Salvar as configurações de acessibilidade em um arquivo**

Exporte as configurações de acessibilidade atuais como um arquivo.

Na lista de aplicações, toque em **Config.** → **Acessibilidade** → **Gerenciar acessibilidade** → **Importar/Exportar** → **Exportar para Meus arquivos**.

#### **Importar as configurações de acessibilidade**

Importe um arquivo de configurações de acessibilidade e atualize as configurações atuais.

Na lista de aplicações, toque em **Config.** → **Acessibilidade** → **Gerenciar acessibilidade** → **Importar/Exportar** → **Importar de Meus Arquivos**. Selecione um arquivo para importar e toque em **OK**. As configurações de acessibilidade serão atualizadas de acordo com o arquivo importado.

## **Compartilhando os arquivos de configuração de acessibilidade**

Compartilhe arquivos de configuração de acessibilidade via e-mail, Wi-Fi Direct, Bluetooth e mais.

Na lista de aplicações, toque em **Configurações** → **Acessibilidade** → **Gerenciar acessibilidade** → **Compartilhar via**. Depois selecione um arquivo de acessibilidade e toque em **OK**. Selecione um método de compartilhamento e siga as instruções em tela para compartilhar os arquivos.

# **Solução de problemas**

Antes de contatar a Central de Atendimento Samsung, tente as seguintes soluções. Algumas situações podem não se aplicar ao seu aparelho.

#### **Ao ligar seu aparelho ou enquanto o usa, a inserção de um dos seguintes códigos pode ser solicitada:**

- Senha: quando a função de bloqueio do aparelho está ativada, você precisa inserir a senha que configurou para o aparelho.
- PIN: ao usar o telefone pela primeira vez ou quando a solicitação de PIN está ativada, você precisa inserir o PIN fornecido com seu chip. Você pode desabilitar essa função acessando o menu Bloquear cartão SIM.
- PUK: seu chip bloqueia normalmente como resultado de inserir seu PIN incorretamente várias vezes. Você deverá inserir o PUK fornecido pela sua operadora de serviços.
- PIN2: ao acessar um menu que requer o PIN2, deverá ser inserido o PIN2 fornecido com o chip. Para maiores detalhes, contate sua operadora de serviços.

#### **Seu aparelho exibe alguma mensagem de erro referente a serviço indisponível ou erro de rede**

- Quando você está em áreas com sinal fraco ou recepção fraca, você poderá perder a recepção do sinal. Vá para outra área e tente novamente. Ao se mover, mensagens de erro podem aparecer repetidamente.
- Você não pode acessar algumas opções sem uma assinatura. Para maiores detalhes, contate sua operadora de serviços.

# **Seu aparelho não liga**

Quando a bateria estiver completamente descarregada, seu aparelho não ligará. Carregue a bateria completamente antes de ligar o aparelho.

#### **O touch screen responde lentamente ou indevidamente**

- Se você anexar uma capa protetora ou acessórios opcionais para o touch screen, o touch screen poderá não funcionar corretamente.
- Se suas mãos não estiverem limpas ao tocar a tela de toque ou se você tocar a tela com objetos pontiagudos ou com as pontas dos dedos, o touch screen poderá ter mau funcionamento.
- O touch screen poderá ter um mau funcionamento quando exposto a condições úmidas ou à água.
- Reinicialize seu aparelho para limpar erros temporários de software.
- Certifique-se que o seu aparelho está atualizado com a última versão.
- Se a tela touch screen estiver arranhada ou danificada, leve seu aparelho para uma Autorizada Samsung.

#### **Seu aparelho trava ou possui erros graves**

Se o seu aparelho travar ou interromper a funcionalidade, você precisará encerrar as aplicações ou reinserir a bateria e ligar o aparelho para recuperá-lo. Se o seu aparelho estiver travado e sem operação, mantenha a tecla Ligar e a tecla de Volume pressionados por aproximadamente 7 segundos para reinicializar.

Se isto não resolver o problema, restaure o telefone para as configurações do padrão de fábrica. Na Tela de aplicações, toque em **Config.** → **Fazer o backup e redefinir** → **Restaurar padrão de fábrica** → **ZERAR DISPOSITIVO** → **APAGAR TUDO**.

Antes de executar a restauração para o padrão de fábrica, lembre-se de fazer cópias de segurança de todos os dados importantes armazenados no aparelho.

Se o problema persistir, contate o Serviço de Atendimento Samsung.

#### **As chamadas recebidas não são conectadas**

- Certifique-se de que acessou a rede de telefonia celular correta.
- Certifique-se de que não configurou a restrição de chamada para o número que está discando.
- Certifique-se de que você não configurou a restrição de chamada para o número que esta recebendo a chamada.

#### **As pessoas não conseguem ouvi-lo durante uma chamada**

- Certifique-se de que você não esteja bloqueando o microfone.
- Certifique-se de que o microfone esteja próximo a sua boca.
- Se você estiver utilizando um fone de ouvido, certifique-se de que ele está corretamente conectado.

#### **O som ecoa durante uma chamada**

Ajuste o volume ao pressionar a tecla de Volume ou vá para outra área.

#### **A rede móvel ou a internet é desconectada muitas vezes ou a qualidade do áudio é ruim**

- Certifique-se de que você não esteja bloqueando a antena interna do aparelho.
- Quando você está em áreas com sinal fraco ou recepção fraca, você poderá perder a recepção do sinal. Você poderá ter problemas de conectividade devido a problemas com a estação de base do provedor de serviços. Vá para outra área e tente novamente.
- Quando utilizar o aparelho em movimento, os serviços de rede sem fio poderão ser desativados devido a problemas com a rede da operadora.

# **O ícone da bateria está vazio**

Sua bateria está fraca. Carregue a bateria.

#### **A bateria não carrega corretamente (Para carregadores aprovados pela Samsung)**

- Certifique-se de que o carregador esteja conectado corretamente.
- Visite uma Autorizada Samsung para trocar a bateria.

## **A bateria esgota mais rápido do que quando comprado**

- Quando você expõe a bateria a temperaturas muito frias ou muito quentes, a carga útil poderá ser reduzida.
- O consumo de bateria aumenta quando você usa recursos de mensagens ou algumas aplicações, como jogos ou internet.
- A bateria é consumível e a carga útil se reduzirá com o tempo.

#### **Seu aparelho se apresenta quente ao tocá-lo**

Ao utilizar aplicações que requerem mais energia ou usar uma aplicação por um longo período de tempo, seu telefone pode se apresentar quente ao tocar. Isto é normal e não deve afetar a vida útil ou desempenho de seu telefone.

#### **Mensagens de erro aparecem ao iniciar a câmera**

Seu telefone deve possuir espaço de memória suficiente e energia de bateria para operar a câmera. Se você receber mensagens de erro ao iniciar a câmera, tente o seguinte:

- Carregue a bateria.
- Deixe um espaço de memória livre ao transferir arquivos para o computador ou ao apagar arquivos de seu aparelho.
- Reinicie o telefone. Se os problemas com a câmera persistirem após tentar estas dicas, contate o Serviço de Atendimento Samsung.

## **A qualidade da foto é pior que a pré-visualização**

- A qualidade de suas fotos pode variar, dependendo dos arredores e das técnicas fotográficas utilizadas.
- Se tirar fotos em áreas escuras, à noite ou em ambientes fechados, pode ocorrer ruído na imagem ou as imagens podem ficar fora de foco.

## **Mensagens de erro aparecem ao abrir arquivos multimídia**

Se você receber mensagens de erro ou os arquivos não reproduzir ao abri-los em seu dispositivo, tente o seguinte:

- Deixe um espaço de memória livre ao transferir arquivos para o computador ou ao apagar arquivos de seu aparelho.
- Certifique-se de que a música não é protegida por (DRM) Gerenciamento de direitos digitais. Se a música for protegida por DRM, certifique-se de que você possui a licença apropriada ou chave para reproduzir o arquivo.
- Certifique-se que os formatos de arquivos sejam suportados pelo telefone. Se um formato de arquivo não for suportado, tais como DivX ou AC3, instale uma aplicação que o suporte. Para confirmar os formatos de arquivos que seu telefone suporta, visite o site www.samsung.com.br.
- Seu telefone suporta fotos e vídeos feitos por ele. Fotos e vídeos feitos por outros dispositivos podem não funcionar adequadamente.
- Seu aparelho suporta arquivos de multimídia que são autorizados pela rede do seu provedor de serviços ou provedores de serviços adicionais. Alguns conteúdos que circulam na internet, tais como toques de chamada, vídeos ou papéis de parede, podem não funcionar adequadamente.

## **O outro dispositivo Bluetooth não é localizado**

- Certifique-se de que a função Bluetooth esteja ativa em seu aparelho.
- Certifique-se de que a função Bluetooth também esteja ativa no outro dispositivo que deseja conectar.
- Certifique-se de que seu aparelho e o outro estejam dentro do alcance máximo do Bluetooth (10 m).

Se as dicas acima não resolverem o problema, contate a Autorizada Samsung.

#### **A conexão não se estabelece quando você conecta o aparelho ao computador**

- Certifique-se de que o cabo USB que está utilizando é compatível com seu aparelho.
- Certifique-se de que você possui os drivers apropriados instalados e atualizados em seu computador.
- Se você é um usuário Windows XP, certifique-se de que você possui o Windows XP Service Pack 3 ou versão mais avançada instalada em seu computador.

#### **Seu aparelho não consegue localizar seu local atual**

Sinais GPS podem se obstruir em alguns locais, como em ambientes fechados. Defina o aparelho para usar rede móvel ou Wi-Fi para encontrar sua localização atual nessas situações.

#### **Os dados armazenados no aparelho foram perdidos**

Sempre faça cópia de segurança de todos os dados importantes armazenados no aparelho. Caso contrário, você não poderá restaurar dados, se eles estiverem corrompidos ou perdidos. A Samsung não se responsabiliza pela perda de dados armazenados em seu aparelho.

#### **Direitos autorais**

Direitos autorais © 2015 Samsung Electronics.

Este manual está protegido pelas leis internacionais dos direitos autorais.

Parte alguma deste manual pode ser reproduzida, distribuída, ou transmitida em qualquer meio, seja eletrônico ou mecânico, incluindo fotocopiadora, gravação ou armazenamento em qualquer sistema de informação ou recuperação sem a prévia autorização por escrito da Samsung Electronics.

#### **Marcas registradas**

- SAMSUNG e o logo SAMSUNG são marcas registradas da Samsung Electronics.
- Bluetooth<sup>®</sup> é uma marca registrada de Bluetooth SIG, Inc. worldwide.
- Wi-Fi®, Wi-Fi Protected Setup™, Wi-Fi Direct™, Wi-Fi CERTIFIED™, e o logo Wi-Fi são marcas registradas da Wi-Fi Alliance.
- Todas as outras marcas registradas e direitos autorais são de propriedade de seus respectivos proprietários.